# GRUNDIG

## **Fernseher** Benutzerhandbuch

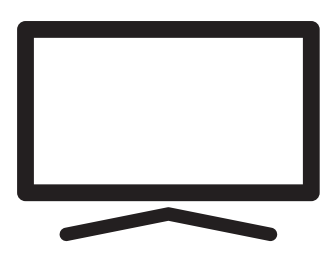

55 VCE 220

## INHALT

#### 5 AUFSTELLEN UND SICHERHEIT

#### 7 ALLGEMEINE INFORMATIONEN

- 7 Ausstattung des Fernsehgerätes
- 8 Digitale Programme empfangen
- 8 Hinweise zum Energiesparen
- 8 Hinweise zu Standbildern
- 9 LIEFERUMFANG
- 9 Beigepacktes Zubehör
- 9 Optionales Zubehör

#### 10 ANSCHLIESSEN/VORBEREITEN

- 10 Antenne und Netzkabel anschließen
- 11 Fernseher aufstellen oder aufhängen
- 12 Batterien in die Fernbedienungen einlegen
- 13 AUF EINEN BLICK
- 13 Anschlüsse des Fernsehgerätes
- 14 Bedienelemente des Fernsehgerätes
- 14 Tasten der Fernbedienung
- 14 Den Fernseher einschalten und in den Bereitschaftsmodus versetzen
- 14 Lautstärke ändern oder Programm wechseln
- 15 Fernbedienung Hauptfunktionen
- 16 Fernbedienung alle Funktionen
- 17 EINSTELLUNGEN
- 17 Einstellungen für die Anmeldung am Heimnetzwerk
- 17 Fernsehkanäle fein abstimmen
- 18 Erstinstallation Übersicht
- 19 Erstinstallation
- 22 Programmtabelle für digitale Kanäle
- 24 BILD- / TONEINSTELLUNGEN
- 24 Bildeinstellungen
- 25 Zurück zu den Standardwerten
- 26 Toneinstellungen
- 27 Einstellungen beenden

#### 28 FUNKTIONSWEISE DES FERNSE-HERS - GRUNDFUNKTIONEN

- 28 Fin- und ausschalten
- 28 Kanäle wählen
- 28 Kanäle aus Listen wählen
- 28 Eine Signalquelle auswählen
- 28 Lautstärke anpassen
- 28 Ton aus- und einschalten
- 28 Audiosprache
- 28 Untertitel
- 28 Tauschfunktion
- 29 Bildmodus
- 29 Klangmodus
- 29 Auto-Standby
- 29 Zwischen Fernseh- und Radiokanälen umschalten
- 29 Sleeptimer
- 29 FUNKTIONSWEISE DES FERNSE-
	- HERS ZUSATZFUNKTIONEN
- 30 Bildformat umschalten
- 31 ELEKTRONISCHER PROGRAMM-FÜHRER

#### 32 HBBTV-MODUS

- 32 Was ist HbbTV?
- 33 HbbTV verwenden
- 33 Weitere Funktionen für Videosequenzen
- 33 HbbTV deaktivieren und aktivieren
- 34 VIDEOTEXT-MODUS
- 34 Modus TOP-Text oder FLOF-Text
- 34 Normaler Textmodus
- 34 Weitere Funktionen

## INHALT----------------------------------------------------------------------------------------------------

#### 35 USB-AUFZEICHNUNG

- 35 Informationen zur Aufnahme und Wiedergabe von Fernsehprogrammen
- 35 Mögliche Einschränkungen bei Betrieb mit externen Datenträgern
- 36 Externe Datenträger anschließen
- 37 Einstellungen der USB-Aufzeichnung
- 38 Anhalten von Timeshift-Programmen
- 39 Programme aufnehmen
- 40 Einstellungen für die Aufnahme programmieren...
- 41 Aufnahmedaten im Timermenü löschen
- 41 Wiedergabe
- 42 Programme im Archiv löschen

#### 43 USB-VERARBEITUNG

- 43 Dateiformate
- 44 Externe Datenträger anschließen
- 45 Dateibrowser
- 45 Wiedergabe Grundfunktionen
- 46 Zusätzliche Wiedergabefunktionen

#### 48 SMART INTERACTIVE TV

- 48 Hinweis zu Datenerfassung und Softwareaktualisierung
- 48 Datenschutzerklärung
- 48 SMART Interactive TV Internetanwendungen
- 49 Erste Schritte mit Smart Interactive TV
- 49 Netflix-Anwendung ausführen
- 49 Vom Konto in der Netflix-Anwendung abmelden
- 50 So stoppen Sie die im Hintergrund laufende Netflix-App
- 51 WEBBROWSER
- 51 Webbrowser-Menü
- 51 Webbrowser-Anwendung
- 52 SPRACHEINSTELLUNGEN
- 52 Die Menüsprache ändern
- 52 Die Audiosprache ändern
- 52 Untertitelsprache wechseln

#### 53 ZUGÄNGLICHKEITSFUNKTIONEN

- 54 TIMER-FUNKTIONEN
- 54 Autom. Synchronisation
- 54 Zeit und Datum
- 54 Zeitzone
- 54 Sleeptimer
- 54 Auto-Standby

#### 55 SPERREINSTELLUNGEN

- 55 PIN-Code ändern
- 55 Einen Fernsehkanal blockieren
- 56 Einen blockierten Fernsehkanal ansehen
- 56 Jugendschutz

#### 57 SONSTIGE EINSTELLUNGEN

- 57 Software aktualisieren (USB)
- 57 Software-Update (NetReady)
- 57 Fernsehgerät auf die Werkseinstellungen zurücksetzen
- 58 BETRIEB MIT EXTERNEN GERÄTEN
- 58 HDMI CEC
- 58 HDMI-CEC-Verbindungsfunktionen des Fernsehers
- 59 High-Definition HD-fähig
- 59 Anschlussmöglichkeiten
- 60 Externe Geräte anschließen ...
- 60 Betrieb mit DVD-Player, DVD-Recorder, Videorecorder oder Digitalempfänger
- 60 Kopfhörer
- 60 Hi-Fi-System
- 62 BETRIEB MIT COMMON INTERFACE
- 62 Was ist das Common Interface?
- 62 CA-Module einsetzen
- 62 Zugriffskontrolle für CA-Modul und Smartcard
- 63 NETZWERKEINRICHTUNG
- 63 Netzwerkverbindung
- 63 LAN-Verbindung zum Heimnetzwerk
- 63 Einstellungen für LAN-Netzwerk
- 65 Betrieb über WLAN

## INHALT----------------------------------------------------------------------------------------------------

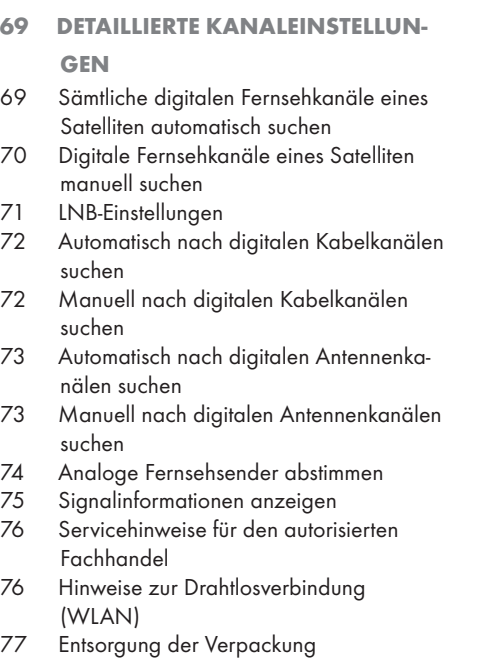

- 77 Umwelthinweis:
- 78 Problemlösung
- 80 GLOSSAR
- 84 INDEX

## **AUFSTELLEN UND SICHERHEI**

## Über Ihren Fernseher

- <sup>7</sup>Neben DVB-S-, DVB-T- und DVB-C-Übertragungen können Sie auch digitale Fernsehprogramme an Ihrem Fernseher ansehen.
- <sup>7</sup>Für viele Funktionen benötigt der Fernseher einen Internetzugang. Der Fernseher ist mit WLAN und einem LAN-Anschluss ausgestattet.
- <sup>7</sup>Dieses Fernsehgerät kann Programme aufnehmen. Zur Nutzung dieser Funktion benötigen Sie ein Speichergerät, das per USB angeschlossen werden kann, bspw. eine externe Festplatte (nicht im Lieferumfang des Geräts enthalten). Die aufgenommenen Programme können nur an dem Fernseher angesehen werden, an dem die Aufnahme durchgeführt wurde. Falls der Fernseher repariert wurde, können zuvor gespeicherte Programme möglicherweise nicht mehr angesehen werden.

## Bestimmungsgemäßer Gebrauch

- Das Fernsehgerät ist für den Betrieb in trockenen Räumen bestimmt.
- <sup>7</sup>Benutzen Sie den Fernseher nur mit dem mitgelieferten Standfuß oder mit einer geeigneten VESA-Halterung.
- <sup>7</sup>Der Fernseher ist vor allem zur Wiedergabe von Fernsehsendungen, Streaminginhalten und Musik-/Videomaterial von externen Geräten vorgesehen. Jede andere Verwendung ist ausdrücklich ausgeschlossen.

Es ist nicht geeignet als Infodisplay oder zur überwiegenden Verwendung als Computermonitor. Wenn lange ein Standbild oder ein nicht formatfüllendes Bild angezeigt wird, können für einige Zeit auf dem Bildschirm sichtbare Spuren davon zurückbleiben.

Dies ist kein Mangel, der einen Anspruch auf Gewährleistung begründet.

#### Schnittstellenkriterien

Dieses Gerät wurde in Übereinstimmung mit türkischen Telekommunikationsnetzwerken hergestellt.

## **Sicherheit**

## **A WARNUNG**

#### Gefahr eines Stromunfalls

- <sup>7</sup>Demontieren Sie das Fernsehgerät nicht. Bei Schäden, die durch unsachgemäße Eingriffe entstehen, geht der Anspruch auf Gewährleistung verloren.
- <sup>7</sup>Das Fernsehgerät darf nur mit dem beiliegenden Netzkabel/Netzteil betrieben werden.
- <sup>7</sup>Betreiben Sie das Gerät nicht mit defektem Netzkabel/Netzadapter.
- <sup>7</sup>Wenn der Netzstecker des Fernsehers einen Schutzkontakt besitzt, darf er nur in eine Steckdose mit Schutzkontakt gesteckt werden.
- <sup>7</sup>Stecken Sie den Netzstecker des Fernsehers erst dann in die Steckdose, wenn Sie die externen Geräte und die Antenne angeschlossen haben!
- <sup>7</sup> Schützen Sie den Fernseher vor Feuchtigkeit. Stellen Sie keine mit Flüssigkeiten gefüllten Gefäße (Vasen oder Ähnliches) auf den Fernseher.

#### Brandgefahr

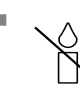

Halten Sie Kerzen und andere offene Flammen vom Gerät fern, damit es nicht zu Bränden kommt.

- <sup>7</sup> Decken Sie nicht die Lüftungsschlitze am Fernseher ab.
- Ziehen Sie bei einem Gewitter immer den Netzstecker und den Antennenstecker.
- <sup>7</sup>Halten Sie Kerzen und andere offene Flammen vom Gerät fern.
- ■Setzen Sie Batterien keiner extremen Hitze aus, wie z. B. Sonneneinstrahlung, Feuer etc.
- <sup>7</sup>Verwenden Sie nur Batterien des korrekten Typs (Marke, Größe, Eigenschaften). Verwenden Sie keine gebrauchten und neuen Batterien zusammen.

## **A WARNUNG**

#### Verletzungen durch herunterfallenden Fernseher

Stellen Sie den Fernseher niemals auf einen instabilen Platz. Das Fernsehgerät kann herunterfallen und dadurch ernsthafte Verletzungen verursachen, im Einzelfall möglicherweise mit tödlichen Folgen. Beachten Sie folgende Warnhinweise, die vor allem Kinder vor Unfällen bewahren sollen:

- <sup>7</sup>Stellen Sie den Fernseher nur auf Möbeln auf, die ihn sicher tragen können.
- <sup>7</sup>Stellen Sie sicher, dass der Fernseher nicht über die Abmessungen des tragenden Möbels hinausragt.
- <sup>7</sup>Platzieren Sie das Fernsehgerät nicht auf hohen Möbeln, die umkippen könnten, wie z. B. Schränke, Anrichten oder Bücherregale. Falls dies unumgänglich ist, befestigen Sie Möbel und Fernsehgerät an der Wand, damit nichts passieren kann.
- <sup>7</sup>Stellen Sie den Fernseher nicht auf Stoff oder andere Materialien zwischen Fernseher und Möbel.
- <sup>7</sup>Weisen Sie Kinder darauf hin, dass es gefährlich ist, wenn sie versuchen, zum Erreichen des Fernsehers auf das Möbel zu klettern.
- <sup>7</sup>Beachten Sie die obigen Warnhinweise, wann immer Sie den Aufstellungsort des Fernsehers ändern.

### *ACHTUNG*

#### Verkürzte Lebensdauer durch hohe Betriebstemperatur

- <sup>7</sup> Stellen Sie den Fernseher nicht in unmittelbare Nähe einer Heizung oder in die pralle Sonne.
- <sup>7</sup> Für ausreichende Belüftung halten Sie mindestens 10 cm Abstand um das Fernsehgerät ein.

#### Verfärbungen an Möbeln durch Gummifüße

<sup>7</sup> Manche Oberflächen von Möbeln können sich bei Kontakt mit Gummi verfärben. Um die Möbel zu schützen, sollten Sie eine rutschfeste Unterlage aus Glas oder Kunststoff unter den Standfuß legen. Verwenden Sie keine textilen Unterlagen wie Deckchen.

#### Elektromagnetische Störungen

- <sup>7</sup>Mit dem Fernseher verbundene Geräte (Satellitenempfänger, DVD-Player usw.) oder Signalübertragungsgeräte (Router usw.) in der Nähe des Fernsehers können Bildstörungen und akustisches Rauschen verursachen.
- <sup>7</sup>Mit dem Gerät verwendete Anschlusskabel müssen kürzer als 3 m sein.
- <sup>7</sup>Falls das Gerät seiner Funktion aufgrund von elektrostatischer Entladung nicht erfüllen kann, können Sie dies möglicherweise durch Ausund wieder Einschalten beheben.
- <sup>7</sup>Mit dem Gerät muss ein abgeschirmtes, HD-MI-zertifiziertes Kabel mit Ferritkern genutzt werden.

## Umwelthinweise

- <sup>7</sup> Entsorgen Sie die Batterien nicht im Hausmüll. Verbrauchte Batte-**Pb** rien müssen im Handel oder bei öffentlichen Sammelstellen abgegeben werden. Damit schonen Sie die Umwelt.
- Achten Sie darauf, Verpackungsmaterialien Ihres Geräts separat entsprechend den Richtlinien örtlicher Behörden zu entsorgen, damit sie umweltfreundlichen Recyclingverfahren zugeführt werden können.
- <sup>7</sup>Schalten Sie das Fernsehgerät in den Bereitschaftsmodus, wenn Sie es eine Weile nicht benutzen. In Bereitschaft verbraucht das Fernsehgerät sehr wenig Energie (≤ 0,5 W). Wenn Sie das Fernsehgerät längere Zeit nicht benutzen, schalten Sie es mit dem Netzschalter aus oder ziehen Sie den Netzstecker aus der Steckdose. Wenn Sie das Fernsehgerät ausschalten oder von der Spannungsversorgung trennen, funktionieren der Einschalttimer und programmierte Aufnahmen nicht.
- <sup>7</sup> Wählen Sie den Aufstellungsort so, dass kein direktes Sonnenlicht auf den Bildschirm fällt. Dadurch können Sie eine schwächere Hintergrundbeleuchtung einstellen, was Energie spart.

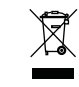

Das Gerät darf am Ende seiner Lebensdauer nicht über den normalen Hausmüll entsorgt werden. Führen Sie es dem Recy-

cling von elektrischen und elektronischen Geräten zu.

## **ALLGEMEINE INFORMATIONEN**

## Ausstattung des Fernsehgerätes

- <sup>7</sup>Mit Ihrem Fernsehgerät können Sie digitale Fernsehprogramme (über DVB-S, DVB-T und DVB-C) empfangen und sehen – dazu zählen auch High Definition-Sendungen (HD). Derzeit ist der Empfang solcher digitaler Fernsehprogramme in HD jedoch lediglich in einigen Ländern Europas möglich.
- <sup>7</sup>Obwohl dieses Fernsehgerät die aktuellen DVB-S-, DVB-T- und DVB-C-Standards (Stand: August 2012) einhält, kann die Kompatibilität mit künftigen DVB-S-Satellitenübertragungen sowie terrestrischen DVB-T- und DVB-C-Kabelsendungen nicht garantiert werden.
- <sup>7</sup>Ihr Fernsehgerät kann alle analoge und nicht verschlüsselte digitale Fernsehprogramme empfangen und verarbeiten. Das Fernsehgerät ist dazu mit digitalen und analogen Empfängern ausgestattet. Der Digitalempfänger wandelt Signale digitaler Fernsehsender in ein perfektes Bild- und Tonerlebnis um.
- <sup>7</sup>Der elektronische Programmführer (nur bei digitalen Programmen, sofern von der Sendeanstalt bereitgestellt) informiert Sie auch über kurzfristige Programmänderungen und bietet ihnen einen Überblick über das gesamte Fernsehprogramm der nächsten Tage.
- <sup>7</sup>An die USB-Buchsen können Sie verschiedene Datenträger wie zum Beispiel eine externe Festplatte, einen USB-Speicherstick oder eine Digitalkamera anschließen. Mit Hilfe des Dateimanagers können Sie dann gezielt die gewünschten Dateiformate (z.B. MP4-, MP3 oder JPEG-Daten) anwählen und abspielen.
- Mit der Funktion TimeShift (Zeitversetztes Fernsehen) können Sie die Wiedergabe einer Sendung mit einem Tastendruck einfach und schnell anhalten und zu einem späteren Zeitpunkt fortsetzen. Die Sendung wird auf einem externen Datenträger aufgezeichnet.

<sup>7</sup>Sie können beliebige von Ihnen ausgewählte digitale TV-Kanäle speichern, falls keine Begrenzung durch die Sendeanstalt auferlegt wird.

Das TV-Kanal-Signal kann vom Fernseher umgewandelt und auf einem externen USB-Datenmedium gespeichert werden. Aus diesem Medium können Sie dann die gespeicherten Sendungen abrufen und wiedergeben.

Informationen zum Speichern und Wiedergeben von Fernsehprogrammen erhalten Sie ab Seite 35.

■ Interaktive Apps ermöglichen Ihnen die mühelose Nutzung verschiedener Internetdienste.

## **ALLGEMEINE INFORMATIONEN**

## Digitale Programme empfangen

- Zum Empfang digitaler Satellitensender (DVB-S) benötigen Sie eine Satellitenantenne.
- Zum Empfang digitaler Fernsehsender (DVB-T) benötigen Sie eine digitale Außen- oder Innenantenne (passive oder aktive Innenantenne mit eigener Stromversorgung).
- <sup>7</sup>Wenn Sie digitale Fernsehprogramme über Ihre Kabelanlage empfangen möchten (DVB-C), muss das Antennenkabel des Kabelbetreibers an das Fernsehgerät angeschlossen sein.
- <sup>7</sup>Anders als bei analogen Sendungen werden viele digitale Sender nicht auf eigenen, separaten Frequenzen abgestrahlt. Stattdessen werden unterschiedliche Sender auf regionaler oder nationaler Ebene in Gruppen zusammengefasst, die manchmal auch Bouquets genannt werden.
- <sup>7</sup>Die aktuellen Übertragungsdaten können Sie im Videotext-Angebot verschiedener Sendeanstalten abfragen bzw. einer aktuellen Fernsehfachzeitschrift oder dem Internet entnehmen.
- Viele digitale Privatsender (DVB-S, DVB-T und DVB-C) strahlen ihre Sendungen verschlüsselt aus. Solche Sender können nur mit einem passenden CI-Modul nebst Smartcard empfangen, aufgezeichnet und wiedergegeben werden. Wenden Sie sich dazu an Ihren Fachhändler.

## Hinweise zum Energiesparen

Folgende Hinweise helfen Ihnen, natürliche Ressourcen zu schonen und Kosten zu sparen.

- <sup>7</sup>Falls Sie das Fernsehgerät mehrere Tage lang nicht nutzen, ziehen Sie am besten den Netzstecker. So verbraucht das Fernsehgerät keine Energie.
- <sup>7</sup>Sofern das Gerät mit einem Netzschalter ausgestattet ist, genügt das Abschalten über diesen Schalter. Der Energieverbrauch des Fernsehgerätes erreicht dann nahezu 0 W.
- <sup>7</sup>Im Bereitschaftsmodus verbraucht das Fernsehgerät nur wenig Strom. Allerdings kann es bei bestimmten Funktionen (z. B. beim automatischen Ein- und Ausschalten und bei Timerfunktionen) erforderlich sein, das Fernsehgerät im Bereitschaftsmodus zu belassen.

<sup>7</sup>Das Fernsehgerät verbraucht bei reduzierter Helligkeit weniger Strom.

### Hinweise zu Standbildern

Wenn ein Standbild längere Zeit am Bildschirm angezeigt wurde, kann dieses – bei darauffolgenden bewegten Bildern – schwach im Hintergrund sichtbar bleiben. Schwache Bilder im Hintergrund entstehen durch die LCD/LED-Technologie und erfordern keine durch die Garantie abgedeckte Maßnahme. Um diese Effekte zu vermeiden/minimieren, beachten Sie bitte die folgenden Hinweise:

- <sup>7</sup>Achten Sie darauf, dass das Fernsehgerät nicht lange Zeit dasselbe Bild anzeigt. Speziell die Logos der Programmanbieter können diesen Effekt verursachen.
- <sup>7</sup>Achten Sie darauf, dass nicht formatfüllende Bilder nicht zu lange am Bildschirm angezeigt werden; wenn Inhalte von einer Sendeanstalt den Bildschirm nicht komplett füllen, sollten Sie diese durch Änderung des Bildformats bildschirmfüllend machen.
- <sup>7</sup>Hohe Helligkeits- und/oder Kontrastwerte verstärken den Effekt. Wir empfehlen, Helligkeit und Kontrast zu reduzieren.

## LIEFERUMFANG\_\_\_\_\_\_

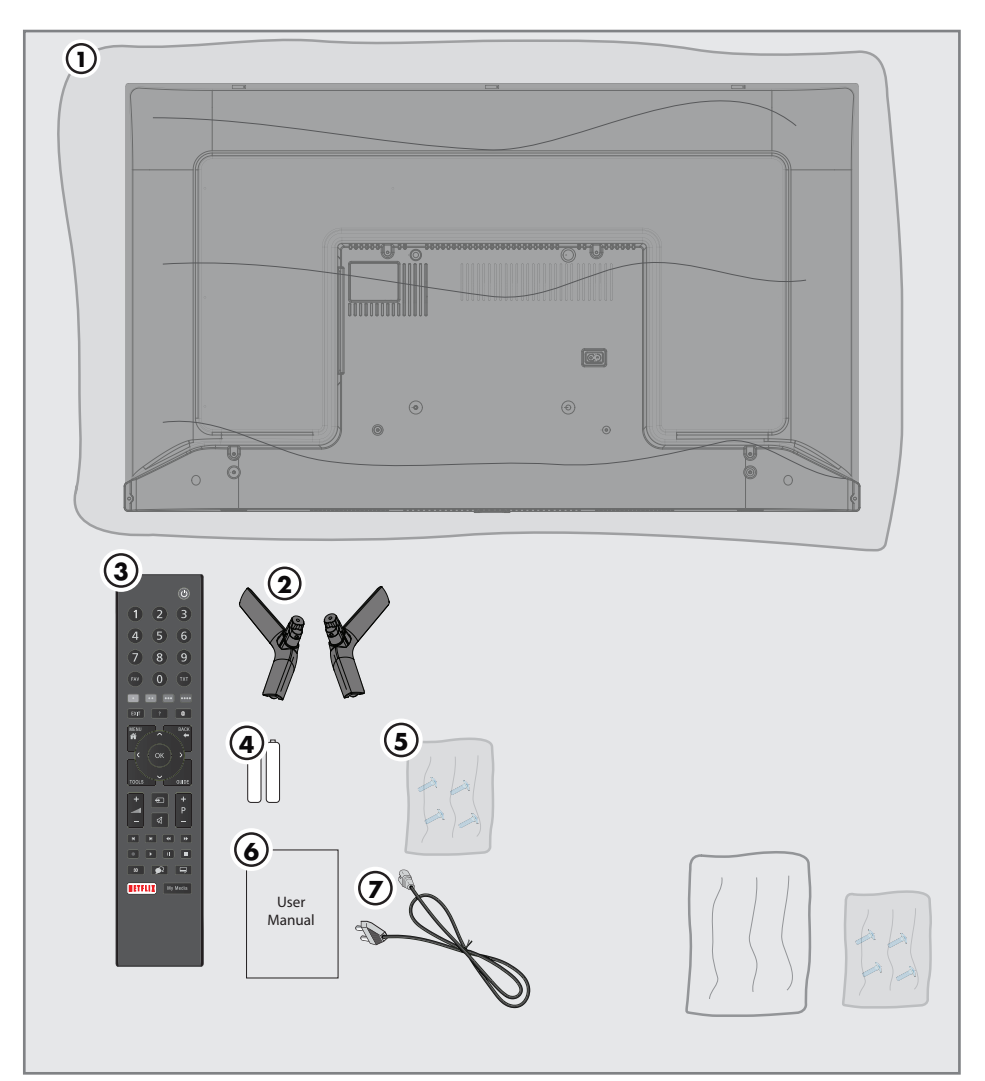

## Beigepacktes Zubehör

- Fernseher
- Standfuß
- Fernbedienung
- Batterie für Fernbedienung
- Schrauben und Montageanleitung für Standfuß
- Kurzanleitung
- Netzkabel

### Optionales Zubehör

Reinigungstuch Wandmontageschrauben

## **ANSCHLIESSEN/VORBEREITEN**

## Antenne und Netzkabel anschließen

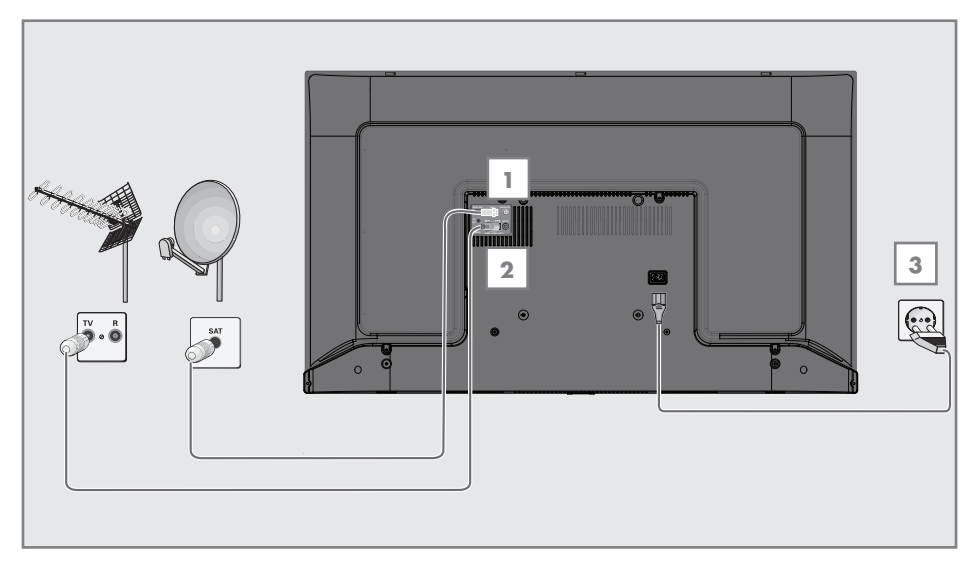

1 Zum Empfang digitaler Satellitenprogramme (DVB-S) das Kabel der Satellitenantenne an die Antennenbuchse SATELLITE am Fernsehgerät anschließen.

#### und / oder

2a Zum Empfang terrestrischer Digitalsender (DVB-T) schließen Sie das Kabel der Außenoder Innenantenne (passive oder aktive Innenantenne mit eigener Stromversorgung) an den Antenneneingang ANT IN des Fernsehgerätes an.

oder

2b Zum Empfang digitaler Kabelsender (DVB-C) schließen Sie das Antennenkabel an den ANT IN des Fernsehgerätes an.

#### oder

2c Zum Empfang analoger Sender verbinden Sie das Antennenkabel mit dem ANT IN-Anschluss des Fernsehgerätes.

Hinweis:

- <sup>7</sup>Beim Anschluss einer Zimmerantenne muss diese evtl. in verschiedenen Stellungen ausprobiert werden, bis Sie optimalen Empfang erhalten.
- 3 Stecken Sie den Stecker des Netzkabels in eine Steckdose ein.

#### Hinweis:

- <sup>7</sup>Stecken Sie den Netzstecker des Gerätes erst dann in die Steckdose, wenn Sie die externen Geräte und die Antenne angeschlossen haben!
- <sup>7</sup>Verzichten Sie auf Adapterstecker und Verlängerungskabel, die nicht den geforderten Sicherheitsstandards entsprechen. Führen Sie keinerlei Modifikationen des Netzkabels aus.

## ANSCHLIESSEN/VORBEREITEN.

### Fernseher aufstellen oder aufhängen

<sup>7</sup> Wählen Sie den Aufstellungsort so, dass kein direktes Sonnenlicht auf den Bildschirm fällt.

#### Mit Standfuß aufstellen

- <sup>7</sup> Beachten Sie bei der Montage des Standfußes die beiliegende Montageanleitung.
- <sup>7</sup> Stellen Sie den Fernseher auf einen festen, ebenen Untergrund.

#### Installation für VESA-Installationsset vorbereiten

Wenden Sie sich zum Kauf der Halterung an einen autorisierten Händler.

Sie benötigen Folgendes:

- <sup>7</sup> Schere
- <sup>7</sup> Kreuzschraubendreher

Montageanleitung des VESA-Installationssets beachten.

- 1 Den Fernseher in der Folie mit dem Bildschirm nach unten auf eine glatte Fläche legen.
- 2 Schneiden Sie die Folie auf der Rückseite mit einer Schere auf.
- 3 Benötigte Kabel mit den Anschlüssen des Fernsehgeräts verbinden. Siehe Kapitel »Anschlüsse« in dieser Anleitung.
- 4 Kabel zusammenbinden, damit sie nicht auf den Fußboden herunterhängen.
- 5 Verschrauben Sie die VESA-Halterung am Fernsehgerät und montieren Sie sie entsprechend ihrer Montageanleitung.

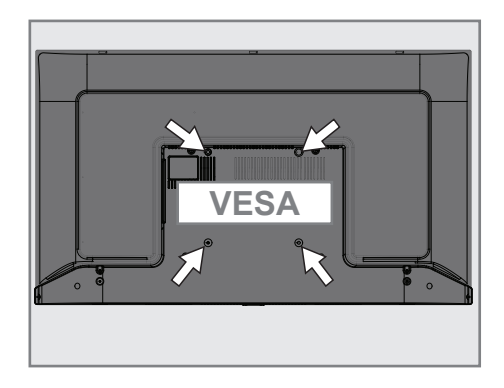

## **ANSCHLIESSEN/VORBEREITEN**

### Batterien in die Fernbedienungen einlegen

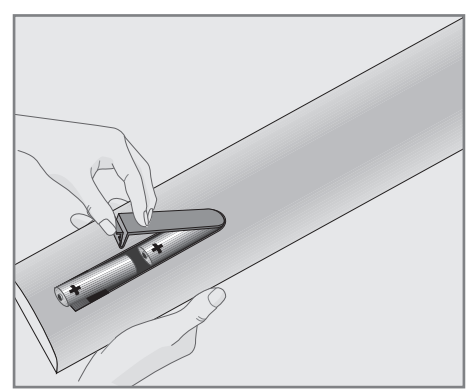

- 1 Öffnen Sie das Batteriefach, indem Sie die Abdeckung entfernen.
- 2 Legen Sie die Batterien ein (2 x Typ Micro, bspw. R03 oder AAA, 1,5 V). Beachten Sie dabei die im Batteriefachboden gekennzeichnete Polung.
- 3 Schließen Sie das Batteriefach wieder.

#### Hinweis:

- <sup>7</sup>Wenn das Fernsehgerät auf die Fernbedienungsbefehle nicht mehr richtig reagiert, können sind wahrscheinlich die Batterien verbraucht . Verbrauchte Batterien unbedingt entfernen.
- <sup>7</sup>Für Schäden, die durch ausgelaufene Batterien entstehen, übernehmen wir keine Haftung.

#### Umwelthinweis:

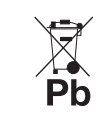

<sup>7</sup>Dieses Symbol auf Akkus/ Batterien oder an der Verpackung weist darauf hin, dass der Akku/die Batterie nicht

mit dem regulären Hausmüll entsorgt werden darf. Bei bestimmten Akkus/Batterien kann dieses Symbol durch ein chemisches Symbol ergänzt werden. Symbole für Quecksilber (Hg) oder Blei (Pb) werden angegeben, wenn Akkus/Batterien mehr als 0,0005 % Quecksilber oder mehr als 0,004 % Blei enthalten.

 Die Akkus/Batterien – auch schwermetallfreie – dürfen nicht mit dem Hausmüll entsorgt werden. Verbrauchte Batterien müssen in die Altbatteriesammelgefäße bei Handel und öffentlich-rechtlichen Entsorgungsträgern gegeben werden. Bitte erkundigen Sie sich nach den jeweiligen Entsorgungsvorschriften an Ihrem Wohnort.

## AUF EINEN BLICK\_\_\_\_\_\_\_\_\_

## Anschlüsse des Fernsehgerätes

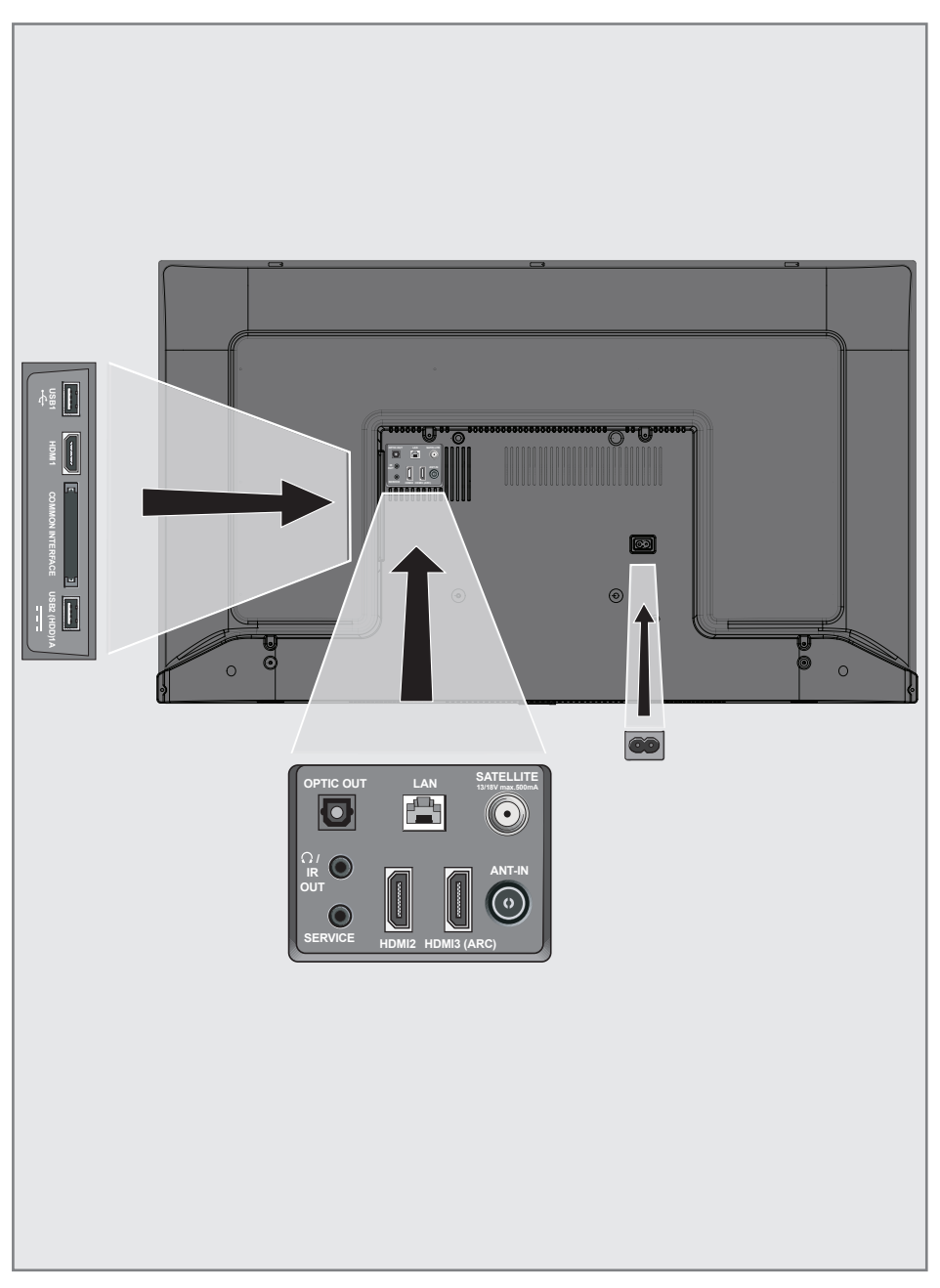

## **AUF EINEN BLICK**

- **USB 1:** Für Datenträger und Tastaturen.
- **HDMI1:** Eingang für digitale Ton- und Bilddaten.
- **CI:** Für CA-Module zum Empfang verschlüsselter Kanäle.
- **USB2 (HDD):** Hier kann zur Aufnahme von Programmen ein Datenträger, wie z. B. eine externe Festplatte, angeschlossen werden.
- **Dptic Out:** Optischer Ausgang.
- $\blacksquare$   $\Omega$ /IR OUT: Externer Audioausgang oder Kopfhöreranschluss mit Adapter. IR Out ist für dieses Produkt nicht verfügbar.
- **SERVICE:** Buchse nur für Service.
- **LAN: Netzwerkanschluss.**
- **HDMI2:** Eingang für digitale Audio- und Videodaten.
- **HDMI3 (ARC):** Eingang für digitale Ton- und Bilddaten.
- **5 SATELLITE:** Eingang für Satellitenantennensignal. Geeignet für Einzelkabel-SCR-System.
- **ANT IN:** Für Antennenkabel (terrestrische Antenne oder Kabelanschluss).
- **AC IN:** Netzkabel eingang.

## Tasten der Fernbedienung

Den Fernseher einschalten und in den Bereitschaftsmodus versetzen

- 1. Drücken Sie zum Einschalten des Fernsehers aus dem Bereitschaftsmodus 8/I.
- 2. Versetzen Sie den Fernseher mit  $\mathbf{D}/\mathbf{I}$  in den Bereitschaftsmodus.

## **AUF EINEN BLICK**

### Fernbedienung – Hauptfunktionen

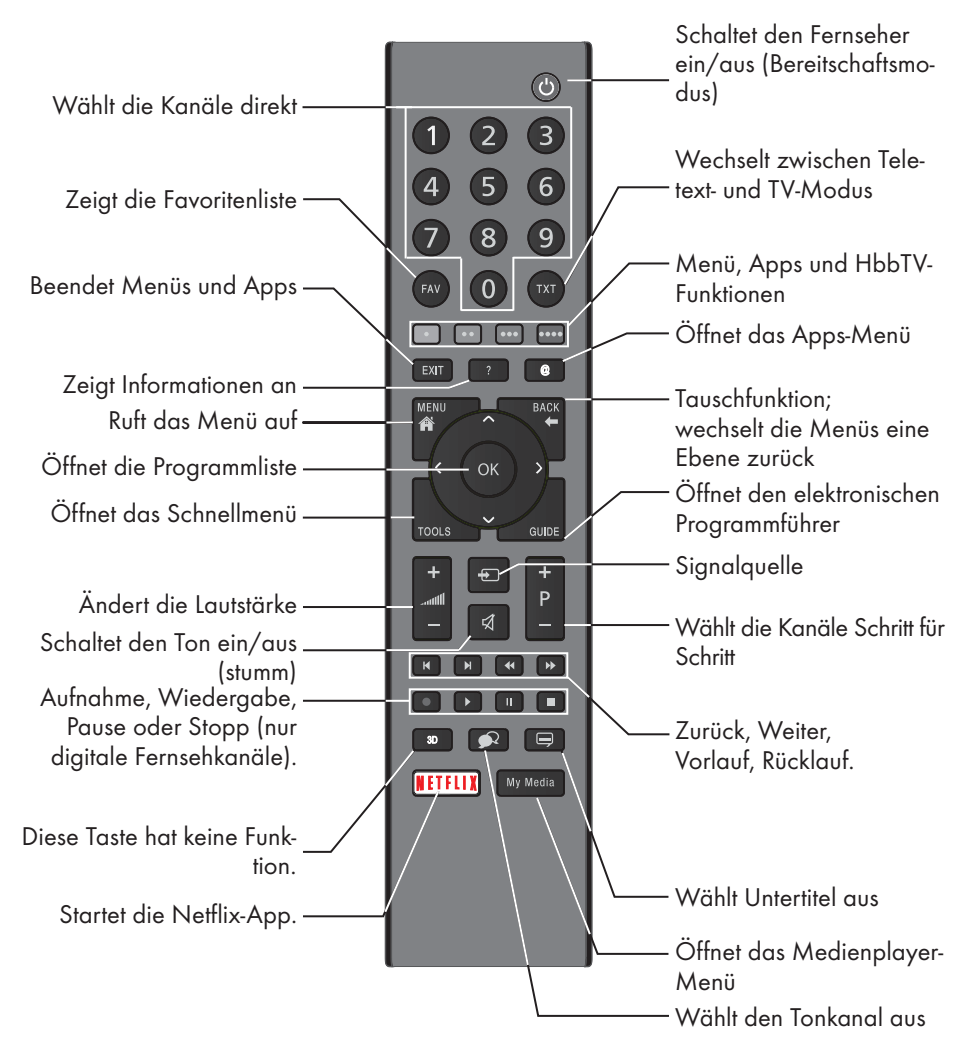

#### **Menünavigation**

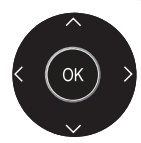

Bewegen den Cursor in den Menüs nach oben und unten. Bewegen den Cursor in den Menüs nach links und rechts.

Öffnet die Kanalliste; aktiviert verschiedene Funktionen.

## AUF EINEN BLICK-------------------------------------------------------------------------------------------

## Fernbedienung – alle Funktionen

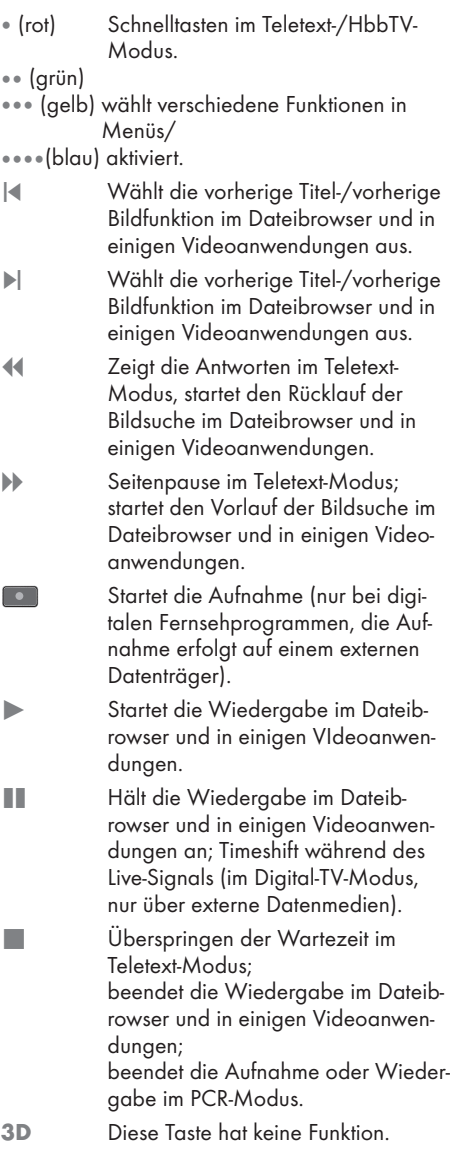

Das Fernsehgerät ist mit einem »Installationsassistenten« ausgestattet, der Sie Schritt für Schritt durch die Grundeinstellungen führt.

Die Benutzerführung mittels Bildschirmdialog erlaubt, vermeintlich komplexe Einstellungen und Dateneingaben für jeden leicht und verständlich darzustellen.

Am Bildschirm erscheinen Seiten und Dialogzeilen, auf denen Sie die nächsten und möglichen Bedienschritte finden.

Unterstützend dazu sehen Sie auch die notwendigen Tastensymbole der Fernbedienung. Die Grundeinstellungen im Einzelnen:

- Sprachauswahl;
- Landauswahl;
- Zeiteinstellung;
- Netzwerkeinstellungen (wenn erforderlich);
- Sendereinstellungen (DVB-S, DVB-T, DVB-C und analoge Kanäle).

Die detaillierten Einstellungen finden Sie auf den Seiten 19 bis 21.

#### Einstellungen für die Anmeldung am Heimnetzwerk

Abhängig von der Verbindung zum Heimnetzwerk melden Sie Ihr Fernsehgerät am Heimnetzwerk an:

- über eine LAN-Verbindung oder
- ohne Kabel über WLAN

Die Auswahl IPv4 bis IPv6 muss vor der Verbindung über LAN oder WLAN erfolgen.

Warnung:

■ Zum Zugreifen auf das Internet via IPv6 müssen Ihr Internetanbieter und das Modem IPv6 unterstützen. Falls nur das Modem IPv6 unterstützt, können Sie nur eine Verbindung zum Modem herstellen, jedoch keine Internetverbindung.

Zur LAN-Verbindung gibt es zwei Möglichkeiten:

#### Automatische Anmeldung,

dabei werden alle notwendigen Einstellungen (»IP-Adresse«, »Netzmaske«, »Gateway« und »DNS«) vom Router automatisch vergeben.

#### Manuelle Anmeldung,

hier müssen alle notwendigen Einstellungen (»IP-Adresse«, »Netzmaske«, »Gateway« und »DNS«) von Hand eingegeben werden.

Zur WLAN-Verbindung gibt es verschiedene Möglichkeiten:

#### Automatische Anmeldung,

dabei werden alle notwendigen Einstellungen (»IP-Adresse«, »Netzmaske«, »Gateway« und »DNS«) vom Router automatisch vergeben. Abhängig vom Router verwenden Sie:

- die Option »PBC« (Push Button Configuration)
- Verbindung mit WPS-PIN
- Anmeldung mit Netzwerk-Kennwort

### Fernsehkanäle fein abstimmen

Abhängig von der angeschlossenen Antenne können Sie entscheiden, nach welchen Kanälen Sie das Gerät suchen lassen möchten.

DVB-S – Stimmt digitale TV-Kanäle von einem Satellit von Seite 21 ab.

Bei dieser Suche haben Sie wiederum zwei Möglichkeiten:

- Grundlegende Einrichtung, die eine Standardauswahl voreinstellt. Beispielsweise Astra-Satellit 19,2 ° Ost; Sie müssen nur die Suche Starten;
- die Profiinstallation, hier können Sie alle notwendigen Einstellungen und Parameter für Ihre Empfangsanlage einstellen.

DVB-C – Digitale TV-Kanäle, siehe Seite 21.

DVB-T – Digitale terrestrische TV-Kanäle, siehe Seite 21.

Beachten Sie zur Suche nach analogen TV-Kanälen Sie Abschnitt »Detaillierte Kanaleinstellungen« ab Seite 69.

Hinweis:

<sup>7</sup>Weitere Einstellungen für digitale Fernsehkanäle finden Sie ebenfalls im Kapitel »Detaillierte Kanaleinstellungen«, ab Seite 69.

Erstinstallation – Übersicht

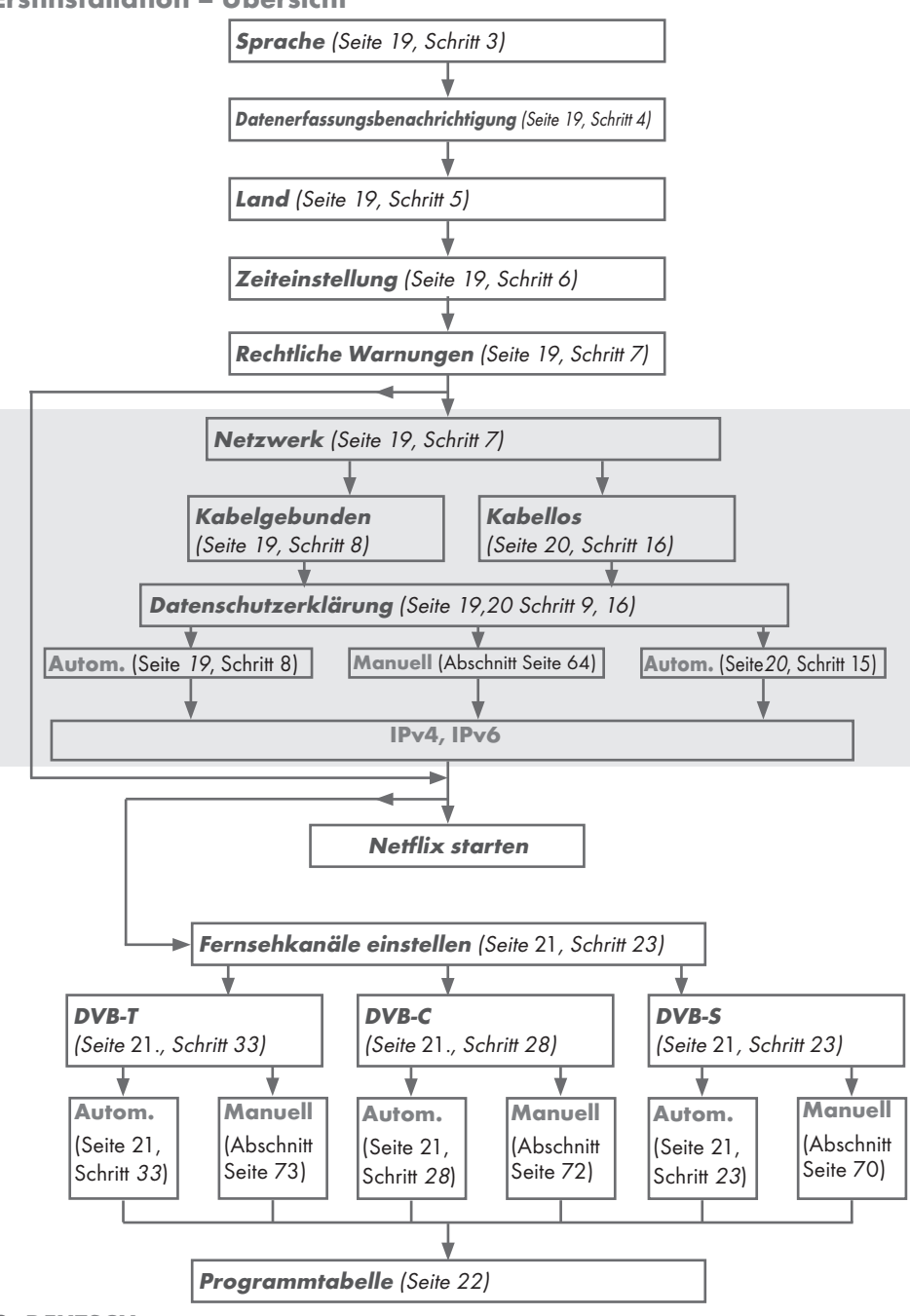

18 DEUTSCH

## Erstinstallation

- 1 Schalten Sie den Fernseher mit »8« aus dem Bereitschaftsmodus ein.
	- Das »Willkommen!«-Menü erscheint, wenn der Fernseher erstmalig eingeschaltet wird.

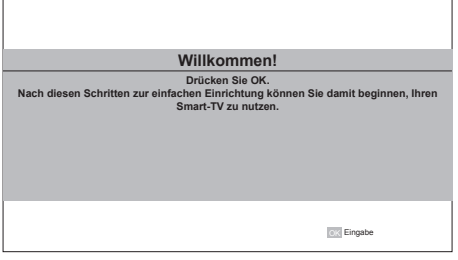

Hilfe:

- <sup>7</sup>Falls das »Willkommen!«-Menü nicht am Bildschirm erscheint, nehmen Sie die Einstellung entsprechend den Anweisungen zur Rücksetzung der Werksstandards vor, siehe Seite 57.
- 2 Mit der dann folgenden Schritt-für-Schritt-Einrichtung stellen Sie Ihren Fernsehers daraufhin richtig ein. Drücken Sie zum Starten der Einrichtung »OK«.
- Wählen Sie mit »<«, »>«, »∨« oder »∧« die Menüsprache und drücken Sie zum Bestätigen »OK«.
	- Benachrichtigungen zum Thema Datenerfassung und Softwareaktualisierung werden angezeigt..
- 4 Wählen Sie mit »<« oder »>« die Option »Akzeptieren« und drücken Sie zum Bestätigen »OK«. – Das »Länderauswahl«- Menü wird angezeigt.
- 5 Wählen Sie das Land, in dem der Fernseher in Betrieb ist, mit »<«, »>«, »V« oder »Λ«, drücken Sie zum Bestätigen »OK«. – Das »Zeiteinstellung«-Menü wird angezeigt.
- 6 Bestätigen Sie »Autom« mit »OK«

#### oder

 Verwenden Sie zur Eingabe von Zeit und Datum die »Manuell«-Option und drücken Sie zum Bestätigen »OK«.

7 Lesen Sie »Rechtliche Hinweise« und drücken Sie zum Fortfahren mit dem Nächsten Schritt »OK«.

#### Hinweise:

- <sup>7</sup> Wenn das Fernsehgerät am Heimnetzwerk angemeldet werden soll,
	- machen Sie weiter bei Punkt 12 für eine automatische LAN-Verbindung, oder
	- weiter bei Punkt 16 für eine automatische WLAN-Verbindung.
- <sup>7</sup> Falls eine Anmeldung am Heimnetzwerk nicht erforderlich ist, wählen Sie »Überspringen« und fahren Sie mit der Einrichtung ab Punkt 22; 26; oder 28 fort.

#### Anmeldung am Heimnetzwerk – mit einem LAN-Kabel

- Wählen Sie mit »<sup>V«</sup> oder »A« die Option »Verkabeltes Netzwerk« und drücken Sie zum Bestätigen »OK«. – Das Menü »Datenschutzerklärung« wird eingeblendet.
- 9 Fahren Sie fort, indem Sie die Datenschutzerklärung lesen, mit »<« oder »>« die Option »Akzeptieren« wählen und zum Bestätigen »OK« drücken.
- 10 Wählen Sie passend zu Ihrem Netzwerkanbieter mit »V« oder »Λ« die Option »IPv4« oder »IPv6« und drücken Sie zum Bestätigen »OK«.
- 11 Bestätigen Sie »Automatische Eingabe« mit »OK«.

#### Hinweis:

- <sup>7</sup> Die Einstellungen zur manuellen LAN-Verbindung finden Sie auf Seite 64.
- 12 Die Netzwerkverbindung wird getestet und die Netzwerkeinstellungen werden angezeigt.
- 13 Fahren Sie mit dem nächsten Schritt fort, indem Sie »Weiter« mit »OK« bestätigen.
- 14 Drücken Sie für die Netflix-Einstellungen »Netflix starten«.

oder

 Fahren Sie mit der Kanalsuche fort, indem

Sie »Überspringen« wählen und mit »OK« bestätigen.

Hinweis:

- Wenn Sie »Netflix starten« wählen, wird die Erstinstallation beendet. Beachten Sie zur Suche nach Kanälen den Abschnitt Kanaleinstellungen auf Seite 69.
- <sup>7</sup> Wenn Sie »Überspringen« wählen, fahren Sie mit der Suche nach TV-Kanälen fort.
	- Punkt 22 für DVB-S-Empfang
	- Punkt 26 für DVB-C-Empfang;
	- Punkt 28 für DVB-T-Empfang.

#### Verbindung automatisch durch Eingabe des Netzwerkkennworts herstellen

15 Wählen Sie mit »V« oder »Λ« die Option »Drahtlosnetzwerk« und drücken Sie zum Bestätigen »OK«.

 – Das Menü »Datenschutzerklärung« wird eingeblendet.

- 16 Fahren Sie fort, indem Sie die Datenschutzerklärung lesen, mit »<« oder »>« die Option »Akzeptieren« wählen und zum Bestätigen »OK« drücken.
- 17 Drahtlosnetzwerke können gesucht und im Menü angezeigt werden.
- 18 Wählen Sie mit »V« oder »Λ« das Netzwerk, zu dem Sie eine Verbindung herstellen möchten, und drücken Sie zum Bestätigen »OK«.
	- Der Bildschirm zur Eingabe des Drahtlosverbindung-Kennwortes wird angezeigt.
- <sup>19</sup> Wählen Sie mit »<«, »>«, »V« oder »Λ« das erforderliche Zeichen und wechseln Sie mit »OK« zum nächsten Zeichen.
	- Mit »A1\$« ➡ »OK« können Sie zwischen Großschreibung / Ziffern und Kleinschreibung / Sonderzeichen wechseln.
	- Wählen Sie zum Löschen des eingegebenen Zeichens » x « und drücken Sie zum Bestätigen »OK«.
- 20 »Wird verbunden...« wird angezeigt. Bei erfolgreicher Verbindung werden Einzelheiten zur Drahtlosverbindung am Bildschirm angezeigt.
- 21 Fahren Sie mit dem nächsten Schritt fort, indem Sie »Weiter« mit »OK« bestätigen.
- 22 Drücken Sie für die Netflix-Einstellungen »Netflix starten«.

oder

 Fahren Sie mit der Kanalsuche fort, indem Sie »Überspringen« wählen und mit »OK« bestätigen.

Hinweise:

- Wenn Sie »Netflix starten« wählen, wird die Erstinstallation beendet. Beachten Sie zur Suche nach Kanälen den Abschnitt Kanaleinstellungen auf Seite 69.
- <sup>7</sup> Wenn Sie »Überspringen« wählen, fahren Sie mit der Suche nach TV-Kanälen fort.
	- Punkt 22 für DVB-S-Empfang
	- Punkt 26 für DVB-C-Empfang
	- Punkt 28 für DVB-T-Empfang

### 20 DEUTSCH

#### Fernsehkanäle mit Satellitensignal suchen (DVB-S/S2)

- 23 Wählen Sie mit »<« oder »>« die Option »DVB-S/S2« und drücken Sie zum Bestätigen »OK«.
- 24 Wählen Sie mit »<« oder »>« die Option »Sonstige« und drücken Sie zum Bestätigen »OK«.
- 25 Wählen Sie mit »V« oder »Λ« die Option »Satellit« und bestätigen Sie mit »OK«. – Die Satellitenliste wird angezeigt.
- 26 Wählen Sie mit »V« oder »Λ« den Satellit, den Sie suchen möchten, und drücken Sie zur Suche »OK«. Kehren Sie mit »MENU« zum vorherigen Menü zurück.

#### Hinweise:

- <sup>7</sup> Wählen Sie den Scan-Modus. Wählen Sie, ob Sie nur nach freien digitalen TV-Kanälen (Frei), nur nach verschlüsselten digitalen TV-Kanälen (Verschlüsselt) oder nach beidem (Frei+Verschlüsselt) suchen möchten, indem Sie mit »V« oder »Λ« zwischen »Frei«, »Verschlüsselt« und »Frei+Verschlüsselt« wählen und mit »OK« bestätigen. Drücken Sie zum Zurückkehren zum vorherigen Menü »MENU«.
- Wählen Sie »Diensttyp«.

 Wählen Sie, ob Sie nur digitale Kanäle (DTV), nur Radio (Radio) oder beides (DTV+Radio) suchen möchten, indem Sie mit »V« oder »Λ« zwischen »DTV«, »Radio« und/oder »DTV+Radio« wählen und zum Markieren »OK« drücken. Kehren Sie mit »MENU« zum vorherigen Menü zurück.

- 27 Wählen Sie zum Starten der Suche »Schnell-Scan« und drücken Sie »OK«.
	- Das »Autom. Kanalsuche«-Menü wird angezeigt und die Kanalsuche startet.
	- Die Suche ist abgeschlossen, sobald »Abgeschlossen« angezeigt wird.

#### Digitale Kabelfernsehkanäle (DVB-C) einstellen

28 Wählen Sie mit »<« oder »>« die Option

»DVB-C« und drücken Sie zum Bestätigen »OK«.

- 29 Stellen Sie mit »<« oder »>« die Option »Sendersuchmodus« auf »Voll« ein und drücken Sie zum Bestätigen »OK«.
	- Das »Autom. Kanalsuche«-Menü wird angezeigt und die Kanalsuche startet.
	- Die Suche ist abgeschlossen, sobald »Abgeschlossen« angezeigt wird.

#### Terrestrische digitale Fernsehkanäle (DVB-T/T2) einstellen

- 30 Wählen Sie mit »<« oder »>« die Option »DVB-T/T2« und drücken Sie zum Bestätigen »OK«.
	- Das »Autom. Kanalsuche«-Menü wird angezeigt und die Kanalsuche startet.
	- Die Suche ist abgeschlossen, sobald »Abgeschlossen« angezeigt wird.

### Programmtabelle für digitale Kanäle

Am Ende der Suche gefundene Kanäle werden in der »Programmtabelle« gespeichert.

In der Programmtabelle können Sie unnötige Programme löschen oder Programme Ihrer Favoritenliste zufügen.

Wechseln Sie in der Programmtabelle mit »P+« zur vorherigen Seite der Kanalliste und mit »P-« zur nächsten Seite.

#### Programmbearbeitung öffnen

- 1 Öffnen Sie das Menü mit »MENU«.
- 2 Wählen Sie mit »<sub>V« Oder</sub> »∧« das »Kanal«-Menü und drücken Sie zum Bestätigen »>«.
- 3 Wählen Sie mit »V« oder »Λ« die Option

»Programme Bearbeiten« und drücken Sie zum Bestätigen »OK«.

 – Das Menü »Programme Bearbeiten« wird angezeigt.

#### Wichtig:

- **Programmtabelle und Favoritenlisten** werden nach den unterschiedlichen Signalquellen (Satellit, Kabel, Terrestrisch) getrennt gespeichert.
- <sup>7</sup>Beim Aufrufen der Programmtabelle erscheint jeweils die Programmtabelle der aktuellen Signalquelle.

#### Hinweise:

<sup>7</sup>Wird in der Programmtabelle zusätzlich zum Namen des Kanals »Taste/Sperre« angezeigt, können diese nur mit einem CI-Modul mit der endsprechenden Smartcard angesehen werden.

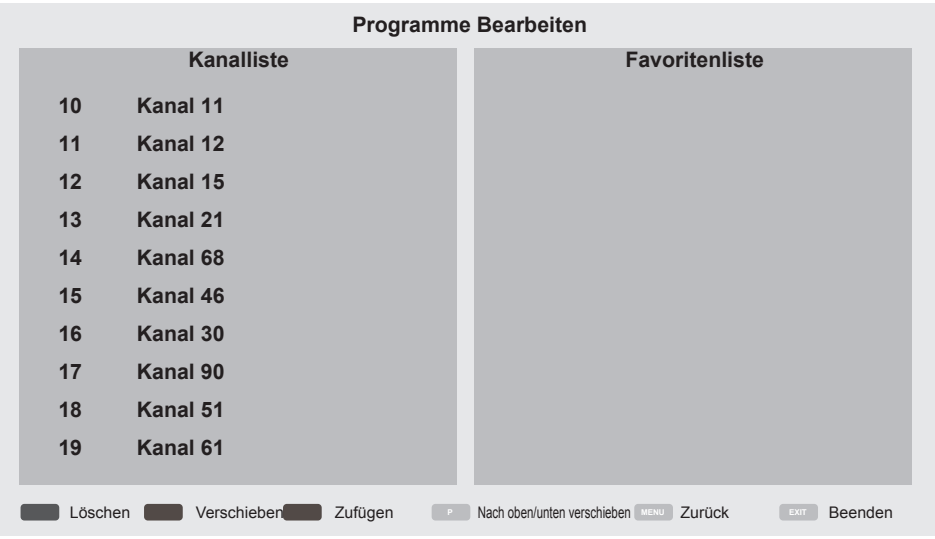

#### Programme in der Programmtabelle löschen

- 1 Wählen Sie im »Programme Bearbeiten«- Menü mit »V« oder »Λ« den/die Kanal/ Kanäle, den/die Sie löschen möchten.
- 2 Drücken Sie »« (rot).
- 3 Drücken Sie zum Bestätigen der Löschung »<«.

oder

 Drücken Sie zum Abbrechen »>«.

4 Drücken Sie zum Verlassen des »Programme Bearbeiten«-Menüs »EXIT«.

#### Programme in der Programmbearbeitung an einen anderen Platz verschieben

(Satelliten-, Kabel- und terrestrische Kanäle mit Ausnahme jener, die von der Sendeanstalt deaktiviert wurden)

- 1 Wählen Sie im Menü »Programme Bearbeiten« mit »V« oder »Λ« den zu verschiebenden Kanal und drücken Sie zum Bestätigen »« (grün).
- 2 Verschieben Sie den Kanal mit »<sup>•</sup> oder »Λ« zu ihrer nächsten Position und bestätigen Sie mit »« (grün).

Hinweis:

- <sup>7</sup>Wiederholen Sie zum Verschieben weiterer Kanäle die Schritte 1 und 2.
- 3 Verlassen Sie mit »EXIT« »Programme Bearbeiten«.

#### Favoritenliste erstellen

Sie können Ihre Favoritenkanäle wählen und als Liste speichern.

Hinweis:

- <sup>7</sup>Favoritenlisten müssen separat für alle Signalquellen (Satellit, Kabel, terrestrisch) angelegt werden.
- <sup>7</sup>Drücken Sie zur Auswahl der Favoritenliste »FAV«.
- 1 Wählen Sie im Menü »Programme Bearbeiten« mit »V« oder »Λ« den/ die Kanal/Kanäle, den/die Sie der Favoritenliste zufügen möchten, und drücken Sie »« (gelb).

 – Der Kanal wird mit »❤« gekennzeichnet.

- 2 Der Name des Kanals wird in der Favoritenliste« auf der rechten Seite des Menüs angezeigt.
- 3 Drücken Sie zum Verlassen des »Programme Bearbeiten«-Menüs »EXIT«.

## BILD- / TONEINSTELLUNGEN

### Bildeinstellungen

- 1 Öffnen Sie das Menü mit »MENU«.
- 2 Wählen Sie mit »V« oder »Λ« das »Bild«- Menü und drücken Sie zum Bestätigen »>«. – Das »Bild«-Menü ist nun aktiv.

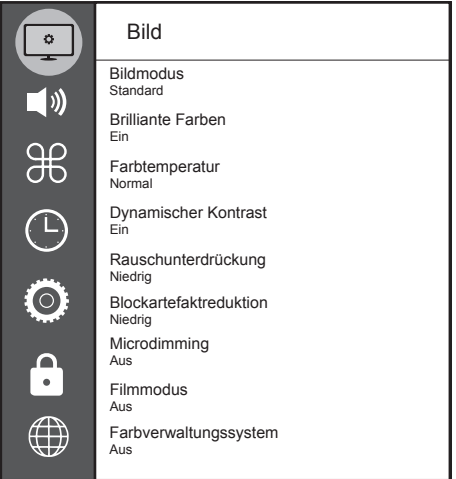

- 3 Wählen Sie mit »V« oder »Λ« die benötigte Zeile/Funktion und drücken Sie zum Bestätigen »OK«. Wählen Sie mit »<« oder »>« die gewünschte Option und kehren Sie mit »BACK <= xum »Bildeinstellungen«-Menü zurück.
- 4 Schließen Sie die Einstellungen mit »EXIT« ab.

### Erweiterte Bildeinstellungen

Die »erweiterten Bildeinstellungen« sind im Prinzip digitale Bildverbesserungen, die aber bei hervorragendem Bildmaterial und guter Übertragung kaum notwendig sein werden. Sie können zwar bei schlechtem Material die Ansicht verbessern, werden diese aber bei hervorragender Übertragung und gutem Bildmaterial eher beeinträchtigen.

- <sup>7</sup>»Brillante Farben« Erhöht den Farbkontrast und die Kontrasteinstellung. Meist ist diese Einstellung bei normalen Bildern zu stark und sollte dosiert (niedrig oder aus) eingesetzt werden, da sonst Nuancen im Bild unterdrückt werden.
- <sup>7</sup>»Dynamischer Kontrast« Die Funktion passt den Kontrast dynamisch und optimal an die jeweiligen Bildinhalte an, indem sie eine Analyse über einige Bilder durchführt und daraufhin den Kontrast optimiert. Dies bewirkt eine Kontrastverstärkung, kann aber die sichtbaren Helligkeitsabstufungen im Bild verringern.
- <sup>7</sup>»Blockartefaktreduktion« Vermindert das sichtbare Rauschen, indem das Bild ein wenig unschärfer dargestellt und ein leichtes Nachziehen erzeugt wird. Daher sollte sie möglichst nicht mit gutem Bildmaterial genutzt werden.
- <sup>7</sup>«MPEG-Rauschunterdrückung« Diese Funktion kann nur bei digitalen Empfangsquellen und AV-Programmplätzen ausgewählt werden. Sie reduziert Störungen durch Artefakte (Pixelblöcke) bei digitalen Sendungen mit MPEG-Komprimierung (z. B. bei DVB-T-Receivern mit geringer Übertragungsrate oder DVD-Playern).

## BILD- / TONEINSTELLUNGEN

■ »Filmmodus«

Erkennt und verarbeitet Spielfilme bei sämtlichen Programmquellen automatisch. Dadurch erhalten Sie stets ein optimales Bild.

 Dies funktioniert in den Modi 480i, 576i und 1080i bei TV-Wiedergabe und bei anderen Programmquellen.

 Wenn der »Filmmodus« bei Sendungen ohne Spielfilmsignal eingeschaltet ist, können geringfügige Probleme wie Einfrieren des Bildes, defekte Untertitel oder feine Linien im Bild auftreten.

- <sup>7</sup>»Microdimming« Erhöht die Details in dunklen Bildern. Der Fernseher unterteilt den Bildschirm dazu in kleine Abschnitte und analysiert jeden dieser zur Ermittlung des besten Helligkeitswertes individuell. Damit können bei dunklen Inhalten detailliertere Bilder erzeugt werden.
- <sup>7</sup>»Farbverwaltungssystem« Stellt sicher, dass Helligkeits-, Kontrast- und Farbtoneinstellungen der Farben separat angepasst werden. Dies kann für Rot, Grün, Blau, Magenta, Cyan und Gelb separat eingestellt werden. Diese Funktion ermöglicht Ihnen eine erweiterte Abstimmung für jeden spezifischen Inhalt.

### Zurück zu den Standardwerten

- 1 Im Menü »Bild« die Zeile »Bild-Standardeinstellungen wählen« mit »V« oder »Λ« wählen und mit »OK« bestätigen.
- 2 Sicherheitsabfrage bestätigen, dazu mit »<« oder »>« die Schaltfläche »Ja« anwählen und mit »OK« bestätigen;

#### oder

 Vorgang abbrechen, dazu mit »<« oder »>« die Schaltfläche »Nein« anwählen und mit »OK« bestätigen.

3 Einstellung mit »EXIT« beenden.

## BILD- /TONEINSTELLUNGEN

## Toneinstellungen

- 1 Öffnen Sie das Menü mit »MENU«.
- 2 Wählen Sie mit »V« oder »Λ« das »Klang«-Menü und drücken Sie zum Bestätigen »>«.
	- Das »Klang«-Menü ist nicht aktiviert.

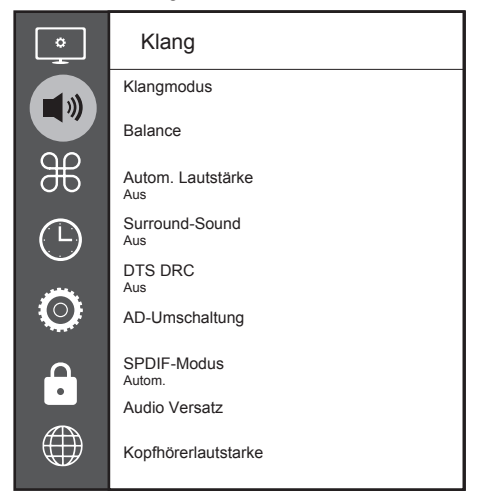

#### Hinweis:

<sup>7</sup>Die weitere Bedienung entnehmen Sie bitte den folgenden Abschnitten.

#### Klangmodus

- 1 Wählen Sie mit »<sup>V«</sup> und »<sup>1</sup>« die Option »Klangmodus« und drücken Sie zum Bestätigen »OK«.
- 2 Wählen Sie mit »<« oder »>« zwischen »Benutzer«, »Standard«, »Musik«, »Film« und »Sport«.
- 3 Kehren Sie mit »BACK < « zum vorherigen Menü zurück.

#### **Balance**

- Wählen Sie mit »V« oder »∧« die Option »Balance« und drücken Sie zum Bestätigen »OK«.
	- Das »Balance«-Menü wird angezeigt.
- 2 Wählen Sie mit »<« oder »>« die gewünschte Einstellung.
- 3 Kehren Sie mit »BACK < zum vorherigen Menü zurück.

## 26 DEUTSCH

#### Autom. Lautstärke

Fernsehsender senden meist in unterschiedlichen Lautstärken. Die Funktion zur automatischen Lautstärkebegrenzung (AVL, Automatic Volume Limiting) gewährleistet eine einheitliche Lautstärke, wenn Sie von einem Fernsehprogrammauf ein anderes umschalten.

- 1 Wählen Sie mit »V« oder »Λ« die Option »Autom. Lautstärke« und drücken Sie zum Bestätigen »OK«.
- 2 Wählen Sie mit »<sup>•</sup> v« oder »<sup>•</sup> ∧« die Option »Ein«.
- 3 Kehren Sie mit »BACK < xum vorherigen Menü zurück.

#### Surround-Sound

Surround-Sound ist eine in das Fernsehgerät integrierte Audiotechnologie, die Raumklangeffekte allein mit den Lautsprechern des Fernsehgerätes (ohne zusätzliche Surround-Lautsprecher) ermöglicht.

- 1 Wählen Sie mit »V« oder »Λ« die Option »Surround-Sound« und drücken Sie zum Bestätigen »OK«.
- 2 Wählen Sie mit »<sup>•</sup> v« oder »<sup>•</sup> ∧« die Option »Ein«.
- 3 Kehren Sie mit »BACK < zum vorherigen Menü zurück.
- 4 Wählen Sie mit »<« oder »>« die Option »Ständer« oder »Wandmontage«.

#### Equalizer

Mit dem Equalizer können Sie den Klangeffekt »Benutzer« selbst definieren.

Die Equalizer-Einstellung ist aktiv, wenn »Klangmodus« auf »Benutzer« eingestellt ist.

- 1 Wählen Sie mit »V« und »Λ« die Option »Klangmodus« und drücken Sie zum Bestätigen »OK«.
- 2 Wählen Sie »Klangmodus« und wählen Sie mit »<« oder »>« die Option »Benutzer«.
- 3 Wählen Sie mit »<sub>V« oder</sub> »A« das Frequenzband »120 Hz«. Legen Sie mit »<« oder »>« den bevorzugten Wert fest.
- 4 Wählen Sie das nächste Frequenzband mit »<sup>V«</sup> oder »Λ« undwiederholen die Einstellung.
- 5 Drücken Sie zum Speichern der Einstellung  $\mathbb{R}$ BACK  $\leftarrow$ «.

## BILD- /TONEINSTELLUNGEN.

#### Audioverzögerung

Dies ermöglicht Ihnen die Einstellung der SPDIF oder Lautsprecher-Audioverzögerung.

- 1 Wählen Sie mit »V« oder »Λ« die Option »Audio Delay« und drücken Sie zum Bestätigen »OK«.
- 2 Wählen Sie mit »<sup>•</sup> v« oder »<sup>•</sup> ∧« die Option »SPDIF Delay« oder »Speaker Delay« und drücken Sie zum Bestätigen »<« oder »>«.
- 3 Kehren Sie mit »BACK < « zum vorherigen Menü zurück.

#### Kopfhörer-Lautstärke ändern

- 1 Die Zeile »Kopfhörer-Lautstärke« mit »V« oder »Λ« wählen und mit »OK« bestätigen
- 2 Gewünschte Lautstärke mit »<« oder »>« einstellen.
- 3 Kehren Sie mit »BACK < « zum vorherigen Menü zurück.

#### Standfuß oder Wandmontage

Die Toneinstellungen werden je nach Aufstellungsart »Standfuß« oder »Wandmontage« optimal eingestellt.

- 1 Die Zeile »Fernseherposition« mit »V« oder »Λ« wählen und mit »OK« bestätigen.
- 2 Benötigte Option »Standfuß« oder »Wandmontage« mit »V« oder »Λ« wählen und mit »OK« bestätigen.
- 3 Kehren Sie mit »BACK < zum vorherigen Menü zurück.

### Einstellungen beenden

1 Einstellungen mit »EXIT« beenden.

## FUNKTIONSWEISE DES FERNSEHERS - GRUNDFUNKTIONEN

### Ein- und ausschalten

- 1 Schalten Sie den Fernseher mit » $\mathbb{U}$ « aus dem Bereitschaftsmodus ein.
- 2 Versetzen Sie den Fernseher mit »(<sup>1</sup>)« in den Bereitschaftsmodus.

### Kanäle wählen

- 1 Wählen Sie Kanäle mit »1…0« direkt.
- 2 Schalten Sie mit »P+« oder »P-« schrittweise zwischen den Fernsehkanälen um.
- 3 Öffnen Sie die Kanalliste mit »OK«, wählen Sie mit »<sup>V«</sup> oder »<sup>1«</sup> den Kanal und bestätigen Sie den Kanal mit »OK«. Schließen Sie dann die Kanalliste mit »EXIT«.

### Kanäle aus Listen wählen

- 1 Rufen Sie mit »FAV« das Favoritenliste-Menü auf.
	- Das »Favoriten«-Menü wird angezeigt.
- 2 Wählen Sie mit »<sup>V«</sup> oder »Λ« den Kanal und bestätigen Sie mit »OK«.
- 3 Drücken Sie zum Ausblenden der Kanalliste »EXIT«.

### Eine Signalquelle auswählen

- 1 Öffnen Sie mit » is als »Quelle«-Menü.
- 2 Wählen Sie mit »<« oder »>« die gewünschte AV-Signalquelle aus und drücken Sie zum Bestätigen »OK«.

#### Lautstärke anpassen

Passen Sie die Lautstärke mit »–  $\text{H}$  +« an.

#### Ton aus- und einschalten

Schalten Sie den Ton mit » $\mathcal A$  « aus und wieder ein.

#### Informationen einblenden

- Drücken Sie zum Anzeigen der Informationen »?«.
	- Das Menü wird nach kurzer Zeit automatisch ausgeblendet.

### Audiosprache

Beim Anschauen digitaler Kanäle können Sie unter verschiedenen Sprachen auswählen. Die Verfügbarkeit hängt vom jeweiligen Programm ab.

- 1 Rufen Sie das Auswahlmenü mit » auf.
- 2 Wählen Sie mit »<sup>•</sup> v« oder »<sup>•</sup> ∧« die Sprache und drücken Sie zum Bestätigen »OK«.
- 3 Beenden Sie die Einstellung mit »EXIT«.

### Untertitel

Bei digitalen Kanälen können Sie unter verschiedenen Untertiteln auswählen. Die Verfügbarkeit hängt vom jeweiligen Programm ab.

- Rufen Sie das Auswahlmenü mit » auf.
- 2 Wählen Sie mit »<sup>•</sup> v« oder »<sup>•</sup> ∧« die Sprache und drücken Sie zum Bestätigen »OK«.
- 3 Beenden Sie die Einstellung mit »EXIT«.

### Tauschfunktion

Mit dieser Funktion können Sie zwischen dem aktuellen und dem zuletzt geschauten Kanal hin und her schalten.

- 1 Wählen Sie mit »1…0« oder »P+«, »P–« den gewünschten Kanal (z. B. Kanal 1).
- 2 Wechseln Sie mit »1…0« oder »Λ« »V« zwischen den Kanälen (z. B. Kanal 2).
- 3 Drücken Sie zur Rückkehr zu Kanal 1 die  $T$ aste »**BACK**  $\triangleleft$ «.

## FUNKTIONSWEISE DES FERNSEHERS – ZUSATZFUNKTIONEN

### Bildmodus

- 1 Drücken Sie zum Öffnen des Schnellmenüs »TOOLS«.
- 2 Wählen Sie »Bildmodus« mit »V« oder »Λ«.
- 3 Wählen Sie die Bildeinstellungen mit »<« oder »>«.
- 4 Beenden Sie die Einstellung mit »EXIT«.

### Klangmodus

- 1 Drücken Sie zum Öffnen des Schnellmenüs »TOOLS«.
- 2 Wählen Sie mit »V« oder »Λ« die Option »Klangmodus«.
- 3 Wählen Sie mit »<« oder »>« die Audioeinstellungen.
	- Die Toneinstellung »Benutzer« kann verändert werden; siehe Kapitel »Equalizer", auf Seite 26.
- 4 Beenden Sie die Einstellung mit »EXIT«.

## Auto-Standby

Ist diese Funktion aktiviert, schaltet das Fernsehgerät nach 4, 6 oder 8 Stunden automatisch in den Bereitschaftsmodus, wenn kein Bildsignal gesendet oder innerhalb von 10 Minuten keine Taste an der Fernbedienung oder am Fernsehgerät betätigt wird. (Gefordert durch Europäische Richtlinie.)

- 1 Drücken Sie zum Öffnen des Schnellmenüs »TOOLS«.
- 2 Wählen Sie mit »<sup>•</sup> v« oder »<sup>•</sup> A« die Option »Autom. Abschaltung«.
- 3 Wählen Sie mit »<« oder »>« die Ausschaltzeit.

Hinweis:

- <sup>7</sup>Stellen Sie die Funktion mit »<« oder »>« auf »Aus« ein.
- Beenden Sie die Einstellung mit »EXIT«.

### Zwischen Fernseh- und Radiokanälen umschalten

- 1 Drücken Sie zum Öffnen des Schnellmenüs »TOOLS«.
- 2 Wählen Sie mit »<sup>•</sup> v« oder » Λ« die Option »DTV+Radio« und drücken Sie zum Bestätigen »OK«.
	- Damit wechseln Sie von den Fernsehkanälen zur Radiokanalliste.

### Sleeptimer

Im Menü »Sleeptimer« kann eine Ausschaltzeit für das Fernsehgerät ausgewählt werden. Das Fernsehgerät wechselt nach Ablauf der eingestellten Zeit in den Bereitschaftsmodus.

- 1 Drücken Sie zum Öffnen des Schnellmenüs »TOOLS«.
- 2 Wählen Sie mit »V« oder »Λ« die Option »Sleeptimer«.
- 3 Wählen Sie mit »<« oder »>« die Ausschaltzeit.

#### Hinweis:

- <sup>7</sup>Stellen Sie die Funktion mit »<« oder »>« auf »Aus« ein.
- 4 Beenden Sie die Einstellung mit »EXIT«.

## FUNKTIONSWEISE DES FERNSEHERS – ZUSATZFUNKTİONEN<sub>-</sub>

### Bildformat umschalten

- 1 Drücken Sie zum Öffnen des Schnellmenüs »TOOLS«.
- 2 Wählen Sie mit »<sup>•</sup> v« oder » Λ« die Option »Bildformat«.
- 3 Wählen Sie mit »<« oder »>« das Bildformat.
- Beenden Sie die Einstellung mit »**EXIT**«.

#### Hinweise:

<sup>7</sup>Sie können eines der folgenden Bildformate wählen.

#### »Autom«-Format

Bei 16:9-Sendungen wird automatisch auf das Bildformat »16:9« umgeschaltet.

Bei 4:3-Sendungen wird automatisch auf das Bildformat »4:3« umgeschaltet.

#### Format »4:3«

Das Bild wird im Format 4:3 gezeigt.

#### Format »16:9«

Bei 4:3-Sendungen – und gewählter Funktion »16:9« oder »14:9« – erscheint das Bild horizontal verbreitert.

Die Bildgeometrie wird in horizontaler Richtung linear gedehnt.

Bei tatsächlichen 16:9-Signalquellen (von einem Digitalempfänger an der Euro-AV-Buchse) wird der Bildschirm voll ausgefüllt und ist die Bildgeometrie korrekt.

#### Format »Film«

Das Letterbox-Format eignet sich besonders für Sendungen im Format 16:9.

Die bisher üblichen schwarzen Balken oben und unten im Bild werden entfernt, 4:3-Bilder werden bildschirmfüllend angezeigt.

Die gesendeten Bilder werden vergrößert, dabei geht oben und unten etwas Bildinhalt verloren. Die Bildgeometrie bleibt erhalten.

#### Format »Panorama«

Diese Einstellung eignet sich für Filme im besonders breiten Format.

Bei 4:3-Sendungen – und gewählter Funktion »Panorama« – erscheint das Bild horizontal verbreitert. Die Bildgeometrie wird in horizontaler Richtung linear gedehnt.

#### »Just Scan«-Format

Wenn dieses Bildformat für die HDMI-Quelle ausgewählt ist, werden hochauflösende Bilder ohne Zuschnitt in ihrer Originalgröße angezeigt.

#### Hinweis:

<sup>7</sup> Dieses Format wird nur bei HDMI-Quellen aktiviert.

## ELEKTRONISCHER PROGRAMMFÜHRER

Der elektronische Programmführer bietet eine Übersicht über sämtliche (digitalen) Programme, die im Verlauf der nächsten Woche gesendet werden.

- 1 Drücken Sie zum Einblenden des elektronischen Programmführers »GUIDE«.
	- Die Programme von 9 Kanälen (in der Reihenfolge der Programmtabelle werden angezeigt.

Hinweise:

- <sup>7</sup>Nicht alle Kanäle bieten einen umfassenden Programmführer.
- <sup>7</sup>Viele Sendeanstalten informieren über das aktuelle Tagesprogramm, bieten jedoch keine Detailbeschreibung.
- <sup>7</sup>Es gibt Sendeanstalten, die keinerlei Informationen anbieten.
- 2 Wählen Sie den Kanal mit »V« oder »Λ« aus.
	- Informationen über das tatsächliche Programm werden im ausgewählten Fernsehkanal angezeigt.

Hinweis:

- Wechseln Sie mit »P+« oder »P-« in 9er-Schritten zwischen den Kanälen.
- 3 Wechseln Sie mit »« (grün) zu Informationen über das aktuelle Programm.

Hinweise:

- <sup>7</sup> Das gewählte Programm kann aufgezeichnet werden (wenn ein externen Datenträger angeschlossen ist). Rufen Sie dazu mit »« (rot) die Detailseite auf und geben Sie die Aufnahmeinformationen ein, drücken Sie dann zum Bestätigen »« (rot).
- <sup>7</sup> Sie können dem Erinnerungstimer das ausgewählte Programm zufügen, indem Sie mit »« (blau) die Detailseite aufrufen, die Erinnerungsdetails eingeben und dann mit »« (rot) bestätigen.
- 4 Wechseln Sie mit »MENU« zur Programmübersicht zurück.
- 5 Drücken Sie zum Schließen des Kanalführers »EXIT«.

## HBBTV-MODUS

### Was ist HbbTV?

Mit ihrer modernen Struktur, ihren Inhalten und hochauflösenden (HD) Bildern und Videos ist HbbTV eine neue Technologie, bei der Broadcast und Breitband gemeinsam genutzt werden können und die Zugang zu interaktiven Apps erlaubt, die Broadcast über das Internet bietet. Der Fernseher muss zum Empfang von HbbTV-Broadcast mit dem Internet verbunden sein.

Wenn Sie zu einem Fernsehkanal mit HbbTV-Dienst wechseln, wird eine entsprechende Meldung angezeigt.

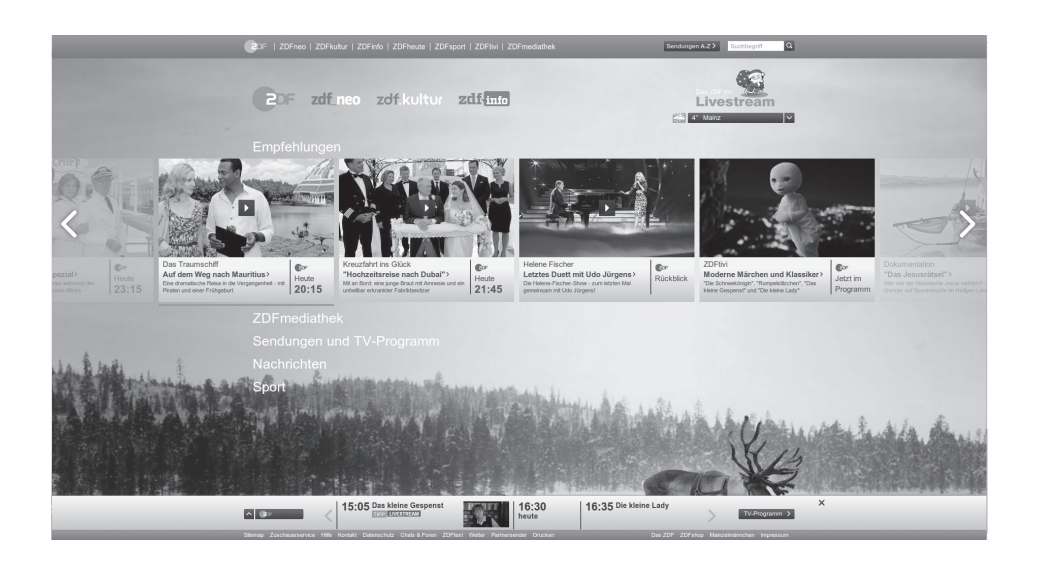

## HbbTV verwenden

Wenn Sie zu einem Fernsehprogramm mit Hbb-TV-Unterstützung wechseln möchten, erscheint eine Informationsmeldung, die erklärt, dass HbbTV-Broadcast verfügbar ist.

- 1 Aktivieren Sie HbbTV mit »« (rot).
	- Am Bildschirm werden Informationen über den nutzbaren Service eingeblendet. Darüber hinaus erscheinen farbige Tasten zum Navigieren durch die Menüs.

Hinweis:

- Das Themenangebot und die Anwahl der verschiedenen Themen ist abhängig vom jeweiligen Programmanbieter.
- <sup>7</sup>Für Zusatzfunktionen werden Zifferntasten zwischen »1« und »0« verwendet.
- 2 Wählen Sie mit » « (grün), » • « (gelb) oder »« (blau) das gewünschte Themenfeld.
- <sup>3</sup> Wählen Sie mit »V«, »Λ«, »<« oder »>« die gewünschte Option im ausgewählten Themenfeld und bestätigen Sie mit »OK«.
- 4 Deaktivieren Sie HbbTV mit » « (rot).

Hinweis:

<sup>7</sup>Falls Navigation im HbbTV-Modus nicht funktioniert, drücken Sie zum Deaktivieren der Funktion »EXIT«.

### Weitere Funktionen für Videosequenzen

- 1 Starten Sie die Wiedergabe mit » \*
- 2 Halten Sie die Wiedergabe mit » is an.
- 3 Setzen Sie die Wiedergabe mit » \* « fort.
- 4 Mit » $\blacktriangleleft$ « aktivieren Sie den Rücklauf, mit »4« aktivieren Sie den Vorlauf.
- 5 Stoppen Sie die Wiedergabe mit »<sup>7</sup> «.

## HbbTV deaktivieren und aktivieren

Diese Funktion ermöglicht Ihnen die Deaktivierung von HbbTV. Auf diese Weise werden keine HbbTV-Warnungen in Kanälen, die HbbTV übertragen, angezeigt.

- Öffnen Sie das Menü mit »MENU«.
- 2 Wählen Sie mit »V« oder »Λ« die Option »EINSTELLUNG« und drücken Sie zum Bestätigen »>«.
- 3 Wählen Sie mit »V« oder »Λ« die Option »HBBTV« und drücken Sie zum Bestätigen »OK«.
- 4 Wählen Sie mit »V« oder »Λ« zwischen »Ein« und »Aus«.
- 5 Beenden Sie die Einstellung mit »EXIT«.

## Modus TOP-Text oder FLOF-Text

- 1 Wechseln Sie mit »TXT« in den Videotext-Modus.
- 2 Sie können Videotext-Seiten mit »1...0« direkt oder mit »V« oder »Λ« schrittweise auswählen.

 Drücken Sie zur Rückkehr zu Seite 100  $\mathbf{v} \geq \mathbf{v}$ 

#### Hinweis:

- <sup>7</sup>Am unteren Bildschirmrand wird eine Infozeile eingeblendet, die aus einem roten, grünen und (je nach Sender) gelben und blauen Schriftfeld besteht. Analog dazu verfügt die Fernbedienung über farblich gekennzeichnete Tasten.
- 3 Drücken Sie zum Aufrufen der vorherigen Seite »« (rot).
- 4 Drücken Sie zum Aufrufen der nächsten Seite »« (grün).
- 5 Drücken Sie zur Auswahl der Partition »•••• (gelb).
- 6 Drücken Sie zur Auswahl des Themas »« (blau).
- 7 Drücken Sie zum Beenden des Videotext-Modus »TXT«.

### Normaler Textmodus

- 1 Wechseln Sie mit »TXT« in den Videotext-Modus.
- 2 Wählen Sie Videotext-Seiten mit »1...0« direkt. Drücken Sie zur Rückkehr zu Seite 100  $\mathbf{v} \geq \mathbf{v}$
- 3 Rufen Sie mit »P-« die vorherige Seite auf.
- 4 Rufen Sie mit »P+« die nächste Seite auf.
- 5 Drücken Sie zum Beenden des Videotext-Modus »TXT«.

### Weitere Funktionen

#### Wartezeit überbrücken

Während eine Seite gesucht wird, können Sie zum Fernsehprogramm umschalten.

- 1 Geben Sie mit »1…0« die Videotext-Seitennummer ein und drücken Sie »<sup>7</sup> «. Sobald die Seite gefunden wurde, wird die Seitennummer angezeigt.
- 2 Drücken Sie zum Umschalten auf die Videotext-Seite »<sup>1</sup> «

#### **Seitenstopp**

Unter einer Mehrfachseite können mehrere Unterseiten zusammengefasst sein, die von der Sendeanstalt automatisch weitergeblättert werden.

- 1 Stoppen Sie das automatische Umblättern mit »4«.
- 2 Drücken Sie zum Beenden der Funktion »4«.

#### Unterseiten direkt aufrufen

Wenn die gewählte Videotext-Seite weitere Seiten enthält, wird die Nummer der aktuellen Unterseite sowie die Gesamtseitenzahl angezeigt.

1 Drücken Sie zur Auswahl einer Unterseite »<« oder »>«.

#### Antworten aufdecken

Auf bestimmten Videotext-Seiten können verdeckte Antworten oder Informationen enthalten sein.

- 1 Blenden Sie Informationen mit »3« ein.
- 2 Blenden Sie Informationen mit »<sup>44</sup>« aus.

### Informationen zur Aufnahme und Wiedergabe von Fernsehprogrammen

- Aufnahme und Wiederaabe von Fernsehprogrammen sind mit digitalen Fernsehsendern (DVB-S, DVB-T und DVB-C) möglich.
- Welche digitalen Fernsehsender (DVB-S, DVB-T und DVB-C) Sie aufnehmen und wiedergeben können, kann vom jeweiligen Programmanbieter abhängig sein.
- Reben Aufzeichnung und Wiedergabe von Programmen kann auch die Timeshift-Funktion nur mit einem externen Datenträger (Festplatte oder USB-Stick) durchgeführt werden.
- <sup>7</sup> Aufnahmen sind mit den meisten auf dem Markt verfügbaren Datenträgern möglich. Allerdings können wir nicht garantieren, dass sämtliche Medien auch einwandfrei funktionieren.
- Eine Aufnahme ist nur auf USB-Speichersticks und -Festplatten mit FAT- und FAT32-Format möglich.
- <sup>7</sup> Auf externen Datenträgern aufgezeichnete Programme können Sie nur mit Ihrem eigenen Fernsehgerät wiedergeben. Sie können diese nicht an anderen Geräten ansehen.
- <sup>7</sup> Wenn Sie Ihr Fernsehgerät zur Reparatur geben und Hardwarekomponenten ausgetauscht werden mussten, können die Aufnahmen mit dem reparierten Gerät möglicherweise nicht mehr wiedergegeben werden.
- Grundig übernimmt keine Haftung für den eventuellen Verlust gespeicherter Daten auf dem externen Datenträger.
- **5** Sie sollten auf DTV gespeicherte Dateien per PVR-Medienplayer wiedergeben.
- <sup>7</sup> Falls das Produkt im Datenwiedergabe-/ Freigabe-/Aufnahmemodus aufgrund elektrostatischer Entladung nicht wiederhergestellt werden kann, muss der Nutzer eingreifen.

### Mögliche Einschränkungen bei Betrieb mit externen **Datenträgern**

Abhängig vom jeweiligen Programmanbieter kann es bei einigen Fernsehsender zu verschiedenen Einschränkungen der Funktionen kommen.

#### Auf diese Einschränkungen hat GRUNDIG keinen Einfluss!

- <sup>7</sup>Die Aufnahme einer Sendung auf den externen Datenträger kann durch den Programmanbieter unterbunden werden. Falls »URI\* geschützt« PVR-Funktion blockiert« auf dem Bildschirm erscheint, werden Aufzeichnung oder Timeshift vom Sender eingeschränkt (nur eine Aufzeichnung möglich) oder gänzlich unterbunden (keine Aufzeichnung möglich). \*URI = User Rights Information – Hinweis zu eingeschränkten Rechten.
- <sup>7</sup>Wurde ein Programm im Archiv des externen Datenträgers aufgezeichnet und gespeichert, kann die Wiedergabe der Sendung eingeschränkt sein. Der Programmanbieter kann Ihnen gestatten, diese Sendung einmal oder mehrmals anzusehen; es ist auch möglich, dass die Sendung nur für einen gewissen Zeitraum zur Verfügung steht.
- <sup>7</sup> Sender, die jugendgeschützt sind, verlangen unmittelbar vor dem Start der Aufnahme die Eingabe einer PIN-Nummer. Erfolgt diese Autorisierung nicht, kann die Aufnahme nicht starten.

## USB-Aufzeichnung

#### Externe Datenträger anschließen

Hinweise:

- <sup>7</sup>Vor Anschließen des externen Datenträgers sollten Sie das Fernsehgerät in den Bereitschaftsmodus versetzen.
- <sup>7</sup>Vor Entfernen des externen Datenträgers muss das Fernsehgerät grundsätzlich in den Bereitschaftsmodus versetzt werden, damit es nicht zu Datenverlusten kommt.
- <sup>7</sup>Ihr Fernsehgerät verfügt über zwei USB-Anschlüsse, nämlich USB2 (HDD) und USB1.

USB2 (HDD) dient zum Anschluss von USB-Geräten, die eine zusätzliche Stromversorgung benötigen – beispielsweise externe Festplatten.

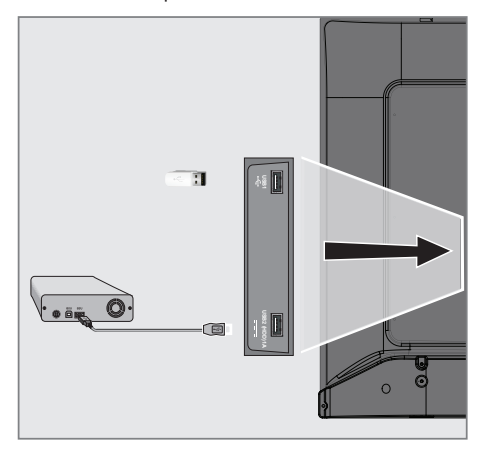

1 Verbinden Sie eine externe Festplatte mit dem USB2 (HDD)-Anschluss des Fernsehgerätes.

oder

 Schließen Sie einen Speicherstick an einen der USB1-Anschlüsse des Fernsehgerätes an.

#### Hinweise:

- **Der Anschluss USB1 des Fernsehers** unterstützt entsprechend dem USB-Standard eine Stromstärke bis 500 mA. Geräte wie externe Festplatten, die mehr Strom benötigen, dürfen daher nur mit dem USB2 (HDD)-Anschluss des Fernsehgerätes verbunden werden.
- Wenn Sie für Geräte, die an den USB2 (HDD)-Anschluss des Fernsehgerätes angeschlossenen wurden, ein Stromversorgungskabel verwenden, muss dieses Kabel beim Abschalten des Fernsehgerätes ebenfalls getrennt werden.
- <sup>7</sup>Externe Datenträger dürfen nicht vom Fernsehgerät getrennt werden, während auf Dateien des Datenträgers zugegriffen wird.
## Einstellungen der USB-Aufzeichnung

### Menü wählen

- 1 Öffnen Sie das Menü mit »MENU«.
- Wählen Sie mit »V« oder »Λ« die Option »Präferenzen« und drücken Sie zum Bestätigen »>«.
- 3 Wählen Sie mit »V« oder »Λ« die Option »Timeshift-Dateisystem« und drücken Sie zum Bestätigen »OK«.
	- Das Menü wird angezeigt.

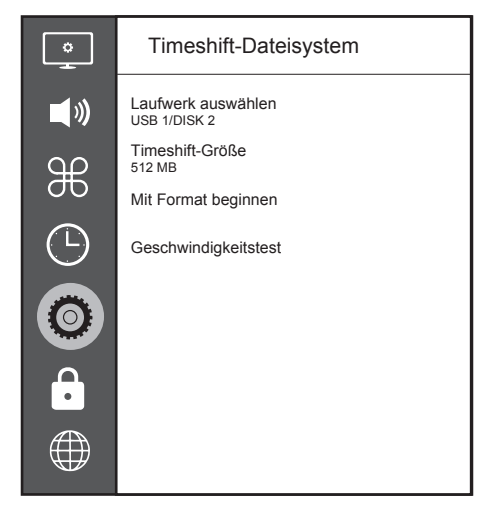

Hinweis:

<sup>7</sup>Die weitere Bedienung entnehmen Sie bitte den folgenden Abschnitten.

### Externe Datenmedien auswählen

Wenn mehrere externe Datenträger an das Fernsehgerät angeschlossen sind, können Sie den gewünschten Datenträger auswählen.

- 1 Wählen Sie im »Timeshift-Dateisystem«- Menü mit »V« oder »Λ« die Option »Laufwerk wählen« und drücken Sie zum Bestätigen »OK«.
- 2 Wählen Sie mit »**V**« oder »∧« den externen Datenträger und drücken Sie zur

Auswahl des Laufwerks »<« oder »>«.

3 Kehren Sie mit »BACK <= « zurück oder beenden Sie die Einstellung mit »EXIT«.

### Partition des externen Datenträgers wählen

Wenn der externe Datenträger über mehrere Partitionen verfügt, wählen Sie die gewünschte aus.

- 1 Wählen Sie im »Timeshift-Dateisystem«- Menü mit »V« oder »Λ« die Option »Laufwerk wählen« und drücken Sie zum Bestätigen »OK«.
- 2 Wählen Sie mit »<sup>•</sup> v« oder » A« die Partition, drücken Sie zur Auswahl mehrerer Partitionen, falls vorhanden »<« oder »>«.
- 3 Kehren Sie mit »BACK < zurück oder beenden Sie die Einstellung mit »EXIT«.

### Timeshift-Größe

Sie können die Größe des Timeshift-Speichers anpassen.

- 1 Wählen Sie im »Timeshift-Dateisystem«- Menü mit »V« oder »Λ« die Option »Timeshift Größe« und drücken Sie zum Bestätigen »OK«.
- 2 Drücken Sie zum Anpassen der Größe »<« oder »>«.
- 3 Kehren Sie mit »BACK <a>
xurück oder beenden Sie die Einstellung mit »EXIT«.

### Datenträger formatieren

- 1 Wählen Sie im »Timeshift-Dateisystem«- Menü mit »V« oder »Λ« die Option »Mit Formatierung beginnen« und drücken Sie zum Bestätigen »OK«.
- 2 Bestätigen Sie die Löschung, indem Sie mit »<« die Option »Ja« wählen.

oder

 Brechen Sie den Vorgang ab, indem Sie mit »>« die Option »Nein« wählen.

3 Kehren Sie mit »BACK <a>
xurück oder beenden Sie die Einstellung mit »EXIT«.

# USB-Aufzeichnung

#### Externe Datenträger testen

Sie können externe Datenträger einer Prüfung unterziehen und so herausfinden, ob sich diese für die gewünschte Funktionalität eignen.

- 1 Wählen Sie im »Timeshift-Dateisystem«- Menü mit »V« oder »Λ« die Option »Geschwindigkeitstest« und drücken Sie zum Bestätigen »OK«.
	- Nach kurzer Zeit werden Geschwindigkeitsdetails des Datenträgers angezeigt.
- 2 Kehren Sie mit »BACK <= x zurück oder beenden Sie die Einstellung mit »EXIT«.

## Anhalten von Timeshift-Programmen

Das aktuelle Programm kann angehalten werden. Dies ist nützlich und praktisch. Beispielsweise können Sie einen Film anhalten, wenn zwischendurch das Telefon klingelt, und den Film anschließend weiter schauen.

Am Bildschirm erscheint ein Standbild der letzten Szene, die Sendung wird im »Timeshift-Speicher" des externen Datenträgers gespeichert

Im Timeshift-Modus kann die Größe der aufgenommenen Daten den freien Speicherplatz auf dem externen Datenträger nicht überschreiten.

Hinweis:

- <sup>7</sup>Verwenden Sie für eine ununterbrochene Timeshift-Funktion eine externe USB-Festplatte.
- Halten Sie die aktuelle Sendung mit » an.
	- Das Bild wird eingefroren, der Zeitversatz und die restliche Aufnahmezeit werden angezeigt.
- Setzen sie die Sendung mit » \* « fort. – Die Sendung wird weiterhin
	- aufgezeichnet.

Hinweis:

<sup>7</sup>Folgende Funktionen sind während des Timeshift-Modus möglich:

- Rücklauf, dazu »3« je nach Geschwindigkeit mehrmals drücken (das Bild ist während des Rückspulens eingefroren);
- Schnellvorlauf, dazu »4« je nach Geschwindigkeit mehrmals drücken.
- Zum Anhalten »!« drücken.
- 3 Drücken Sie zum Beenden der Timeshift-Funktion  $\sqrt{2}$  «.
- 4 Wählen Sie zum Stoppen von Timeshift mit »<« die Option »Ja«.

oder

 Wählen Sie zum Fortsetzen von Timeshift mit »>« die Option »Nein«.

# USB-Aufzeichnung

# Programme aufnehmen

So können Sie einen TV-Kanal aufnehmen. Programme werden auf externe Datenträger aufgezeichnet und über das Fernsehgerät verwaltet.

Für 1 Minute Aufnahme benötigen Sie – je nach Fernsehprogramm – 44 MB bis 110 MB Speicherplatz auf dem externen Datenträger.

#### Programme mit einer Berührung aufnehmen

- 1 Wählen Sie mit »1…0« oder »P+«, »P–« den Kanal und drücken Sie zum Starten der Aufnahme »<sup>1</sup>
	- Informationen zur Aufnahme werden eingeblendet: Aufnahmesymbol, der Kanalname, das Programm und die Aufnahmezeit.
	- Nach kurzer Zeit werden diese Informationen ausgeblendet.
- 2 Drücken Sie zum Beenden der Aufnahme  $\sqrt{8}$
- 3 Wählen Sie zum Beenden der Aufnahme mit »<« die Option »Ja«.

oder

 Wählen Sie zum Fortsetzen der Aufnahme mit »>« die Option »Nein«.

#### Hinweise:

- <sup>7</sup>Nach Abschluss der Aufnahme wird die Aufzeichnung automatisch auf dem externen Datenträger gespeichert.
- <sup>7</sup>Wird der externe Datenträger während der Aufnahme vom USB-Anschluss getrennt, wird die Aufnahme automatisch abgebrochen und nicht gespeichert.

#### Fernseher während der Aufnahme in den Bereitschaftsmodus versetzen

- 1 Wählen Sie den Kanal, den Sie aufnehmen möchten, und drücken Sie zum Starten der Aufnahme »<sup>1</sup>
- 2 Versetzen Sie den Fernseher in den Bereitschaftsmodus, indem Sie » $\mathbb{Q}_{\alpha}$  drücken.
- 3 Setzen Sie die Aufnahme fort und wechseln Sie in den Bereitschaftsmodus, indem Sie »<« drücken.

#### oder

 Drücken Sie zum Beenden der Aufnahme und zum Umschalten in den Bereitschaftsmodus »>«.

#### Programm aus der Kanalliste aufnehmen

- 1 Drücken Sie zum Öffnen der Kanalliste »OK«.
- 2 Wählen Sie mit »V« oder »Λ« einen Kanal und drücken Sie zum Bestätigen »OK«.
- 3 Drücken Sie zum Ausblenden der Kanalliste »EXIT«.
- 4 Drücken Sie zum Starten der Aufnahme »  $\overline{\bullet}$ 
	- Informationen zur Aufnahme werden eingeblendet: Aufnahmesymbol, der Kanalname, das Programm und die Aufnahmezeit.
	- Nach kurzer Zeit werden diese Informationen ausgeblendet. Aufnahmesymbol und Aufnahmezeit erscheinen unten rechts am Bildschirm.
- 5 Drücken Sie zum Beenden der Aufnahme  $\mathbb{R}$   $\mathbb{R}$ .
- 6 Wählen Sie zum Beenden der Aufnahme mit »<« die Option »Ja«.

#### oder

 Wählen Sie zum Fortsetzen der Aufnahme mit »>« die Option »Nein«.

Einstellungen für die Aufnahme programmieren...

#### ... mit dem elektronischen Programmführer

Sie können die Daten für die gewünschte Sendung vom elektronischen Programmführer übernehmen.

- 1 Drücken Sie zum Einblenden des elektronischen Programmführers »GUIDE«.
- 2 Wählen Sie das bevorzugte TV-Programm mit »V« oder »Λ«.
	- Informationen zum aktuellen Programm werden angezeigt.
- 3 Fügen Sie dem Timer mit »« (rot) Sendungen hinzu.
	- Umfassende Informationen zum aktuell aufgenommenen Fernsehprogramm werden angezeigt.
- 4 Wählen Sie in der Zeile »Programminformationen« mit »<« oder »>« das Programm, das Sie aufnehmen möchten.
- 5 Drücken Sie zum Bestätigen »« (rot).
	- Der Aufnahmedatenbereich wird angezeigt.
- 6 Beenden Sie die Einstellung mit »EXIT«.

Hinweise:

- 15 Sekunden vor Beginn der Timer-Aufzeichnung wird ein Countdown eingeblendet – so erhalten Sie Gelegenheit, bei Bedarf noch schnell den Kanal umzuschalten. Nach Ablauf der 15 Sekunden wird automatisch zum aufzunehmenden Kanal umgeschaltet.
- <sup>7</sup>Sollte der Beginn der Timer-Aufnahme bei laufender Wiedergabe erreicht werden, wird die Wiedergabe nicht unterbrochen: Wenn Sie in der Warnung »Ja« wählen, startet die Aufnahme automatisch nach Ablauf des Countdowns.
- Hinweis nur für UPC-Kunden: Bei der Aufnahme eines Programmes kann es vorkommen, dass auch ein Teil des vorherigen oder der nächsten Programmes aufgezeichnet wird. Die Ursache kann eine

zeitliche Änderung oder eine Ungenauigkeit des elektronischen Programmführers sein. Bitte beachten Sie, dass der höchste Zugangslevel für alle Programme verwendet wird, wenn eines oder mehrere dieser Programme »jugendgeschützt« sind.

#### ... durch manuelle Dateneingabe

- 1 Drücken Sie zum Einblenden des elektronischen Programmführers »GUIDE«.
- 2 Drücken Sie »« (rot).
- 3 Wählen Sie in der »Kanal«-Zeile mit »<« oder »>« den aufzunehmenden Kanal.
- 4 Wählen Sie »Startzeit« und »Jahr« und drücken Sie »OK«. Wählen Sie mit »∨« oder »Λ« das Jahr und drücken Sie zum Bestätigen »OK«.
- 5 Wählen Sie »Startzeit« und »Monat« und drücken Sie »OK«. Wählen Sie mit »∨« oder »Λ« den Monat und drücken Sie zum Bestätigen »OK«.
- 6 Wählen Sie »Startzeit« und »Datum« und drücken Sie »OK«. Wählen Sie mit »∨« oder »Λ« den Tag und drücken Sie zum Bestätigen »OK«.
- 7 Wählen Sie »Startzeit« und »Zeit« und drücken Sie »**OK**«. Wählen Sie mit »∨« oder »Λ« die Zeit und drücken Sie zum Bestätigen »OK«.
- 8 Wählen Sie »Startzeit«, »Minute« und drücken Sie »OK«. Wählen Sie mit »V« oder »Λ« die Minute und drücken Sie zum Bestätigen »OK«.
- 9 Wählen Sie »Endzeit«, »Jahr« und drücken Sie »OK«. Wählen Sie mit »V« oder »Λ« das Jahr und drücken Sie zum Bestätigen »OK«.
- 10 Wählen Sie »Endzeit« und »Monat« und drücken Sie »OK«. Wählen Sie mit »V« oder »Λ« den Monat und drücken Sie zum Bestätigen »OK«.
- 11 Wählen Sie »Endzeit«, »Datum« und drücken Sie »OK«. Wählen Sie mit »∨« oder »Λ« den Tag und drücken Sie zum Bestätigen »OK«.

# USB-Aufzeichnuna

- 12 Wählen Sie »Endzeit«, »Zeit« und drücken Sie »OK«. Wählen Sie mit »V« oder »Λ« die Zeit und drücken Sie zum Bestätigen »OK«.
- 13 Wählen Sie »Endzeit«, »Minute« und drücken Sie »**OK**«. Wählen Sie mit »<sup>•</sup> oder »Λ« die Minute und drücken Sie zum Bestätigen »OK«.
- 14 Wählen Sie »Wiederholungsmodus« und drücken Sie zum Bestätigen »OK«. Wählen Sie mit »V« oder »Λ« zwischen »Einmal«, »Täglich« und »Wöchentlich« und drücken Sie zum Bestätigen »OK«.
- 15 Drücken Sie zum Speichern der Einstellungen »« (rot) .
- 16 Drücken Sie zum Ausblenden des Menüs »EXIT«.

Hinweise:

15 Sekunden vor Beginn der Timer-Aufzeichnung wird ein Countdown eingeblendet – so erhalten Sie Gelegenheit, bei Bedarf noch schnell den Kanal umzuschalten. Nach Ablauf der 15 Sekunden wird automatisch zum aufzunehmenden Kanal umgeschaltet.

### Aufnahmedaten im Timermenü löschen

Sie können programmierte Timer löschen.

- 1 Öffnen Sie das Menü mit »GUIDE«.
- 2 Drücken Sie zur Anzeige von »Planungsliste« die Taste »« (gelb).
- Wählen Sie mit »<sup>V«</sup> oder »A« den Titel des zu löschenden Programms und drücken Sie zum Löschen des Timers »« (rot). – Der Timer wird gelöscht.
- 4 Schließen Sie die Einstellungen mit »EXIT« ab.

## **Wiedergabe**

Die aufgezeichneten Programme – ob von Hand gestartet oder mit der Timer-Funktion – werden auf dem externen Datenträger gespeichert. Sie können das Archiv auf dem externen Datenträger über das Menü »Aufnahmeliste« anzeigen.

#### Sendung aus dem Archiv auswählen

- 1 Öffnen Sie das Menü mit »TOOLS«.
- 2 Wählen Sie mit »<sup>•</sup> v« oder »<sup>•</sup> ∧« die Option »Aufnahmeliste« und drücken Sie zum Bestätigen »OK«.
	- Das »Aufnahmeliste«-Menü wird angezeigt.
- 3 Wählen Sie mit »V« oder »Λ« die Sendung, die Sie wiedergeben möchten, und starten Sie die Wiedergabe mit » \*
- 4 Beenden Sie die Wiederaabe mit »<sup>1</sup>«. – Das Menü »Medienplayer« wird eingeblendet.

#### Bildsuche vorwärts/rückwärts

1 Drücken Sie während der Wiedergabe wiederholt »<sup>1</sup> «, um die Wiedergabegeschwindigkeit auszuwählen (2x, 4x, 8x, 16x oder 32x).

#### oder

 wählen Sie durch wiederholtes Drücken von »3« die Wiedergabegeschwindigkeit (2x, 4x, 8x, 16x oder 32x).

# USB-Aufzeichnung

## Programme im Archiv löschen

Sie können Programme aus dem Archiv löschen.

- 1 Öffnen Sie das Menü mit »TOOLS«.
- 2 Wählen Sie mit »<sup>•</sup> v« oder » Λ« die Option »Aufnahmeliste« und drücken Sie zum Bestätigen »OK«.
	- Das »Aufnahmeliste«-Menü wird angezeigt.
- 3 Wählen Sie das zu löschende Programm mit »V« oder »Λ«.
- 4 Löschen Sie die Sendung mit »« (rot).
- 5 Bestätigen Sie die Löschung, indem Sie mit »<« die Option »Ja« wählen.

oder

 wählen Sie zum Abbrechen der Löschung mit »>« die Option »Nein«.

6 Beenden Sie die Einstellung mit »EXIT«.

# **Dateiformate**

Ihr Fernsehgerät kann folgende Dateiformate verarbeiten, die über die USB-Buchsen zugeführt werden.

### Videodaten

Spezielle Codecs zur Videokomprimierung und -dekomprimierung sorgen für mehr Speicherplatz, ohne die Bildqualität übermäßig zu beeinträchtigen.

Ihr Fernseher unterstützt mit den Standards XVID, H.264/MPEG-4 AVC (L4.1, Ref. Frames: 4), MPEG-4, MPEG-2, MPEG-1, MJPEG, MOV komprimierte Videodaten.

Vom Gerät unterstützte Dateiendungen: ».avi«, »mkv«, ».mp4«, ».ts«, ».mov«, ».mpg«, ».dat«, ».vob«, ».divx«. Neben Videodaten enthalten solche Dateien auch per MP3, AAC oder Dolby Digital komprimierte Audiodaten.

Informationen zum Format (Codec) sind im Dateiinhalt integriert und können je nach Dateiendung variieren. ».avi«, ».mkv« und ».divx«- Dateien mit divx-Codec werden nicht wiedergegeben.

### Audiodaten

Ihr Fernsehgerät spielt Audiodaten in den Formaten MP3, AAC, WMA und M4A ab. MP3 ist eine Abkürzung für MPEG-1 Level 3 und basiert auf dem MPEG-1-Standard, der von der MPEG (Motion Picture Expert Group) entwickelt wurde.

AAC steht für Advanced Audio Coding und wurde ebenfalls von der MPEG entwickelt. AAC liefert eine bessere Tonqualität bei identischer Datenrate.

Solche Formate ermöglichen Aufzeichnung und Wiedergabe von Audiodateien, die so gut wie eine CD klingen, jedoch nur einen Bruchteil des Speicherplatzes belegen.

Unterstützte Dateinamenerweiterungen: ».mp3«, ».m4a«, ».aac«, ».wav«

MP3-Dateien können wie vom Computer gewohnt in Ordnern und Unterordnern organisiert werden.

### Bilddaten

Ihr Fernsehgerät gibt Bilder in den Formaten JPEG, PNG und BMP wieder.

JPEG ist eine Abkürzung für Joint Picture Experts Group. Es bezeichnet ein Verfahren zur Komprimierung von Bilddateien.

PNG und BMP sind Verfahren zum Speichern von Bilddaten mit keinen oder nur geringen Verlusten.

Bilddateien können gemeinsam mit Dateien anderer Typen auf einem Medium gespeichert werden.

Solche Dateien lassen sich in Ordnern und Unterordnern organisieren.

Informationen zu DTS-Patenten finden Sie unter http:// patents.dts.com. Hergestellt unter Lizenz von DTS Licensing Limited. DTS, das Symbol, DTS und das Symbol zusammen sind DTS-HD und das DTS-HD-Logo eingetragene Marken oder Marken von DTS, Inc. in den Vereinigten Staaten und/oder anderen Ländern. © DTS, Inc. Alle Rechte vorbehalten.

# $USR-VERARRETIING$

## Externe Datenträger anschließen

Vor Anschließen des externen Datenträgers sollten Sie das Fernsehgerät in den Bereitschaftsmodus versetzen. Schalten Sie das Fernsehgerät erst nach Anschließen wieder ein.

Vor Entfernen des externen Datenträgers muss das Fernsehgerät grundsätzlich in den Bereitschaftsmodus versetzt werden, damit es nicht zu Datenverlusten kommt.

Hinweise:

- Der Anschluss USB1 des Fernsehers unterstützt entsprechend dem USB-Standard eine Stromstärke bis 500 mA. Geräte wie externe Festplatten, die mehr Strom benötigen, dürfen daher nur mit dem USB2 (HDD)-Anschluss des Fernsehgerätes verbunden werden.
- <sup>7</sup>Wenn Sie für Geräte, die an den USB2 (HDD)-Anschluss des Fernsehgerätes angeschlossenen wurden, ein Stromversorgungskabel verwenden, muss dieses Kabel beim Abschalten des Fernsehgerätes ebenfalls getrennt werden.
- <sup>7</sup>Externe Datenträger dürfen nicht vom Fernsehgerät getrennt werden, während auf Dateien des Datenträgers zugegriffen wird.
- <sup>7</sup>Ein bidirektionaler Datenaustausch im Sinne eines ITE-Gerätes (Information Technology Equipment) gemäß EN 55022/EN 55024 ist nicht möglich.
- Die USB-Ubertragung ist kein eigener Betriebsmodus. Es handelt sich hierbei lediglich um eine Zusatzfunktion.
- <sup>7</sup> Falls das Produkt im Datenwiedergabe-/ Freigabe-/Aufnahmemodus aufgrund elektrostatischer Entladung nicht wiederhergestellt werden kann, muss der Nutzer eingreifen.

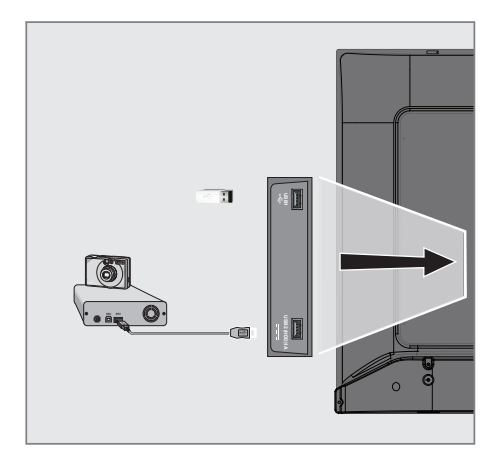

1 Schließen Sie externe Datenträger (z. B. externe Festplatte, Digitalkamera, Kartenleser oder MP3-Player) über ein USB-Kabel an den USB2 (HDD)-Anschluss Ihres Fernsehgerätes an.

oder

 Schließen Sie den Speicherstick an einen der »USB1«-Anschlüsse des Fernsehgerätes an.

## **Dateibrowser**

Der Dateibrowser zeigt Video-, Audio- und Bilddateien auf externen Datenträgern an.

### Hauptmenü des Dateibrowsers

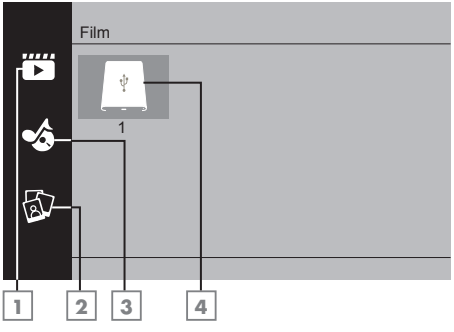

- 1 Film.
- 2 Foto
- 3 Musik
- 4 Externer Datenträger

# Wiedergabe – Grundfunktionen

- 1 Drücken Sie »My Media«.
	- Das »Medienplayer«-Menü wird angezeigt.
- 2 Wählen Sie mit »<sup>•</sup> « oder » A « den gewünschten Filtertyp (Film, Musik oder Foto) und drücken Sie zum Bestätigen »OK«.
- 3 Wählen Sie mit »>« den externen Datenträger und drücken Sie zum Bestätigen »OK«.
	- Eine Liste der Unterordner wird eingeblendet.
- <sup>4</sup> Wählen Sie mit »V«, »Λ«, »<« oder »>« die Film-, Foto- oder Musikdatei (je nach ausgewählten Kriterien) und drücken Sie zur Wiedergabe » $\blacktriangleright$ «.

#### Hinweise:

- <sup>7</sup> Während der Wiedergabe von Bilddaten können Sie mit »?« Informationen über Auflösung und Größe anzeigen.
- <sup>7</sup>Bei Wiedergabe von MP3-Daten werden Album, Titel und Interpret am Bildschirm angezeigt.
- <sup>7</sup>Bei der Wiedergabe von Bilddaten können Sie mit »MENU« das Bedienfeld öffnen.
- 5 Drücken Sie zum Anhalten der Wiedergabe  $\mathbb{R}$   $\mathbb{R}$   $\mathbb{R}$ .
- 6 Drücken Sie zum Fortsetzen der Wiedergabe » $\blacktriangleright$ «.
- Beenden Sie die Wiederaabe mit »<sup>7</sup> « – Der Dateibrowser wird angezeigt.

#### Hinweise:

- Es kann vorkommen, dass auch eigentlich unterstützte Dateien im USB-Modus nicht richtig funktionieren. Dies liegt daran, dass bestimmte Dateien mit nicht standardisierten Verfahren aufgezeichnet wurden, obwohl sie die »richtige« Dateiendung tragen.
- <sup>7</sup>Wenn eine Videodatei über mehrere Tonspuren (Audiostreams) verfügt, können Sie diese bei laufender Wiedergabe im Vollbildmodus mit » <>
« umschalten.
- Bei Filmen werden lediglich Untertitel im Format .srt, .sub, .ass, .ssa und .smi

# USB-VERARBEITUNG

unterstützt. Dabei müssen die Namen der Untertitel- und Filmdatei identisch sein. Andernfalls werden keine Untertitel angezeigt.

## Zusätzliche Wiedergabefunktionen

Je nach Dateiformat stehen die folgenden Zusatzfunktionen zur Verfügung:

#### Ausgewählte Bilddaten wiedergeben

Gibt nur markierte Filme und Fotos wieder.

- <sup>1</sup> Wählen Sie mit »V«, »Λ«, »<« oder »>« das gewünschte Video oder Foto und drücken Sie zum Markieren »OK«.
- 2 Wählen Sie mit »**V«, »A«, »<«** oder »>« das nächste gewünschte Video oder Foto und drücken Sie zum Markieren »OK«.
- 3 Starten Sie die Wiedergabe mit » \*
- 4 Beenden Sie die Wiederaabe mit »<sup>1</sup>«.

Hinweis:

<sup>7</sup>Entfernen Sie die Markierung, indem Sie das Video oder Foto mit »V«, »Λ«, »<« oder »>« wählen und die Markierung mit »OK« aufheben.

#### Titel/Bild schrittweise wählen (SKIP)

- 1 Wählen Sie während der Wiedergabe den nächsten Titel/das nächste Bild mit » $\blacktriangleright$ l«.
- 2 Wählen Sie während der Wiedergabe den vorherigen Titel/das vorherige Bild mit » $\blacktriangleleft$ «.
	- Die Wiedergabe beginnt mit dem ausgewählten Titel oder Bild.

#### Zu einem bestimmten Abschnitt eines Videos springen

- 1 Drücken Sie während der Wiedergabe »MENU«.
- 2 Wählen Sie mit »<« oder »>« bund drücken Sie zum Bestätigen »OK«.
- 3 Geben Sie mit »1...0« die Zeit an, zu der Sie springen möchten, und bestätigen Sie mit »OK«.

#### Schneller Vorlauf

(nur bei Video- und Audiodateien)

Sie können zwischen unterschiedlichen Geschwindigkeiten (2-fach, 4-fach, 8-fach, 16-fach und 32-fach vorwärts und rückwärts) wählen.

- Wählen Sie während der Wiedergabe mit den Tasten »3« oder »4« die Wiedergabegeschwindigkeit.
- 2 Drücken Sie zum Fortsetzen der Wiedergabe » • «.

#### Bildanzeige drehen

(nur bei Bilddateien)

Sie können die Bildanzeige um 90 ° drehen.

- 1 Schalten Sie während der Wiedergabe mit »MENU« das Bedienfeld ein.
- 2 Wählen Sie mit »<« oder »>« die Option » « oder » « und drücken Sie »OK«.
	- Das Bild dreht sich um 90 ° im oder gegen den Uhrzeigersinn.

#### Wiederholungsfunktionen

- » «, der ausgewählte Titel wird einmal wiederholt
- » $\bigcirc$ «, ausgewählte Titel werden fortlaufend wiederholt
- »⊃⇔«, ausgewählte Titel werden in gemischter Reihenfolge wiederholt - »<sup>-•</sup>/<sub>«</sub>, Wiederholung aus.
- 1 Starten Sie die Wiedergabe mit » \*
- Schalten Sie während der Wiedergabe mit »MENU« das Bedienfeld ein.
- 3 Wählen Sie » is mit » <« oder » > « und drücken Sie zum Bestätigen »OK«. – Die Wiederholungsfunktion ändert sich.

#### Gekennzeichnete Zeit wiedergeben

- Wählen Sie mit »<« oder »>« die Option » «, wählen Sie die Zeit, wann die Wiederholung beginnt, und drücken Sie zum Bestätigen »OK«.
	- Start wird mit »A« gekennzeichnet.

# USB-VERARBEITUNG.

- 2 Bestätigen Sie zum Zeitpunkt, an dem die Wiederholung enden soll, »<sub>v</sub>» mit »**OK**«.
- Das Ende wird mit »B« gekennzeichnet und die Zeit zwischen »A-B« wird wiederholt.
- 3 Bestätigen Sie zum Abbrechen der Wiederholung » wie durch Drücken von »OK«.

# Vertragsbedingungen und **Datenschutzerklärung**

Für Ihren Fernseher gibt es 2 verschiedene Vereinbarungen, die Sie annehmen oder ablehnen können. Eine davon ist der »Hinweis zu Datenerfassung und Softwareaktualisierung«, die andere ist die »Datenschutzvereinbarung«.

Die erste Vereinbarung ist der Hinweis zu Datenerfassung und Softwareaktualisierung, der bei der Erstinstallation angezeigt wird.

## Hinweis zu Datenerfassung und Softwareaktualisierung

Dieser Hinweis beschreibt die Daten, die erfasst werden, wenn Ihr Fernseher mit dem Internet verbunden ist, die Verarbeitung, Nutzung und Freigabe dieser Daten und bittet Sie um Ihre Zustimmung. Arçelik A.Ş. übernimmt keine Verantwortung für die Verarbeitung, Nutzung oder Freigabe besagter Daten; die Haftung obliegt dem relevanten Drittanbieter. Es wird angegeben, welche Funktionen und Merkmale nicht verfügbar sind, wenn Sie dieser Vereinbarung nicht zustimmen.

Bitte lesen Sie den Hinweis aufmerksam durch.

## Datenschutzerklärung

Sie müssen die Datenschutzerklärung akzeptieren, damit Sie alle Funktionen und Merkmale von Smart Interactive nutzen können. Jedes Mal, wenn Sie das Netzwerkeinstellungen-Menü zur Herstellung einer Internetverbindung aufrufen, wird die Datenschutzvereinbarung angezeigt, damit Sie ihr zustimmen. Wenn Sie anstelle von Akzeptieren Ablehnen wählen, können Sie weder eine Verbindung zum Internet herstellen noch internetabhängige Funktionen nutzen. Bitte lesen Sie die Datenschutzerklärung aufmerksam.

## SMART Interactive TV – Internetanwendungen

Internetanwendungen von SMART Interactive TV bieten Ihrem Fernseher Internetdienste und -seiten.

Diese Anwendungen sind entsprechend Ihrem Fernseher gestaltet.

Mit der Funktion SMART Interactive TV können Sie viele lokale und globale Internetanwendungen ausführen. Diese Anwendungen beinhalten verschiedene Arten, wie Video-, Bild-, Musik-, Social-Networking-, Nachrichten-, Sport- und Wettervorhersage-Anwendungen.

#### Hinweise:

- <sup>7</sup>Die Verfügbarkeit von Anwendungen zu SMART Interactive TV kann von Land zu Land unterschiedlich sein.
- **Mit SMART Interactive TV können keine** Dateien heruntergeladen oder dauerhaft gespeichert werden. Ein Upload von Dateien auf eine Webseite wird nicht unterstützt. Erweiterungen können mit Ausnahme der Anmeldeseiten einiger Anwendungen nicht installiert werden.
- <sup>7</sup>Grundig übernimmt keine Verantwortung für die Inhalte und die Qualität der Inhalte von Inhaltsanbietern.
- Die lokalen und alobalen Anwendungen, die über SMART Interactive TV in Ihrem Fernseher bereitgestellt werden, unterliegen einem begrenzten Anwendungszeitraum durch die Dienstanbieter. Anwendungsinhaber können diese Anwendungen nach eigenem Ermessen aktualisieren, modifizieren, beschränken oder vollständig entfernen. Grundig kann für solche Änderungen nicht verantwortlich gemacht werden.
- <sup>7</sup>Grundig behält sich alle Rechte zum Ändern, Einschränken, Erweitern und Entfernen der über SMART Interactive TV bereitgestellten Internetanwendungen vor.

## Erste Schritte mit Smart Interactive TV

- 1 Drücken Sie zum Öffnen des Anwendungsmenüs »@«.
- 2 Wählen Sie mit »<« oder »>« eine Anwendung und drücken Sie zum Bestätigen »OK«.
	- Das Anwendungsstartbildschirm-Menü wird angezeigt.
- 3 Die Nutzung der Anwendung hängt primär von ihrem Aufbau ab. Befolgen Sie die Bildschirmhinweise.
- 4 Beenden Sie die Anwendung mit »EXIT«.

Hinweis:

<sup>7</sup> Falls Ihr Kabel oder Drahtlosadapter verbunden ist, Sie aber keine IP erhalten oder keine Internetverbindung besteht, können die Interactive-Anwendungen nicht gestartet werden. Prüfen Sie in diesem Fall die Netzwerkverbindungseinstellungen. Siehe Seite 63 oder 65.

#### Alle Anwendungen anzeigen

Im Anwendungsmenü von SMART Inter@ctive TV angezeigte Anwendungen sind nur einige der Anwendungen, die auf dem Fernseher laufen können. Sie können andere Anwendungen im Menü »Smart TV Apps« anzeigen und auswählen.

- 1 Drücken Sie zum Öffnen des Anwendungsmenüs »@«.
	- Anwendungen werden angezeigt.
- 2 Wählen Sie zum Aufrufen aller Anwendungen mit »V«, »Λ«, »<« oder »>« die Option »Smart TV Apps« und drücken Sie zum Bestätigen »OK«.
	- Das »Alle Anwendungen«-Menü wird angezeigt.

## Netflix-Anwendung ausführen

- 1 Drücken Sie zum Öffnen des Anwendungsmenüs »@«.
- 2 Wählen Sie mit »<« oder »>« eine Netflix-Anwendung und drücken Sie zum Bestätigen »OK«.
	- Der Startbildschirm der Netflix-Anwendung wird angezeigt.

#### Hinweis:

**5** Sie können die Netflix-Anwendung auch durch Drücken der Taste »NETFLIX« an der Fernbedienung starten.

## Vom Konto in der Netflix-Anwendung abmelden

Sie können sich von dem Konto, mit dem Sie sich an der Netflix-Anwendung angemeldet haben, abmelden und anschließend erneut mit einem anderen Konto anmelden.

- 1 Öffnen Sie das Menü mit »MENU«.
- 2 Wählen Sie mit »<sup>•</sup> v« oder »<sup>•</sup> ∧« die Option »Präferenzen« und drücken Sie zum Bestätigen »>«.
- 3 Wählen Sie mit »V« oder »Λ« die Option »App Einstellungen« und drücken Sie zum Bestätigen »OK«.
- 4 Wählen Sie mit »V« oder »Λ« die Option »Netflix - Netflix deaktivieren« und drücken Sie zum Bestätigen »OK«.
- 5 Drücken Sie zum Abmelden vom aktuellen Konto »<«

oder

 drücken Sie zum Abbrechen »>«.

## So stoppen Sie die im Hintergrund laufende Netflix-App

Sie können verhindern, dass die Netflix-App im Hintergrund läuft.

- 1 Öffnen Sie das Menü mit »MENU«.
- 2 Wählen Sie mit »<sup>•</sup> « oder »<sup>•</sup> « die Option »Präferenzen« und drücken Sie zum Bestätigen »>«.
- 3 Wählen Sie mit »V« oder »Λ« die Option »App Einstellungen« und drücken Sie zum Bestätigen »OK«.
- 4 Wählen Sie mit »V« oder »Λ« die Option »Netflix - Terminate Netflix« und drücken Sie zum Bestätigen »OK«.
- 5 Drücken Sie zum Stoppen der Anwendung »<«

oder

 drücken Sie zum Abbrechen »>«.

# WEBBROWSER

## Webbrowser-Menü

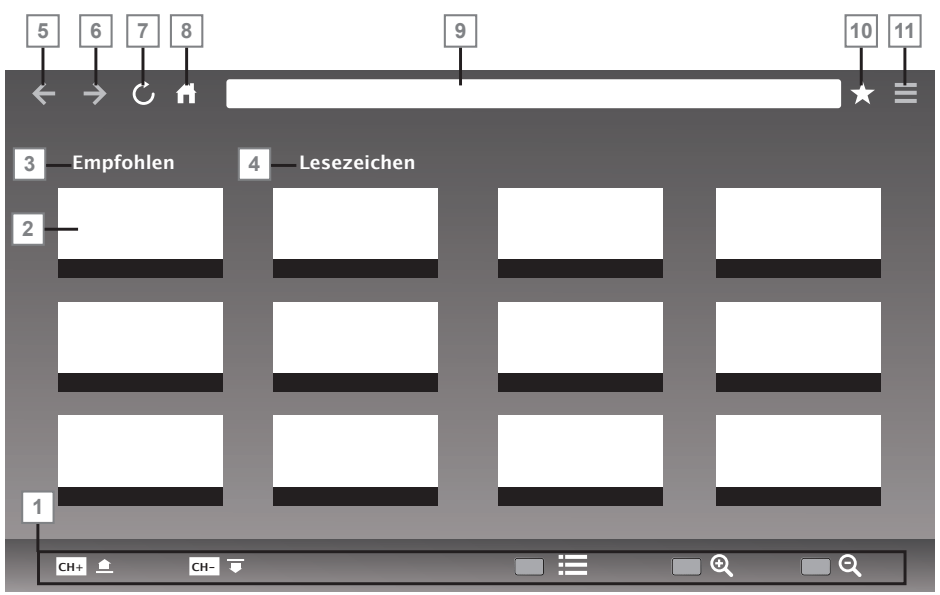

- 1 Menübedienelemente.
- 2 Empfohlen- / Lesezeichen-Register.
- 3 Empfohlene Seiten.
- 4 Lesezeichen.
- 5 Vorherige Seite.
- 6 Nächste Seite.
- 7 Aktualisieren.
- 8 Startseite
- 9 Adressleiste.
- 10 Favoriten.
- 11 ????.

## Webbrowser-Anwendung

Der Webbrowser bietet Ihnen bequemen Zugang zum Internet.

- 1 Öffnen Sie das Menü mit »@«.
- 2 Wählen Sie mit »<sup>•</sup> «, »∧«, » <« oder » > « die Option »Browser« und drücken Sie zum Bestätigen »OK«.
	- Der Webbrowser wird angezeigt.
- 3 Drücken Sie zur Anzeige des URL-Eingabefeldes »« (rot).
- 4 Wählen Sie den URL-Eingabebereich mit »Λ« oder »V« und drücken Sie zum Bestätigen »OK«. – Die virtuelle Tastatur wird angezeigt.
- 5 Geben Sie die Adresse ein und drücken Sie zum Bestätigen »« (rot).

Hinweise:

- <sup>7</sup>Weitere Funktionen und Bedienmöglichkeiten werden unten am Bildschirm angezeigt.
- Zur Nutzung im Webbrowser können Sie eine Tastatur und/oder Maus an die USB1- und/oder USB2 (HDD)-Buchse anschließen. Tastaturen, die spezielle Treiber benötigen, werden nicht unterstützt.

# SPRACHEINSTELLUNGEN

- 1 Öffnen Sie das Menü mit »MENU«.
- 2 Wählen Sie mit »<sup>V«</sup> oder »<sup>Λ«</sup> die Option »Präferenzen« und drücken Sie zum Bestätigen »>«.

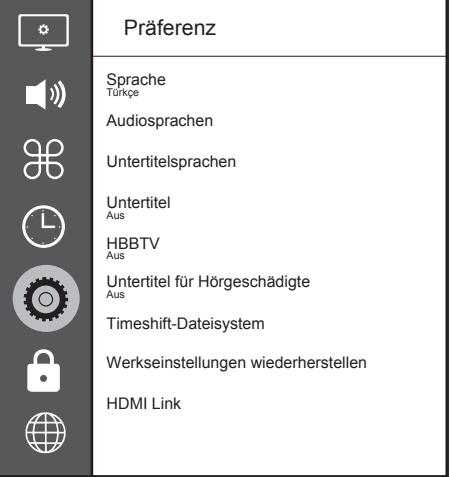

Hinweis:

<sup>7</sup>Die weitere Bedienung entnehmen Sie bitte den folgenden Abschnitten.

# Die Menüsprache ändern

- Wählen Sie mit »<sup>V«</sup> oder »<sup>A«</sup> die Option »Sprache« und bestätigen Sie mit »OK«.
- 2 Wählen Sie mit »V« oder »Λ« die Menüsprache und drücken Sie zum Bestätigen »OK«.
- 3 Kehren Sie mit »BACK < eine Menüebene zurück oder drücken Sie zum Beenden der Einstellung »EXIT«.

# Die Audiosprache ändern

(nur bei digitalen Fernsehprogrammen)

Sie können eine primäre und eine sekundäre Audiosprache festlegen.

- Wählen Sie mit »<sup>V«</sup> oder »A« die Option »Audiosprache« und drücken Sie zum Bestätigen »OK«.
- 2 Wählen Sie mit »V« oder »Λ« die Zeile »Primäre Audiosprache« und drücken Sie zum Bestätigen »OK«.
- 3 Wählen Sie mit »V« oder »Λ« die primäre Audiosprache und drücken Sie zum Bestätigen »OK«.
- 4 Kehren Sie mit »BACK < ine Menüebene zurück.
- 5 Wählen Sie mit »V« oder »Λ« die Option »Sekundäre Audiosprache« und drücken Sie zum Bestätigen »OK«.
- 6 Wählen Sie mit »V« oder »Λ« die sekundäre Audiosprache und drücken Sie zum Bestätigen »OK«.
- 7 Kehren Sie mit »BACK < eine Menüebene zurück oder drücken Sie zum Beenden der Einstellung »EXIT«.

# Untertitelsprache wechseln

(nur bei digitalen Fernsehprogrammen) Sie können die Untertitelsprache auswählen und eine zweite Untertitelsprache zuweisen.

- Wählen Sie mit »V« oder »A« die Option »Untertitelsprachen« und drücken Sie zum Bestätigen »OK«.
- 2 Wählen Sie mit » v« oder » A« die Option »Primäre Untertitelsprache« und drücken Sie zum Bestätigen »OK«.
- Wählen Sie mit »<sup>V«</sup> oder »A« die primäre Untertitelsprache und drücken Sie zum Bestätigen »OK«.
- 4 Kehren Sie mit »BACK <weine Menüebene zurück.
- 5 Wählen Sie mit »V« oder »Λ« die Option »Sekundäre Untertitelsprache« und drücken Sie zum Bestätigen »OK«.
- 6 Wählen Sie mit »V« oder »Λ« die sekundäre Untertitelsprache und drücken Sie zum Bestätigen »OK«.
- 7 Kehren Sie mit »BACK < eine Menüebene zurück oder drücken Sie zum Beenden der Einstellung »EXIT«.

## 52 DEUTSCH

# **ZUGÄNGLICHKEITSFUNKTIONEN**

- 1 Öffnen Sie das Menü mit »MENU«.
- 2 Wählen Sie mit »<sup>•</sup> « oder »<sup>•</sup> « die Option »Präferenzen« und drücken Sie zum Bestätigen »>«.

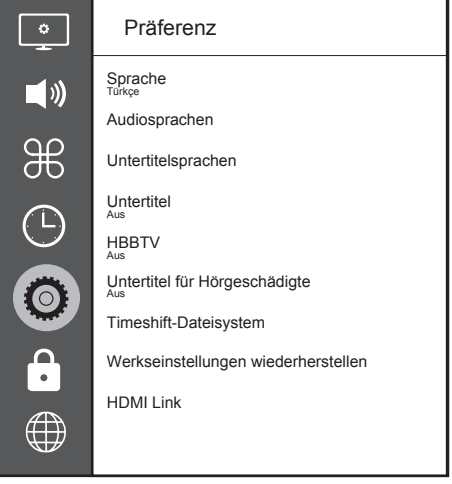

Hinweis:

<sup>7</sup>Die weitere Bedienung entnehmen Sie bitte den folgenden Abschnitten.

# Untertitel für Hörgeschädigte

»Audiodeskription« ist ein zusätzlicher Audiokanal für sehbehinderte Menschen. Unter anderem werden Aktivitäten, Umgebungen, Szenenänderungen, Gesten und Gesichtsausdrücke der Schauspieler beschrieben.

Dieser Audiokanal wird bei digitalen Fernsehsendern zeitgleich mit dem normalen Ton übertragen. Die Verfügbarkeit hängt vom jeweiligen Programm ab.

- 1 Wählen Sie mit »V« oder »Λ« die Option »Untertitel für Hörgeschädigte« und drücken Sie zum Bestätigen »OK«.
- 2 Wählen Sie mit »<sup>•</sup> v« oder »<sup>•</sup> ∧« die Option »Ein« und drücken Sie zum Bestätigen »OK«.
- 3 Kehren Sie mit »BACK < « eine Menüebene zurück oder drücken Sie zum Beenden der Einstellung »EXIT«.

# TIMER-FUNKTIONEN

- 1 Öffnen Sie das Menü mit »MENU«.
- 2 Wählen Sie mit »V« oder »Λ« die Option »Zeit« und drücken Sie zum Bestätigen »>«.

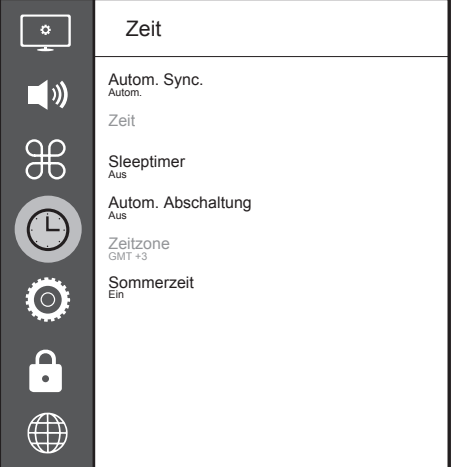

Hinweis:

<sup>7</sup>Die weitere Bedienung entnehmen Sie bitte den folgenden Abschnitten.

# Autom. Synchronisation

Wenn »Autom. Synchronisation« auf »Autom« eingestellt ist, werden Datums- und Zeitinformationen automatisch von der Sendeanstalt empfangen.

## Zeit und Datum

- 1 Wählen Sie mit »V« oder »Λ« die Option »Autom. Synchronisation« und drücken Sie zum Bestätigen »OK«.
- 2 Wählen Sie mit »<sup>•</sup> v« oder »<sup>•</sup> ∧« die Option »Manuell«.
- 3 Kehren Sie mit »BACK < zum vorherigen Menü zurück.

Hinweis:

- Die Optionen »Zeit« und »Zeitzone« werden aktiviert, wenn »Autom. Synchronisation« auf »Manuell« gesetzt wird.
- 4 Wählen Sie mit »<sup>•</sup> v« oder »<sup>•</sup> ∗ die Option »Zeit« und drücken Sie »OK«.
- 5 Wählen Sie mit »V« oder »Λ« zwischen »Datum«, »Monat«, »Jahr«, »Zeit« und »Minute« und stellen Sie die Werte mit »<« oder »>« ein.
- 6 Mit »BACK <a>selangen Sie wieder zum vorherigen Menü, mit »EXIT« verlassen Sie die Einstellung.

### **Zeitzone**

- 1 Wählen Sie mit »V« oder »Λ« die »Zeitzone« und drücken Sie zum Bestätigen »OK«.
- 2 Wählen Sie mit » v« oder » A« die Zeitzone.
- Mit »BACK < aelangen Sie wieder zum vorherigen Menü, mit »EXIT« verlassen Sie die Einstellung.

## Sleeptimer

Mit »Sleeptimer« können Sie eine Zeit zur Abschaltung des Fernsehers eingeben. Das Fernsehgerät wechselt nach Ablauf der eingestellten Zeit in den Bereitschaftsmodus.

- Wählen Sie mit »<sup>•</sup> « oder »∧« die Option »Sleeptimer« und drücken Sie »OK«.
- 2 Wählen Sie mit »V« oder »Λ« die Schlafzeit.

#### Hinweis:

- <sup>7</sup>Deaktivieren Sie die Funktion, indem Sie mit »V« oder »Λ« die Option »Aus« wählen.
- 3 Mit »BACK < aelangen Sie wieder zum vorherigen Menü, mit »EXIT« verlassen Sie die Einstellung.

## Auto-Standby

Diese Funktion versetzt den Fernseher entsprechend europäischen Verordnungen nach 4 Stunden in den Bereitschaftsmodus, wenn keine Taste am Bedienfeld des Fernsehers oder an der Fernbedienung gedrückt wird.

- 1 Wählen Sie mit »V« oder »Λ« die Option »Autom. Abschaltung« und drücken Sie zum Bestätigen »OK«.
- 2 Wählen Sie mit »V« oder »Λ« zwischen »4 Hours«, »6 Hours«, »8 Hours« und »Aus«.
- 3 Mit »BACK <a>selangen Sie wieder zum vorherigen Menü, mit »EXIT« verlassen Sie die Einstellung.

# SPERREINSTELLUNGEN

- 1 Öffnen Sie das Menü mit »MENU«.
- 2 Wählen Sie mit »V« oder »Λ« die Option »Erweitert« und drücken Sie zum Bestätigen »>«.
	- Das Menü »Kennworteingabe« wird eingeblendet.

Hinweise:

- <sup>7</sup>Das Menü »Kennworteingabe« wird angezeigt, wenn »Sperrsystem« auf »Ein« eingestellt wird.
- Das Kennwort ist ab Wert auf »1234« eingestellt. Sie können es wie gewünscht ändern.
- 3 Geben Sie mit »1...0« das Kennwort ein. – Das Menü »Erweitert« wird aktiviert.

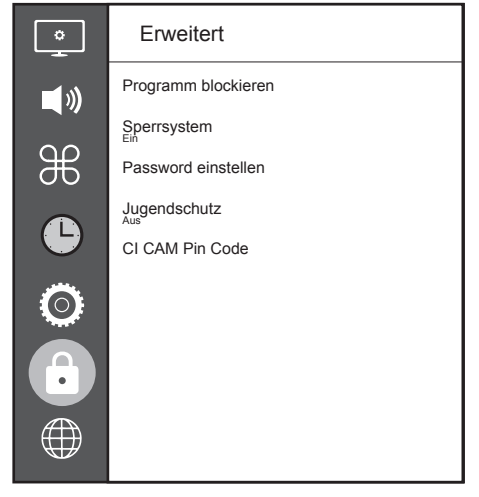

Hinweis:

<sup>7</sup>Die weitere Bedienung entnehmen Sie bitte den folgenden Abschnitten.

# PIN-Code ändern

Sie können statt des Werkscodes »1234« einen persönlichen PIN-Code eingeben. Notieren Sie sich bitte Ihren persönlichen PIN-Code.

- 1 Wählen Sie mit »V« oder »Λ« die Option »Password einstellen« und drücken Sie zum Bestätigen »OK«.
- 2 Geben Sie die aktuelle vierstellige PIN über »1...0« ein.
- 3 Geben Sie mit »1...0« die neue vierstellige PIN ein.
- 4 Geben Sie Ihre persönliche PIN mit »1...0« erneut ein.
- 5 Schließen Sie die Einstellungen mit »EXIT« ab.

## Einen Fernsehkanal blockieren

Sie können einzelne Fernsehkanäle mit einem persönlichen PIN-Code sperren, zum Beispiel Kanäle, die sich nicht für Kinder eignen.

- 1 Wählen Sie mit »V« oder »Λ« die Option »Programm blockieren« und drücken Sie zum Bestätigen »OK«.
	- Das Menü »Programm blockieren« wird angezeigt.
- 2 Wählen Sie mit »Λ« oder »V« den Kanal, den Sie blockieren möchten, und drücken Sie »« (rot).
- 3 Wählen Sie mit »<« oder »>« die Art der Blockierung und drücken Sie »« (grün). – Der Kanal wird gekennzeichnet.
- 4 Schließen Sie die Einstellungen mit »EXIT« ab.

## Einen blockierten Fernsehkanal ansehen

Sie können ein durch den PIN-Code gesperrtes Fernsehprogramm freigeben.

- 1 Drücken Sie zur Auswahl des blockierten Senders »1…0« oder »PR+«, »PR–«.
- 2 Geben Sie am eingeblendeten Kennwortbildschirm mit den Tasten »1...0« den PIN-Code »1234« ein.
	- Blockierter Kanal wird angezeigt.

Hinweis:

<sup>7</sup>Das Fernsehprogramm wird nach einem Wechsel des Programmplatzes wieder gesperrt.

## Jugendschutz

Es gibt eine Vielzahl von Filmen, die sich nicht für Kinder eignen.

Diese Sendungen enthalten Informationen, die diese Inhalte oder die Szenen markieren und sind mit Zugangslevel von 4 bis 18 versehen. Sie können einen der Zugangslevel wählen und damit die Wiedergabe autorisieren.

- 1 Wählen Sie mit »V« oder »Λ« die Option »Jugendschutz« und drücken Sie zur Auswahl einer Zugangsebene »Λ« oder »V«.
- 2 Mit »BACK <a>selangen Sie wieder zum vorherigen Menü, mit »EXIT« verlassen Sie die Einstellung.

# SONSTIGE EINSTELLUNGEN

- 1 Öffnen Sie das Menü mit »MENU«.
- 2 Wählen Sie mit »V« oder »Λ« die Option »Präferenzen« und drücken Sie zum Bestätigen »>«.

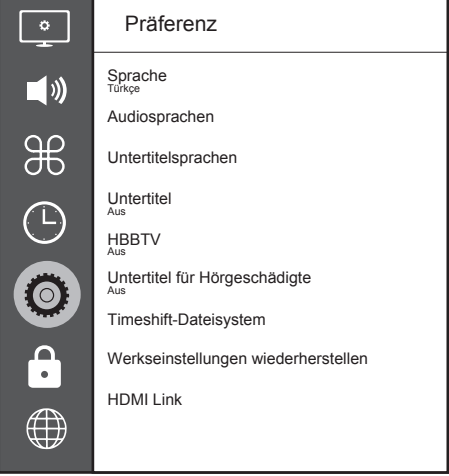

Hinweis:

<sup>7</sup>Die weitere Bedienung entnehmen Sie bitte den folgenden Abschnitten.

# Software aktualisieren (USB)

- 1 USB-Stecker des USB-Memory Sticks in eine der Buchsen »USB« des Fernsehgerätes stecken.
- 2 Wählen Sie im »Präferenzen«-Menü mit »V« oder »Λ« die Option »Software Update (USB)« und drücken Sie zum Bestätigen »OK«.
	- Die Software auf dem USB-Speicherstick wird installiert.

# Software-Update (NetReady)

1 Wählen Sie mit »V« oder »Λ« die Option »Software-Update (NetReady)« und drücken Sie zum Bestätigen »OK«. – Neue Software wird gesucht.

#### Hinweis:

- <sup>7</sup> Ist keine neue Software vorhanden, wird das Menü automatisch abgeschaltet.
- 2 Ist eine neue Software vorhanden, die Software mit » • « (arün) installieren.
	- Die neue Software wird geladen.

### Fernsehgerät auf die Werkseinstellungen zurücksetzen

Mit dieser Funktion löschen Sie die Programmtabellen und alle persönlichen Einstellungen.

- 1 Wählen Sie im »Präferenzen«-Menü mit »V« oder »Λ« die Option »Werkseinstellungen wiederherstellen« und drücken Sie zum Bestätigen »OK«.
- 2 Drücken Sie am Warnbildschirm »<«. – Das »Erstinstallation«-Menü wird nach kurzer Zeit angezeigt.
- 3 Setzen Sie die Einstellungen entsprechend dem Kapitel zur Erstinstallation und zur Suche nach Kanälen auf Seite 19 fort.

# BETRIEB MIT EXTERNEN GERÄTEN

### HDMI CEC

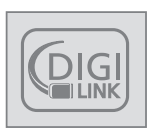

Ihr Fernsehgerät ist mit der HDMI-CEC-Funktion ausgestattet. Diese Funktion verwendet das CEC- (Consumer Electronics Control) Protokoll. CEC ermög-

licht Ihnen, externe Geräte wie DVD-Player, Digitalempfänger oder Videorecorder an das Fernsehgerät anzuschließen und über die HDMI-Verbindung zu steuern. Diese Funktion muss von beiden beteiligten Geräten unterstützt werden.

Ihr Fernsehgerät unterstützt die folgenden Funktionen. Detaillierte Informationen über diese Funktion finden Sie in der Bedienungsanleitung des externen Gerätes.

## HDMI-CEC-Verbindungsfunktionen des Fernsehers

### Externes Gerät aus dem Bereitschaftsmodus einschalten

Wenn Sie das externe Gerät (z. B. einen DVD-Player) aus dem Bereitschaftsmodus einschalten, schaltet sich Ihr Fernsehgerät ebenfalls aus dem Bereitschaftsmodus ein und schaltet gleich zum HDMI-Eingang um, mit dem das externe Gerät verbunden ist.

Abhängig von der Ausstattung des externen Gerätes kann aber auch nur das externe Gerät (z. B. AV-Receiver) eingeschaltet werden, das Fernsehgerät jedoch im Bereitschaftsmodus bleiben.

#### HDMI-Quelle vom Fernseher aus wählen

Wenn Ihr Fernsehgerät eingeschaltet ist und Sie danach das externe Geräte (z. B. einen DVD-Player) einschalten, wird die passende HDMI-Quelle am Fernsehgerät aktiviert.

### Menüsprache wählen

Beim Umstellen der Menüsprache am Fernsehgerät wechselt auch die Menüsprache am externen Gerät. (Sofern vom externen Gerät unterstützt.)

#### Externes Gerät in den Bereitschaftsmodus schalten

Wenn Sie Ihr Fernsehgerät in den Bereitschaftsmodus schalten, wird auch das externe Gerät (sofern eingeschaltet) in den Bereitschaftsmodus versetzt.

Lesen Sie in der Bedienungsanleitung des externen Gerätes nach, wie die entsprechende Funktion dort aktiviert wird.

#### Externe Geräte suchen und aktivieren

- 1 Rufen Sie mit »MENU« das Menü auf.
- 2 Wählen Sie mit »<sup>•</sup> « oder » Λ« das »Präferenzen«-Menü und drücken Sie zum Bestätigen »OK«.
- 3 Wählen Sie mit »V« oder »Λ« die Option »HDMI Link« und drücken Sie zum Bestätigen »OK«.
- 4 Stellen Sie mit »<« oder »>« die Option »HDMI Link« auf »Ein« ein.
- 5 Wählen Sie mit »V« oder »Λ« die Option »Geräteliste« und drücken Sie zum Bestätigen »OK«.
	- Bestehende Geräte werden gesucht und im Menü angezeigt
- 6 Wählen Sie mit »V« oder »Λ« das Gerät, das Sie steuern möchten, und drücken Sie zum Bestätigen »OK«.
- Mit »BACK < a gelangen Sie wieder zum vorherigen Menü, mit »EXIT« verlassen Sie die Einstellung.

# Betrieb mit EXTERNEN GERÄTEN

# High-Definition – HD-fähig

Ihr Fernsehgerät kann HD-Signale wiedergeben (HDTV).

Schließen Sie die entsprechende Eingangsquelle (z. B. HDTV-Empfänger oder HD-DVD-Player) an den »HDMI«-Eingang (für digitale HDTV-Quellen) an.

Dadurch können Sie auch digitale HDTV-Programme, die kopiergeschützt sind (HDCP, High Bandwidth Digital Content Protection), ohne Probleme ansehen.

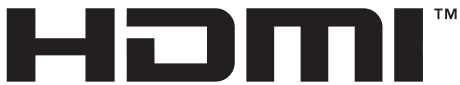

**HIGH-DEFINITION MULTIMEDIA INTERFACE** HDMI, das HDMI-Logo sowie High-Definition Multimedia Interface sind Marken oder eingetragene Warenzeichen der HDMI Licensing LLC.

# Anschlussmöglichkeiten

- An welche Buchsen des Fernsehgerätes Sie Ihre externen Geräte anschließen, hängt davon ab, mit welchen Anschlüssen das externe Gerät ausgestattet ist und welche Signale zur Verfügung stehen.
- <sup>7</sup>Beachten Sie: Bei vielen externen Geräten muss die Auflösung des Videosignals an die Eingänge des Fernsehgerätes angepasst werden (siehe Bedienungsanleitung des externen Gerätes). Welchen Wert Sie einstellen müssen, entnehmen Sie bitte den angegebenen Richtwerten in den Kapiteln über die verschiedenen Anschlussmöglichkeiten.
- <sup>7</sup>Schließen Sie keine Geräte an, wenn Ihr Gerät eingeschaltet ist. Schalten Sie vor dem Anschließen auch die anderen Geräte aus!
- <sup>7</sup>Stecken Sie den Netzstecker des Gerätes erst dann in die Steckdose, nachdem Sie die externen Geräte angeschlossen haben!

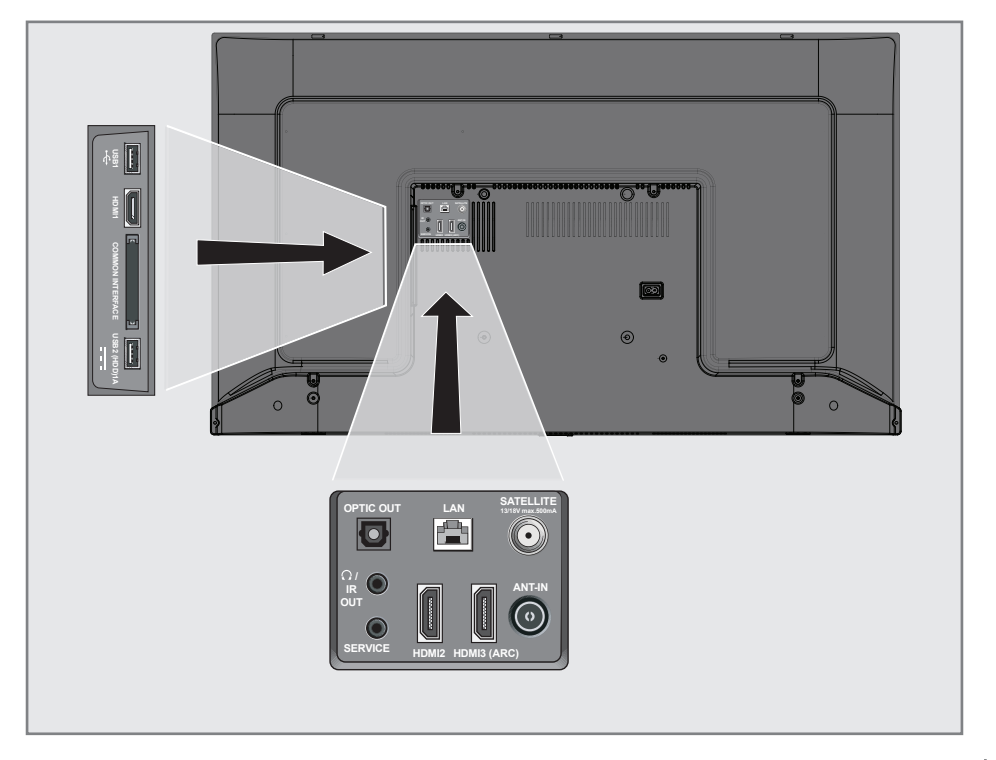

# Betrieb mit EXTERNEN GERÄTEN

# Externe Geräte anschließen ...

### ... mit digitalen Ton-/Bildsignalen

- <sup>7</sup>Geeignete Geräte: Digitaler Satelliten-Receiver, Spielkonsole, Blu-ray-Player, DVD-Player/- Recorder, Digitalempfänger, Notebook, PC.
- Bildsignal: Digital; Auflösung: Standard 576p; HDTV 720p, 1080i und 1080p.
- <sup>7</sup>Tonsignal: Digital (Stereo, Mehrkanal komprimiert, unkomprimiert).
- Kanalposition »HDMI1«, »HDMI2«, »HDMI3.
- 1 Schließen Sie den HDMI-Ausgang des externen Gerätes über ein normales HDMI-Kabel (zur Video- und Audioübertragung) an die Anschlüsse HDMI1, HDMI2 oder HDMI3 (ARC) Ihres Fernsehgerätes an.

## Betrieb mit DVD-Player, DVD-Recorder, Videorecorder oder Digitalempfänger

- 1 Schalten Sie das externe Gerät ein und wählen Sie die gewünschte Funktion.
- 2 Drücken Sie » is kwählen Sie mit » oder »>« das Eingangssignal (»HDMI1«, »HDMI2«, »HDMI3«) und drücken Sie zum Bestätigen »OK«.

## Kopfhörer

### Kopfhörer anschließen

1 Stecken Sie den Kopfhörer-Stecker (3,5-mm-Klinkenstecker) in die Kopfhörer-Buchse des Fernsehgerätes ein.

#### Hinweis:

<sup>7</sup> Längeres Hören mit Kopfhörern bei hoher Lautstärke kann zu Hörschäden führen.

### Hi-Fi-System

### Digitalen Multikanal-Verstärker/AV-Receiver anschließen

1 Verbinden Sie den Anschluss HDMI3 (ARC) (HDMI 1.4 Audio Return Channel) über ein normales HDMI-Kabel (digitale Audiosignale) mit dem entsprechenden Anschluss am digitalen Multikanal-Verstärker / AV-Receiver.

oder

2 Verbinden Sie den Anschluss Optic Out am Fernseher über ein herkömmliches optisches Kabel (digitale Audiosignale) mit dem entsprechenden Anschluss am AV-Receiver.

#### Wichtig:

<sup>7</sup>Verwenden Sie bei einer HDMI-ARC-Verbindung kein HDMI-Kabel mit einer Länge von mehr als 5 m.

### Gerät mit HDMI-ARC-Funktion anmelden und HDMI ARC bestätigen

- 1 Schalten Sie den Mehrkanal-Verstärker oder AV-Receiver ein. Falls ein Blu-ray-Player mit dem AV-Receiver verbunden ist, muss auch der Player eingeschaltet werden.
- 2 Rufen Sie mit »MENU« das Menü auf.
- 3 Wählen Sie mit »V« oder »Λ« die Option »Präferenzen« und drücken Sie zum Bestätigen »>«.
- 4 Wählen Sie mit »<sup>•</sup> v« oder »<sup>•</sup> ∧« die Option »HDMI Link« und drücken Sie zum Bestätigen »OK«.
- 5 Wählen Sie mit »V« oder »Λ« die Option »ARC« oder wählen Sie mit »<« oder »>« die Option »Ein«.
- 6 Wählen Sie mit »V« oder »Λ« die Option »Geräteliste« und drücken Sie zum Bestätigen »OK«.
	- Das mit der »HDMI3 (ARC)«-Quelle im »Geräteliste«-Menü verbundene Audiosystem sollte aufgelistet werden.
- 7 Wählen Sie das Gerät mit »V« oder »Λ« und drücken Sie zum Bestätigen »OK«.

# Betrieb mit EXTERNEN GERÄTEN

Hinweise:

- <sup>7</sup>Wenn der AV-Receiver auch mit einer Wiedergabefunktion ausgestattet ist (z. B. bei einem Heimkinosystem), werden in der HDMI-CEC-Liste zwei Geräte dargestellt. Der erste Eintrag ist z. B. der DVD-Player, der zweite Eintrag ist der Audioplayer.
- Wenn am AV-Receiver ein Blu-ray-Player angeschlossen ist, darf während des Anmeldevorganges im Player keine Disk eingelegt sein.
- Die Lautsprecher des Fernsehgerätes werden automatisch abgeschaltet.
- <sup>7</sup>Die Lautstärke des AV-Receivers kann über die TV-Fernbedienung angepasst werden.
- <sup>7</sup>Wählen Sie zum Abschalten der HDMI-ARC-Funktion mit »<« oder »>« die Option »Aus«.
- <sup>7</sup>Wird das Fernsehgerät ausgeschaltet, dann wird dadurch auch die ARC-Funktion ausgeschaltet und die Lautsprecher des Fernsehgerätes sind wieder aktiv.
- 8 Schließen Sie die Einstellungen mit »EXIT« ab.

Dolby, Dolby Audio und das Doppel-D-Symbol sind Marken von Dolby Laboratories.

# BETRIEB MIT COMMON INTERFACE

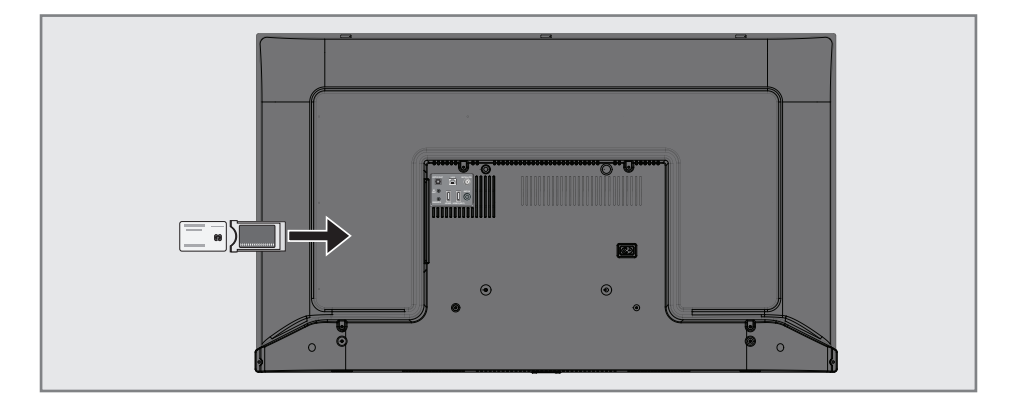

## Was ist das Common Interface?

- Common Interface (CI) ist eine Schnittstelle für DVB-Empfänger.
- <sup>7</sup> Verschlüsselte Sender können nur mit einem passenden CA-Modul geschaut werden; dieses Modul erledigt in Kombination mit einer passenden Smartcard die Entschlüsselung der geschützten Inhalte.
- <sup>7</sup>Das Fernsehgerät ist mit einem Common-Interface-Steckplatz ausgestattet, in den CA-Module verschiedener Anbieter eingesetzt werden können.
- Zum Anschauen verschlüsselter Programme setzen Sie einfach die Smartcard Ihres Anbieters in das CA-Modul ein.

### CA-Module einsetzen

#### Hinweis:

- <sup>7</sup>Schalten Sie das Gerät aus, bevor Sie ein CA-Modul in den CI-Steckplatz einsetzen.
- 1 Schieben Sie eine entsprechende Smartcard in das CA-Modul.
- 2 Setzen Sie das CA-Modul mitsamt Smartcard in den CI-Steckplatz des Fernsehgerätes ein.

Hinweis:

- Das »CA-Modul«-Untermenü informiert Sie, was für ein CA-Modul im CI-Steckplatz eingesetzt ist.
- <sup>7</sup>Wenn Sie ein CA-Modul zum ersten Mal in den CI-Steckplatz des Fernsehgerätes

einsetzen, müssen Sie einen Moment warten, bis das CA-Modul erkannt wurde.

## Zugriffskontrolle für CA-Modul und Smartcard

- 1 Rufen Sie mit »MENU« das Menü auf.
- 2 Wählen Sie mit »<sup>•</sup> v« oder »<sup>•</sup> ∗« das »Kanal«-Menü und drücken Sie zum Bestätigen »>«.
- 3 Wählen Sie mit »Λ« oder »V« die Option »CA-Modul« und drücken Sie zum Bestätigen »OK«.

#### Hinweise:

- <sup>7</sup>In diesem Menü finden Sie Bedienungshinweise und können – nach Eingabe Ihres PIN-Codes – auf die Kanäle Ihres Pay-TV-Anbieters zugreifen.
- <sup>7</sup>Weitere Einstellungen entnehmen Sie bitte der Bedienungsanleitung von CA-Modul und Smartcard.
- <sup>7</sup>Das CA-Modul wird in bestimmten Ländern und Regionen nicht unterstützt. Bitte wenden Sie sich an Ihren autorisierten Händler.
- Schließen Sie die Einstellungen mit »EXIT« ab.

Sie können verschiedene Anwendungen im Anwendungen-Portal starten. Diese Anwendungen beinhalten verschiedene Arten, wie Video-, Bild-, Musik-, Social-Networking-, Nachrichten-, Sport- und Wettervorhersage-Anwendungen.

## Netzwerkverbindung

Sie können Ihr Fernsehgerät über eine LAN-Verbindung oder ohne Kabel über WLAN mit dem Heimnetzwerk verbinden.

Wenn Sie eine LAN-Verbindung verwenden, lesen Sie im Kapitel »LAN-Verbindung zum Heimnetzwerk" auf dieser Seite weiter:

Wenn Sie WLAN benutzen möchten, folgen Sie der Beschreibung im Kapitel »Betrieb über WLAN" ab Seite 65.

Hinweis:

■ Die folgenden Kapitel beschreiben die Anmeldung am Heimnetzwerk, wenn Sie diese noch nicht bei der »Erstinstallation« durchgeführt haben.

## LAN-Verbindung zum Heimnetzwerk

### LAN-Kabel anschließen

1 Verbinden Sie den Ausgang des Modems über ein Cat-5-Kabel mit dem LAN-Anschluss.

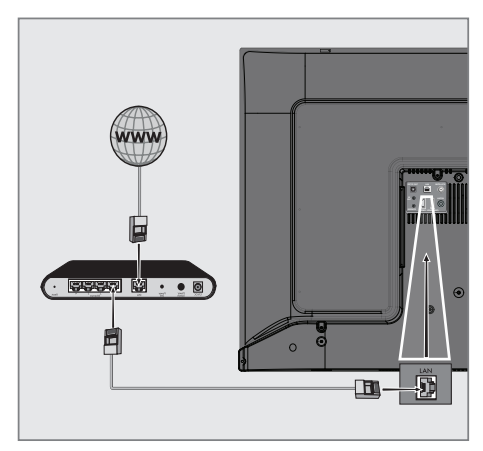

Hinweis:

<sup>7</sup>LAN-Kabel ist nicht im Lieferumfang enthalten.

# Einstellungen für LAN-Netzwerk

Sie haben zwei Möglichkeiten, Ihr Fernsehgerät am Heimnetzwerk anzumelden.

- A Automatische Anmeldung, dabei werden alle notwendigen Einstellungen (»IP-Adresse«, »Netzmaske«, »Gateway« und »DNS«) vom Router automatisch vergeben.
- **B** Manuelle Anmeldung, hier müssen alle notwendigen Einstellungen (»IP-Adresse«, »Netzmaske«, »Gateway« und »DNS«) von Hand eingegeben werden.

### Automatische Anmeldung

Die meisten Heimnetze sind dynamisch. Wenn Sie ein dynamisches Netzwerk verwenden, benötigen Sie einen DSL-Router, der DHCP unterstützt. Modems und IP-Freigaben, die DHCP unterstützen, beziehen »IP-Adresse«, »Netzmaske«, »Gateway« und »DNS« für den Internetzugang automatisch, sodass diese Parameter nicht manuell eingegeben werden müssen.

- 1 Öffnen Sie das Menü mit »MENU«.
- 2 Wählen Sie mit »V« oder »∧« die Option »Netzwerk« und drücken Sie zum Bestätigen »>«.
- 3 Wählen Sie mit »V« oder »Λ« die Option »Verkabeltes Netzwerk« und drücken Sie zum Bestätigen »OK«.
- 4 Wählen Sie zum Akzeptieren der Datenschutzerklärung mit »<« oder »>« die Option »Akzeptieren« und drücken Sie zum Bestätigen »OK«.
- 5 Wählen Sie entsprechend Ihrer Netzwerkinfrastruktur mit »V« oder »Λ« die Option »IPv4« oder »IPv6« und drücken Sie zum Bestätigen »OK«.

#### Hinweis:

■ Zum Zugreifen auf das Internet via IPv6 müssen Ihr Internetanbieter und das Modem IPv6 unterstützen. Falls nur das Modem IPv6 unterstützt, können Sie nur

eine Verbindung zum Modem herstellen, jedoch keine Internetverbindung.

- 6 Wählen Sie mit »V« oder »Λ« die Option »Automatische Eingabe« und drücken Sie zum Bestätigen »OK«.
	- Die Meldung »Verbinde...« wird angezeigt und bei erfolgreicher Verbindung erscheint die Meldung »Verbinden erfolgreich«.
- 7 Beenden Sie die Einstellung mit »EXIT«.

Hinweis:

Befolgen Sie die Anweisungen im Abschnitt zur manuellen Anmeldung, falls Sie kein dynamisches Netzwerk haben.

### Manuelle Anmeldung

Bestimmte Netzwerke erfordern eine statische IP-Adresse. Falls Ihr Netzwerk eine statische IP-Adresse erfordert, müssen Sie »IP-Adresse«, »Netzwerk«, Gateway« und »DNS« manuell eingeben. Sie können »IP-Adresse«, »Netzmaske«, »Gateway« und »DNS« (ISS) von Ihrem Internetanbieter beziehen.

- 1 Öffnen Sie das Menü mit »MENU«.
- 2 Wählen Sie mit »V« oder »Λ« die Option »Netzwerk« und drücken Sie zum Bestätigen »>«.
- Wählen Sie mit »<sup>V«</sup> oder »<sup>1</sup>« die Option »Verkabeltes Netzwerk« und drücken Sie zum Bestätigen »OK«.
- 4 Wählen Sie zum Akzeptieren der Datenschutzerklärung mit »<« oder »>« die Option »Akzeptieren« und drücken Sie zum Bestätigen »OK«.
- 5 Wählen Sie entsprechend Ihrer Netzwerkinfrastruktur mit »<sup>V«</sup> oder »<sup>A«</sup> die Option »IPv4« oder »IPv6« und drücken Sie zum Bestätigen »OK«.

Hinweis:

- Zum Zugreifen auf das Internet via IPv6 müssen Ihr Internetanbieter und das Modem IPv6 unterstützen. Falls nur das Modem IPv6 unterstützt, können Sie nur eine Verbindung zum Modem herstellen, jedoch keine Internetverbindung.
- 6 Wählen Sie mit »V« oder »Λ« die Option

»Manuelle Eingabe« und drücken Sie zum Bestätigen »OK«.

- Die Optionen »IP-Adresse«, »Subnetzwerk«, »Gateway« und »DNS« sind aktiviert.
- 7 Geben Sie in der Zeile »IP-Adresse« mit »1…0« die IP-Adresse ein.
- 8 Geben Sie in der Zeile »Subnetzwerk« mit »1…0« die Subnetzwerkadresse ein.
- 9 Geben Sie in der Zeile »Gateway« mit »1…0« die Gateway-Adresse ein.
- 10 Geben Sie in der Zeile »DNS1« mit »1…0« die DNS1-Adresse ein.
- 11 Geben Sie in der Zeile »DNS2« mit »1…0« die DNS2-Adresse ein.
- 12 Schließen Sie die Einstellungen ab, indem Sie mit »OK« bestätigen.
- 13 Beenden Sie die Einstellung mit »EXIT«.

64 DEUTSCH

# Betrieb über WLAN

### Drahtlosnetzwerkverbindung

Das Gerät ist mit einem eingebautem WLAN-Modul für die Verbindung zum Heimnetzwerk ausgestattet.

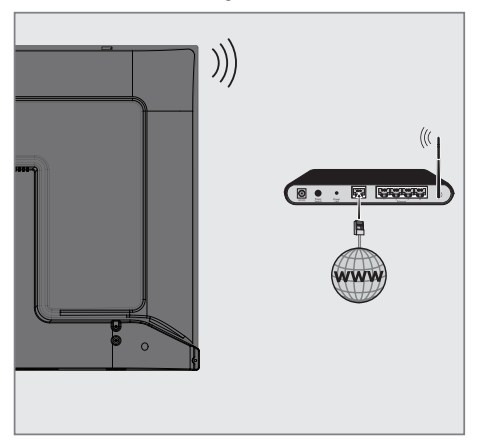

Hinweise:

- Das WLAN-Modul unterstützt Datenübertragungsprotokolle nach IEEE 802.11B/G und N. Für optimale Leistung bei der HD-Videowiedergabe über eine Drahtlosverbindung sollten Sie das Protokoll IEEE 802.11N verwenden.
- <sup>7</sup>Wenn Sie ein Modem verwenden, das den Standard IEEE 802.11B/G unterstützt, kann die Qualität der Videowiedergabe verglichen zum Standard IEEE 802.11N geringer sein. Die Ursache ist die geringere Datentransferrate des Standards IEEE 802.11B/G.
- <sup>7</sup>Wir empfehlen, während des Betriebes andere Geräte im Heimnetzwerk abzuschalten, um unnötigen Datenverkehr zu vermeiden.
- <sup>7</sup>Stellen Sie das Modem an einer erhöhten Position auf, um die Empfangsqualität des WLAN-Moduls zu verbessern.
- <sup>7</sup>Die Empfangsqualität beim drahtlosen Betrieb ist abhängig vom Modem und dem Abstand zwischen Modem und Fernsehgerät.

### Verbindung automatisch durch Eingabe des Netzwerkkennworts herstellen

- 1 Öffnen Sie das Menü mit »MENU«.
- 2 Wählen Sie mit »V« oder »Λ« die Option »Netzwerk« und drücken Sie zum Bestätigen »>«.
- 3 Wählen Sie mit »V« oder »Λ« die Option »Drahtlosnetzwerk« und drücken Sie zum Bestätigen »OK«.
- 4 Wählen Sie zum Akzeptieren der Datenschutzerklärung mit »<« oder »>« die Option »Akzeptieren« und drücken Sie zum Bestätigen »OK«.
	- Das Menü »WLAN-Netzwerk« wird angezeigt.
- 5 Wählen Sie entsprechend Ihrer Netzwerkinfrastruktur mit »V« oder »Λ« die Option »IPv4« oder »IPv6« und drücken Sie zum Einstellen von »Ein« auf »OK«.

Hinweis:

- Zum Zugreifen auf das Internet via IPv6 müssen Ihr Internetanbieter und das Modem IPv6 unterstützen. Falls nur das Modem IPv6 unterstützt, können Sie nur eine Verbindung zum Modem herstellen, jedoch keine Internetverbindung.
- 6 Wählen Sie mit »V« oder »Λ« die Option »Basisstation« und drücken Sie zum Bestätigen »OK«.
	- Drahtlosnetzwerke werden gesucht und im Menü »WIFI-Liste« angezeigt.
- 7 Wählen Sie mit »V« oder »Λ« das Netzwerk, zu dem Sie eine Verbindung herstellen möchten, und drücken Sie zum Bestätigen »OK«.
	- Der Bildschirm zur Eingabe des Drahtlosverbindung-Kennwortes wird angezeigt.

#### Hinweis:

- <sup>7</sup>Damit sich das Fernsehgerät am Heimnetzwerk anmelden kann, muss der Netzwerkname ausschließlich ASCII-Zeichen beinhalten.
- <sup>8</sup> Wählen Sie mit »<«, »>«, »V« oder »Λ« das erforderliche Zeichen und wechseln Sie mit »OK« zum nächsten Zeichen.
	- Mit »A1\$« ➡ »OK« können Sie zwischen Großschreibung / Ziffern und Kleinschreibung / Sonderzeichen wechseln.
	- Wählen Sie zum Löschen des eingegebenen Zeichens » x « und drücken Sie zum Bestätigen »OK«.
- 9 Drücken Sie zum Verbinden mit dem Drahtlosnetzwerk »« (grün).
	- Die Meldung »Verbinde...« wird angezeigt und bei erfolgreicher Verbindung erscheint die Meldung »Verbinden erfolgreich«.
- 10 Schließen Sie die Einstellungen mit »EXIT« ab.

### Verbindung mit Drahtlosnetzwerk über WPS-Taste

- 1 Öffnen Sie das Menü mit »MENU«.
- 2 Wählen Sie mit »V« oder »Λ« die Option »Netzwerk« und drücken Sie zum Bestätigen »>«.
- 3 Wählen Sie mit »V« oder »Λ« die Option »Drahtlosnetzwerk« und drücken Sie zum Bestätigen »OK«.
- 4 Wählen Sie zum Akzeptieren der Datenschutzerklärung mit »<« oder »>« die Option »Akzeptieren« und drücken Sie zum Bestätigen »OK«.
	- Das Menü »WLAN-Netzwerk« wird angezeigt.
- 5 Wählen Sie entsprechend Ihrer Netzwerkinfrastruktur mit »V« oder »Λ« die Option »IPv4« oder »IPv6« und drücken Sie zum Einstellen von »Ein« auf »OK«.

#### Hinweis:

- Zum Zugreifen auf das Internet via IPv6 müssen Ihr Internetanbieter und das Modem IPv6 unterstützen. Falls nur das Modem IPv6 unterstützt, können Sie nur eine Verbindung zum Modem herstellen, jedoch keine Internetverbindung.
- 6 Wählen Sie mit »V« oder »Λ« die Option »Basisstation« und drücken Sie zum Bestätigen »OK«.
	- Drahtlosnetzwerke werden gesucht und im Menü »WIFI-Liste« angezeigt.
- 7 Drücken Sie für die WPS-Verbindung »« (blau).
- Wählen Sie mit »<sup>V«</sup> oder »A« die Option »WPS-PBC« und drücken Sie zum Bestätigen »OK«.
- 9 Drücken Sie am Router die WPS-Taste.
- 10 Wählen Sie nach Betätigung der WPS-Taste am Zugangspunkt mit »<« oder »>« die Option »Fortfahren« und drücken Sie zum Bestätigen »OK«.

- 11 Stellen Sie durch Drücken von »« (grün) sicher, dass die Netzwerkverbindung mit den aktuellen Einstellungen hergestellt wird.
	- Die Meldung »Verbinde...« wird angezeigt und bei erfolgreicher Verbindung erscheint die Meldung »Verbinden erfolgreich«.
- 12 Schließen Sie die Einstellungen mit »EXIT« ab.

### Verbindung mit Drahtlosnetzwerk über WPS-Taste

- 1 Öffnen Sie das Menü mit »MENU«.
- 2 Wählen Sie mit »<sup>•</sup> « oder » A« die Option »Netzwerk« und drücken Sie zum Bestätigen »>«.
- 3 Wählen Sie mit »V« oder »Λ« die Option »Drahtlosnetzwerk« und drücken Sie zum Bestätigen »OK«.
- 4 Wählen Sie zum Akzeptieren der Datenschutzerklärung mit »<« oder »>« die Option »Akzeptieren« und drücken Sie zum Bestätigen »OK«.
	- Das Menü »WLAN-Netzwerk« wird angezeigt.
- 5 Wählen Sie entsprechend Ihrer Netzwerkinfrastruktur mit »<sup>V«</sup> oder »Λ« die Option »IPv4« oder »IPv6« und drücken Sie zum Einstellen von »Ein« auf »OK«.

#### Hinweis:

- Zum Zugreifen auf das Internet via IPv6 müssen Ihr Internetanbieter und das Modem IPv6 unterstützen. Falls nur das Modem IPv6 unterstützt, können Sie nur eine Verbindung zum Modem herstellen, jedoch keine Internetverbindung.
- 6 Wählen Sie mit »V« oder »Λ« die Option »Basisstation« und drücken Sie zum Bestätigen »OK«.
	- Drahtlosnetzwerke werden gesucht und im Menü »WIFI-Liste« angezeigt.
- 7 Drücken Sie für die WPS-Verbindung »« (blau).
- 8 Wählen Sie mit »<sup>•</sup> v« oder »∧« die Option »WPS-PIN« und drücken Sie zum Bestätigen »OK«.
	- Die zur Anmeldung am Router benötigte PIN wird angezeigt (8 Stellen).

Hinweis:

<sup>7</sup>Entnehmen Sie der Bedienungsanleitung des Routers, wie die PIN mittels PC eingegeben wird.

9 Geben Sie über einen Computer die PIN am Router (z. B. AVM FRITZ!Box: Menüelement WLAN-Einstellungen > WPS) ein und speichern Sie diese.

Hinweis:

- Die 8-stellige PIN muss innerhalb von 2 Minuten eingegeben werden. Ist dies nicht der Fall, wird die Verbindung zwischen Fernsehgerät und Modem abgebrochen.
- 10 Wählen Sie zum Akzeptieren des Speichervorgang mit »<« oder »>« die Option »Fortfahren« und drücken Sie zum Bestätigen »OK«.
	- Die Meldung »Verbinde...« wird angezeigt und bei erfolgreicher Verbindung erscheint die Meldung »Verbinden erfolgreich«.
- 11 Schließen Sie die Einstellungen mit »EXIT« ab.

#### Netzwerkstatus

Zeigt alle Informationen über das Netzwerk, wie Verbindungstyp, verbundenes Netzwerk und IP-Adresse an.

- 1 Öffnen Sie das Menü mit »MENU«.
- 2 Wählen Sie mit »<sup>•</sup> v« oder »<sup>•</sup> ∧« die Option »Netzwerk« und drücken Sie zum Bestätigen »>«.
- 3 Wählen Sie mit »V« oder »Λ« die Option »Netzwerkstatus« und drücken Sie zum Bestätigen »OK«.
	- Informationen zum Netzwerk werden eingeblendet.
- 4 Beenden Sie die Einstellung mit »EXIT«.

#### Wake on WiFi (WOW)

Dient dem Aufwecken des Fernsehers über das Drahtlosnetzwerk.

- 1 Öffnen Sie das Menü mit »MENU«.
- 2 Wählen Sie mit »<sup>•</sup> v« oder »<sup>•</sup> ∧« die Option »Netzwerk« und drücken Sie zum Bestätigen »>«.
- 3 Wählen Sie mit »V« oder »Λ« die Option »WOW« und anschließend mit »OK« zwischen »Ein« und »Aus«.
- 4 Beenden Sie die Einstellung mit »EXIT«.

# DETAILLIERTE KANALEINSTELLUNGEN

## Sämtliche digitalen Fernsehkanäle eines Satelliten automatisch suchen

Satellitendaten ändern sich häufig, neue Kanäle kommen immer wieder hinzu. Daher sollten Sie von Zeit zu Zeit eine automatische Suche ausführen.

Dabei werden alle Transponder nach neuen Kanälen durchsucht.

- 1 Öffnen Sie mit » « das »Quelle«-Menü.
- 2 Wählen Sie mit »<« oder »>« die Option »DVB-S/S2« und drücken Sie »OK«.
- 3 Rufen Sie mit »MENU« das Menü auf.
- 4 Wählen Sie mit »V« oder »Λ« das »Kanal«-Menü und drücken Sie zum Bestätigen »>«.
- Wählen Sie mit »<sup>•</sup> w« oder »∧« die Option »Autom. Sendersuche« und drücken Sie zum Bestätigen »OK«.
- 6 Bestätigen Sie »DVB-S/S2« mit »OK«.
- 7 Wählen Sie mit »V« oder »Λ« die Option »Serviceanbieter« und drücken Sie zum Bestätigen »OK«.
	- Das »Autom. Sendersuche«-Menü wird angezeigt.
- 8 Wählen Sie mit »OK« die Option »Satellit« und wählen Sie mit »V« oder »Λ« die Satelliten, nach denen Sie suchen möchten.

#### Wichtig:

- <sup>7</sup>Stellen Sie sicher, dass die LNB-Einstellungen der Satelliten stimmen, falls Sie mehr als einen Satelliten suchen möchten.
- 9 Kehren Sie mit »MENU« zum vorherigen Menü zurück.
- 10 Wählen Sie mit »V« oder »Λ« die Option »Scan-Modus« und drücken Sie zum Bestätigen »OK«. Wählen Sie mit »V« oder »Λ« zwischen »Frei« (ausschließlich freie Kanäle), »Verschlüsselt« (ausschließlich verschlüsselte Kanäle) und »Frei+Verschlüsselt« (alle Kanäle) und kehren Sie mit »MENU« zum vorherigen Menü zurück.
- 11 Wählen Sie mit »<sup>•</sup> v« oder »<sup>•</sup> ∧« die Option »Diensttyp«. Wählen Sie mit »V« oder »Λ« zwischen »DTV« (ausschließlich TV-Kanäle«, »Radio« (ausschließlich Radiokanäle« und »DTV+Radio« (beides).
- 12 Kehren Sie mit »MENU« zum vorherigen Menü zurück.

#### Hinweis:

- <sup>7</sup>Falls einige Frequenzen wegen Änderungen der Satellitenparametern seitens des Senders nicht vollständig gespeichert werden, empfehlen wir, die Netzwerksuche-Option auf »Ein« zu setzen.
- 13 Wählen Sie zum Starten der Suche »Schnell-Scan« und drücken Sie »OK«.
	- Das Menü »DVB-S/S2 Autom. Sendersuche« wird eingeblendet, die Suche nach TV-Kanälen beginnt.
	- Je nach Anzahl der empfangenen Fernsehsender kann dies durchaus einige Minuten dauern.

#### Hinweis:

- Mit »**EXIT**« kann die Suche abgebrochen werden.
- 14 Drücken Sie zum Beenden der Suche »EXIT«.

# Detaillierte Kanaleinstellungen

## Digitale Fernsehkanäle eines Satelliten manuell suchen

Wenn Sie die Parameter eines neuen Kanals kennen, können Sie diesen auch manuell suchen. Dazu müssen Sie sämtliche Parameter des Kanals richtig eingeben. Sie können die aktuellen Transponder-Informationen von der Videotext-Seite, aus Satelliten-TV-Zeitschriften oder dem Internet oder durch Auswahl aus der bereits im Fernseher vorhandenen Transponder-Liste beziehen.

- 1 Öffnen Sie mit » Rudas »Quelle«-Menü.
- 2 Wählen Sie mit »<« oder »>« die Option »DVB-S/S2« und drücken Sie »OK«.
- 3 Rufen Sie mit »MENU« das Menü auf.
- 4 Wählen Sie mit »V« oder »Λ« das »Kanal«-Menü und drücken Sie zum Bestätigen »>«.
- 5 Wählen Sie mit »V« oder »Λ« die Option »DTV Manuelle Sendersuche« und drücken Sie zum Bestätigen »OK«.
	- Das Menü »DTV Manuelle Sendersuche« wird angezeigt.
- 6 Wählen Sie mit »V« oder »Λ« die erforderlichen Elemente und drücken Sie zum Bestätigen »OK«.

Frequenz

Geben Sie mit »1...0« die 5-stellige Kanalfrequenz ein.

Symbol Geben Sie mit »1...0« die Kanalsymbolrate als 5-stellige Nummer ein.

Polarisation Wählen Sie mit »<« oder »>« die Kanalpolarisation als »Vertikal« oder »Horizontal«.

7 Wählen Sie mit »V« oder »Λ« die Option »Scan-Modus« und drücken Sie zum Bestätigen »OK«. Wählen Sie mit »<sup>•</sup> « oder »<sup>•</sup> « zwischen »Frei« (ausschließlich freie Kanäle), »Verschlüsselt« (ausschließlich verschlüsselte Kanäle) und »Frei+Verschlüsselt« (alle Kanäle) und kehren Sie mit »MENU« zum vorherigen Menü zurück.

8 Wählen Sie mit »<sup>•</sup> v« oder »<sup>•</sup> ∧« die Option »Diensttyp«. Wählen Sie mit »V« oder »Λ« zwischen »DTV« (ausschließlich TV-Kanäle«, »Radio« (ausschließlich Radiokanäle« und »DTV+Radio« (beides).

#### Hinweis:

- <sup>7</sup>Falls einige Frequenzen wegen Änderungen der Satellitenparametern seitens des Senders nicht vollständig gespeichert werden, empfehlen wir, die »Netzwerksuche«-Option auf »Ein« zu setzen.
- 9 Wählen Sie mit »V« oder »Λ« die Option »Suche« und drücken Sie zum Bestätigen »OK«.
- 10 Drücken Sie zum Beenden der Suche »EXIT«.

# Detaillierte Kanaleinstellungen

# LNB-Einstellungen

- 1 Rufen Sie mit »MENU« das Menü auf.
- Wählen Sie mit »V« oder »A« die Option »Kanal« und drücken Sie zum Bestätigen »>«.
	- Das Menü »Kanal« ist nun aktiviert.
- 3 Wählen Sie mit »V« oder »Λ« die Option »LNB-Einstellung« und drücken Sie zum Bestätigen »OK«.
	- Das Menü »LNB-Einstellung« ist nun aktiviert.
- Wählen Sie mit »V«, »A«, »<« oder »>« die erforderlichen Elemente.

#### **Satellit**

Wählen Sie mit »<sup>V«</sup> oder »A« den Satellit, von dem Sie digitale Sender empfangen möchten, aus der Liste und bestätigen Sie mit »OK«.

#### **Transponder**

Drücken Sie zum Aufrufen der Transponder-Liste »OK«. Sie können Transponder aus der Liste wählen, den aktuellen Transponder wechseln oder löschen oder einen neuen Transponder hinzufügen.

#### LNB-Leistung

Stellen Sie die LNB-Leistung entsprechend ihres Typs mit »<« oder »>« auf »Aus«, »13/18V«, »13V« oder »18V« ein.

Kompensation für langes Kabel Wählen Sie mit »<«, »>« zwischen »Ein« und »Aus«.

### LNB-Typ

Wählen Sie den LNB-Typ mit »OK« und dann mit »<« oder »>«.

#### Hinweis:

<sup>7</sup>Wählen Sie Universal aus der Liste, falls Sie universelles LNB nutzen.

#### 22 kHz Ton

Drücken Sie »OK« und wählen Sie mit »V« oder »Λ« zwischen »Autom«, »Ein« und »Aus«.

#### **Toneburst**

Drücken Sie »OK« und wählen Sie mit »∨« oder »Λ« zwischen »Keine«, »BurstA« und »BurstB«.

#### DiSEqC 1.0

DiSEqC 1.0 ermöglicht den Empfang von bis zu 4 Satelliten gleichzeitig. LNB-Auswahl: Drücken Sie »OK« und wählen Sie mit »V« oder »Λ« zwischen »LNB1«, »LNB2«, »LNB3« und »LNB4« für den Satellit, der den entsprechenden DiSEqC-Positionen entspricht.

5 Drücken Sie zum Beenden der Suche »EXIT«.

# Detaillierte Kanaleinstellungen

## Automatisch nach digitalen Kabelkanälen suchen

- Öffnen Sie mit » ist « das »Quelle«-Menü.
- 2 Wählen Sie mit »<« oder »>« die Option »DVB-C« und drücken Sie zum Bestätigen »OK«.
- 3 Rufen Sie mit »MENU« das Menü auf.
- 4 Wählen Sie mit »V« oder »Λ« das »Kanal«-Menü und drücken Sie zum Bestätigen »>«.
	- Das Menü »Kanal« ist nun aktiviert.
- 5 Wählen Sie mit »V« oder »Λ« die Option »Autom. Sendersuche« und drücken Sie zum Bestätigen »OK«.
	- Das »Autom. Sendersuche«-Menü wird angezeigt.
- 6 Wählen Sie mit »V« oder »Λ« die Option »Serviceanbieter« und drücken Sie zum Bestätigen »OK«.
- 7 Wählen Sie im »Sendersuchmodus« mit »<« oder »>« zwischen »Netzwerk« und »Voll« und drücken Sie zum Bestätigen »OK«.
	- Die Suchfunktion »Netzwerksuche« stellt die Programme nach den Informationen ihres Kabelbetreibers im Übertragungssignal ein.
	- Die »Voll«-Suchfunktion sucht den gesamten ausgewählten Frequenzbereich ab. Bei dieser Suchoption kann die Suche viel Zeit in Anspruch nehmen. Dieser Suchtyp wird empfohlen.

Hinweis:

- <sup>7</sup>Sie können die Suche beschleunigen. Dazu benötigen Sie Informationen über Frequenz und Netzwerk-ID. Sie erhalten solche Informationen von Ihrem Kabelanbieter oder in Internetforen.
- 8 Drücken Sie zum Starten der Suche »OK«.
	- Das Menü »DVB-C Autom. Sendersuche« wird eingeblendet, die Suche nach TV-Kanälen beginnt.
	- Je nach Anzahl der empfangenen Fernsehsender kann dies durchaus einige Minuten dauern.

Hinweis:

- <sup>7</sup>Mit »EXIT« kann die Suche abgebrochen werden.
- 9 Drücken Sie zum Beenden der Suche »EXIT«.

## Manuell nach digitalen Kabelkanälen suchen

- Öffnen Sie mit » I « das »Quelle«-Menü.
- 2 Wählen Sie mit »<« oder »>« die Option »DVB-C« und drücken Sie zum Bestätigen »OK«.
- 3 Rufen Sie mit »MENU« das Menü auf.
- 4 Wählen Sie mit »V« oder »Λ« das »Kanal«-Menü und drücken Sie zum Bestätigen »>«. – Das Menü »Kanal« ist nun aktiviert.
- 5 Wählen Sie mit »V« oder »Λ« die Option »DTV Manuelle Sendersuche« und drücken Sie zum Bestätigen »OK«.
	- Das Menü »DTV Manuelle Sendersuche« wird angezeigt.
- 6 Wählen Sie mit »V« oder »Λ« die Option »Frequenz« und geben Sie mit »1...0« die Frequenz ein.
- 7 Wählen Sie mit »V« oder »Λ« die Option »Modulation« und drücken Sie zur Auswahl der Modulation »<« oder »>«.
- 8 Wählen Sie mit »V« oder »Λ« die Option »Symbol(kS/s)« und geben Sie mit »1...0« das Symbol ein.
- 9 Wählen Sie mit »V« oder »Λ« die Option »Suche« und drücken Sie »OK«.
- 10 Drücken Sie zum Beenden der Suche »EXIT«.
# Detaillierte Kanaleinstellungen

## Automatisch nach digitalen Antennenkanälen suchen

- 1 Öffnen Sie mit » « das »Quelle«-Menü.
- 2 Wählen Sie mit »<« oder »>« die Option »DVB-T/T2« und drücken Sie zum Bestätigen »OK«.
- 3 Rufen Sie mit »MENU« das Menü auf.
- 4 Wählen Sie mit »V« oder »Λ« das »Kanal«-Menü und drücken Sie zum Bestätigen »>«.
	- Das Menü »Kanal« ist nun aktiviert.
- 5 Wählen Sie mit »V« oder »Λ« die Option »Autom. Sendersuche« und drücken Sie zum Bestätigen »OK«.
- 6 Bestätigen Sie »DVB-T/T2« mit »OK«.
	- Das Menü »Kanalabstimmung« wird angezeigt und die Suche nach Fernsehsendern beginnt.
	- Je nach Anzahl der empfangenen Fernsehsender kann dies durchaus einige Minuten dauern.

#### Hinweis:

- $\blacksquare$  Mit »EXIT« kann die Suche abgebrochen werden.
- 7 Drücken Sie zum Beenden der Suche »EXIT«.

## Manuell nach digitalen Antennenkanälen suchen

- 1 Öffnen Sie mit » « das »Quelle«-Menü.
- 2 Wählen Sie mit »<« oder »>« die Option »DVB-T/T2« und drücken Sie zum Bestätigen »OK«.
- 3 Rufen Sie mit »MENU« das Menü auf.
- 4 Wählen Sie mit »V« oder »Λ« das »Kanal«-Menü und drücken Sie zum Bestätigen »>«. – Das Menü »Kanal« ist nun aktiviert.
- 5 Wählen Sie mit »V« oder »Λ« die Option »DTV Manuelle Sendersuche« und drücken Sie zum Bestätigen »OK«.
	- Das Menü »DTV Manuelle Sendersuche« wird angezeigt.
- 6 Wählen Sie »Kanal« und wählen Sie mit »<« oder »>« den Kanal.
- 7 Wählen Sie mit »V« oder »Λ« die Option »Suche« und drücken Sie »OK«.
- 8 Drücken Sie zum Beenden der Suche »EXIT«.

# Detaillierte Kanaleinstellungen

## Analoge Fernsehsender abstimmen

Fernsehkanäle können direkt oder über den Suchlauf eingestellt werden.

#### Alle analogen Fernsehkanäle neu abstimmen

Hinweis:

- Stecken Sie das Antennenkabel der Hausantenne (für analoge Fernsehsender) in die Antennenbuchse ANT IN des Fernsehgerätes.
- 1 Öffnen Sie mit »<sup>+++</sup> « das »Quelle«-Menü.
- 2 Wählen Sie mit »<« oder »>« die Option »ATV« und drücken Sie zum Bestätigen »OK«.
- 3 Rufen Sie mit »MENU« das Menü auf.
- 4 Wählen Sie mit »V« oder »Λ« das »Kanal«-Menü und drücken Sie zum Bestätigen »>«.
	- Das Menü »Kanal« ist nun aktiviert.
- 5 Wählen Sie mit »V« oder »Λ« die Option »Autom. Sendersuche« und drücken Sie zum Bestätigen »OK«.
- 6 Bestätigen Sie »ATV« mit »OK«.
	- Das Menü »ATV Autom. Sendersuche« wird eingeblendet, die Suche nach TV-Kanälen beginnt.
	- Je nach Anzahl der empfangenen Fernsehsender kann dies durchaus einige Minuten dauern.
- 7 Drücken Sie zum Beenden der Suche »EXIT«.

#### Analoge Fernsehkanäle durch Eingeben der Kanalnummern einstellen

- Öffnen Sie mit » Rik das »Quelle«-Menü.
- 2 Wählen Sie mit »<« oder »>« die Option »ATV« und drücken Sie zum Bestätigen »OK«.
- 3 Rufen Sie mit »MENU« das Menü auf.
- 4 Wählen Sie mit »V« oder »Λ« das »Kanal«-Menü und drücken Sie zum Bestätigen »>«. – Das Menü »Kanal« ist nun aktiviert.
- 5 Wählen Sie mit »V« oder »Λ« die Option »ATV Manuelle Sendersuche« und drücken Sie zum Bestätigen »OK«.
	- Das Menü »ATV Manuelle Sendersuche« wird angezeigt.
- 6 Wählen Sie unter »Speichern unter« mit »<« oder »>« die Programmnummer, unter welcher der Kanal gespeichert werden soll.
- 7 Wählen Sie mit »V« oder »Λ« die Option »System«. Wählen Sie mit »<« oder »>« zwischen »BG«, »I«, »DK« und »M«.
- 8 Wählen Sie mit »V« oder »Λ« die Option »Suche« und drücken Sie zum Starten der Suche »<« oder »>«.

#### Hinweise:

- Sollte eine Feinabstimmung erforderlich sein, wählen Sie mit »<sup>•</sup> « oder »<sup>•</sup> « die Option »Feinabstimmung« und verwenden Sie zur Abstimmung »<« oder »>«.
- <sup>7</sup>Wenn Sie weitere Fernsehsender abstimmen möchten, wiederholen Sie die Schritte 4 bis 7.
- 9 Drücken Sie zum Speichern der Einstellungen »« (rot).
- 10 Schließen Sie die Einstellungen mit »EXIT« ab.

# Detaillierte Kanaleinstellungen.

## Signalinformationen anzeigen

(nur bei digitalen Fernsehprogrammen)

- 1 Rufen Sie mit »MENU« das Menü auf.
- 2 Wählen Sie mit »**V**« oder »Λ« das »Kanal«-Menü und drücken Sie zum Bestätigen »>«.
	- Das Menü »Kanal« ist nun aktiviert.
- 3 Wählen Sie mit »V« oder »Λ« die Option »Signalinformationen« und bestätigen Sie mit »OK«.
	- Das »Signalinformationen«-Menü wird angezeigt.

Hinweise:

- <sup>7</sup>Die Signalinformationen wechseln je nach aktueller Signalquelle.
- <sup>7</sup>Die Signalqualität hängt nicht nur von Empfänger und Antennenanlage ab, sondern auch vom gerade empfangenen Kanal. Bitte denken Sie daran, wenn Sie Ihre Antenne ausrichten.
- 4 Verlassen Sie den Bildschirm mit »EXIT«.

# $Informationen$

Spezifikationen zum WLAN-Modul (falls WLAN-Modul verfügbar ist) Standard: IEEE802.11b/g/n

 Frequenzbereich: Ausgangsleistung (maximal)

 2400 bis 2483,5 MHz: < 20 dBm

Spezifikationen zum WLAN-Modul (falls WLAN-Modul verfügbar ist) Standard: IEEE802.11a/n/ac

 Frequenzbereich: Ausgangsleistung (maximal)

 5150 bis 5250 MHz: < 23 dBm

5250 bis 5350 MHz $\cdot$  < 23 dBm

5725 bis 5850 MHz: < 23 dBm

Spezifikationen zum Bluetooth-Modul (falls Bluetooth-Modul verfügbar ist)

 Frequenzbereich: Ausgangsleistung (maximal)

 2400 bis 2483,5 MHz: < 20 dBm

## Servicehinweise für den autorisierten Fachhandel

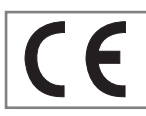

Dieses Produkt erfüllt die folgenden EU-Richtlinien:

Richtlinie über Funkanalagen 2014/53/EU

2009/125/EG: Ökodesign-Anforderungen für energiebetriebene Produkte.

278/2009: Anforderung an die Leistungsaufnahme externer Netzteile bei Nulllast sowie ihre durchschnittliche Effizienz im Betrieb (nur für Geräte mit externem Netzteil).

642/2009: Richtlinie zur Festlegung von Anforderungen an die umweltgerechte Gestaltung von Fernsehgeräten.

801/2013: Änderung der Verordnung im Hinblick auf die Festlegung von Ökodesign-Anforderungen von Fernsehgeräten.

2010/30/EU: Richtlinie über die Angabe des Verbrauchs an Energie und anderen Ressourcen durch energieverbrauchsrelevante Produkte mittels einheitlicher Etiketten und Produktinformationen.

1062/2010: Richtlinie im Hinblick auf die Kennzeichnung von Fernsehgeräten in Bezug auf den Energieverbrauch

2011/65/EU: Richtlinie im Hinblick auf die Beschränkung der Verwendung bestimmter gefährlicher Stoffe in Elektro- und Elektronikgeräten.

Den genauen Wortlaut der Konformitätserklärung (DoC) finden Sie hier:

http://www.grundig.com/download/doc. Sie können auf die Konformitätserklärung zugreifen, indem Sie die auf der Titelseite der Bedienungsanleitung angegebene Modellnummer Ihres Fernsehers in das Feld »Modellnummer eingeben« eintragen.

## Hinweise zur Drahtlosverbindung (WLAN)

Kundenhinweise: Folgende Informationen beziehen sich nur auf Geräte, die in Ländern verkauft werden, in denen die EU-Regularien gelten.

Das Drahtlossystem des Fernsehers kann nur in den Ländern genutzt werden, die in der nachstehenden Tabelle aufgeführt sind.

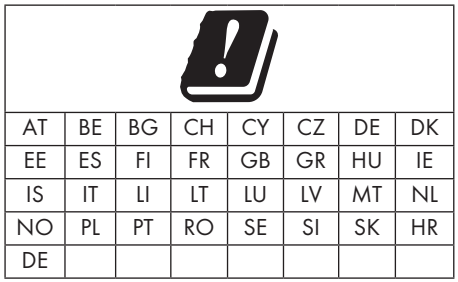

Die Verwendung des Frequenzbandes 5150 bis 5350 MHz ist auf den Innenbereich beschränkt. (Bei Modellen mit integriertem WLAN/Bluetooh oder bei Modellen mit integriertem WLAN)

Dieses Fernsehgerät kann auch in Ländern außerhalb Europas betrieben werden.

## Für Kunden in Italien:

Für den Privatgebrauch außerhalb von eigenen Gebäuden besteht eine allgemeine Genehmigungspflicht wie auch bei der Nutzung für öffentliche Zwecke.

## Für Kunden in Norwegen:

Funkgeräte dürfen nicht in geografischen Bereichen innerhalb eines Radius von 20 km von Ny-Alesund, Svalbord, verwendet werden.

76 DEUTSCH

## $Informationen$

### Für Kunden in Norwegen:

Die WLAN-Funktion dieses Gerätes darf nur in Innenräumen genutzt werden. In der Türkei ist eine Nutzung im Freien nicht erlaubt. Stellen Sie sicher, dass die WLAN-Funktion bei Verwendung im Freien deaktiviert ist

#### Für Kunden in Russland:

SRD mit FHSS-Modulation.

Maximum 2,5 mW EIRP.

Maximum 100 mW EIRP, erlaubt für die Benutzung im Außenbereich ohne Einschränkungen an den Aufstellort (Höhe) des Gerätes, zum Sammeln und Überwachen von Telemetriedaten und Berechnungssysteme. Bei anderen Anwendungen darf der Aufstellort (Höhe) des Gerätes 10 m nicht überschreiten.

Maximum 100 mW EIRP im Innenbereich.

SRD mit DSSS und anderen Breitband-Modulationssystemen als FHSS.

Maximaler durchschnittlicher Dichtewert bei SRD-Anwendungen mit Breitband-Modulation mit DSSS und anderem FHSS-Wert als 2 mW/ MHz oder 100 mW EIRP.

Maximum 20 mW/Mhz oder 100 mW EIRP erlaubt für die Benutzung im Außenbereich ohne Einschränkungen an den Aufstellort (Höhe) des Gerätes, zum Sammeln und Überwachen von Telemetriedaten, Berechnungssystemen und Sicherheitseinrichtungen.

Der maximale Dichtewert beim Einsatz im Innenbereich von SRD beträgt 10 mW/MHz oder 100 mW EIRP.

### Für Kunden in der Ukraine:

Der maximale SRD-Dichtewert bei Einsätzen im Innenbereich mit interner Antenne mit 6 dBi Verstärkungsfaktor beträgt 100 mW EIRP.

#### PCB-Konformität:

»Enthält keine PCB (polychlorierte Biphenyle).«

## Entsorgung der Verpackung

Verpackungsmaterialien sind für Kinder gefährlich. Halten Sie Verpackungsmaterialien von Kindern fern.

Die Verpackung des Gerätes wurde aus recyclingfähigen Materialien hergestellt. Entsorgen Sie sie entsprechend dem Abfallrecht. Bringen Sie sie zur lokalen Sammelstelle für Verpackungsmaterialien.

## Umwelthinweis:

Dieses Produkt wurde aus hochwertigen Materialien und Teilen hergestellt, die für das Recycling tauglich sind und wiederverwendet werden können.

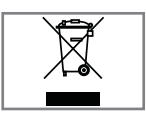

Daher darf das Gerät am Ende seiner Lebensdauer nicht über den normalen Hausmüll entsorgt werden. Übergeben Sie es an eine Sammelstelle für das

Recycling elektrischer und elektronischer Geräte. Nebenstehendes Symbol am Produkt, in der Bedienungsanleitung oder auf der Verpackung weist darauf hin.

Informationen zu Sammelstellen erhalten Sie bei Ihrer Stadtverwaltung.

Mit der Verwertung von Altgeräten leisten Sie einen wichtigen Beitrag zum Schutze unserer Umwelt.

### Konformität mit WEEE-Richtlinie und Entsorgung von Altgeräten

Dieses Produkt enthält keine der in den vom türkischen Ministerium für Umwelt und Städteplanung veröffentlichten »Richtlinien zur Überwachung elektrischer und elektronischer Altgeräte« angegebenen gefährlichen und verbotenen Substanzen. Stimmt mit der WEEE-Richtlinie überein. Dieses Produkt wurde aus hochwertigen Teilen und Materialien hergestellt, die recycelt und wiederverwendet werden können. Entsorgen Sie das Produkt am Ende seiner Lebenszeit daher nicht mit dem Hausmüll oder anderen Abfällen. Übergeben Sie es einer Sammelstelle für das Recycling elektrischer und elektronischer Geräte. Über Sammelstellen in Ihrer Region können Sie sich bei Ihrer örtlichen Behörde informieren. Durch das Recycling von Altgeräten leisten Sie einen Beitrag zum Umweltschutz und zur Schonung natürlicher Rohstoffe. Schneiden Sie vor der Entsorgung das Netzkabel ab, da dieses eine Gefahr für Kinder darstellen kann.

DEUTSCH 77

# Informationen.

## Problemlösung

Sollten die unterstehenden Hilfestellungen zu keinem befriedigendem Ergebnis führen, wenden Sie sich bitte an einen autorisierten GRUNDIG-Fachhändler. Bitte bedenken Sie, dass Fehlfunktionen auch durch externe Geräte, wie Videorekorder oder Satellitenempfänger verursacht werden können.

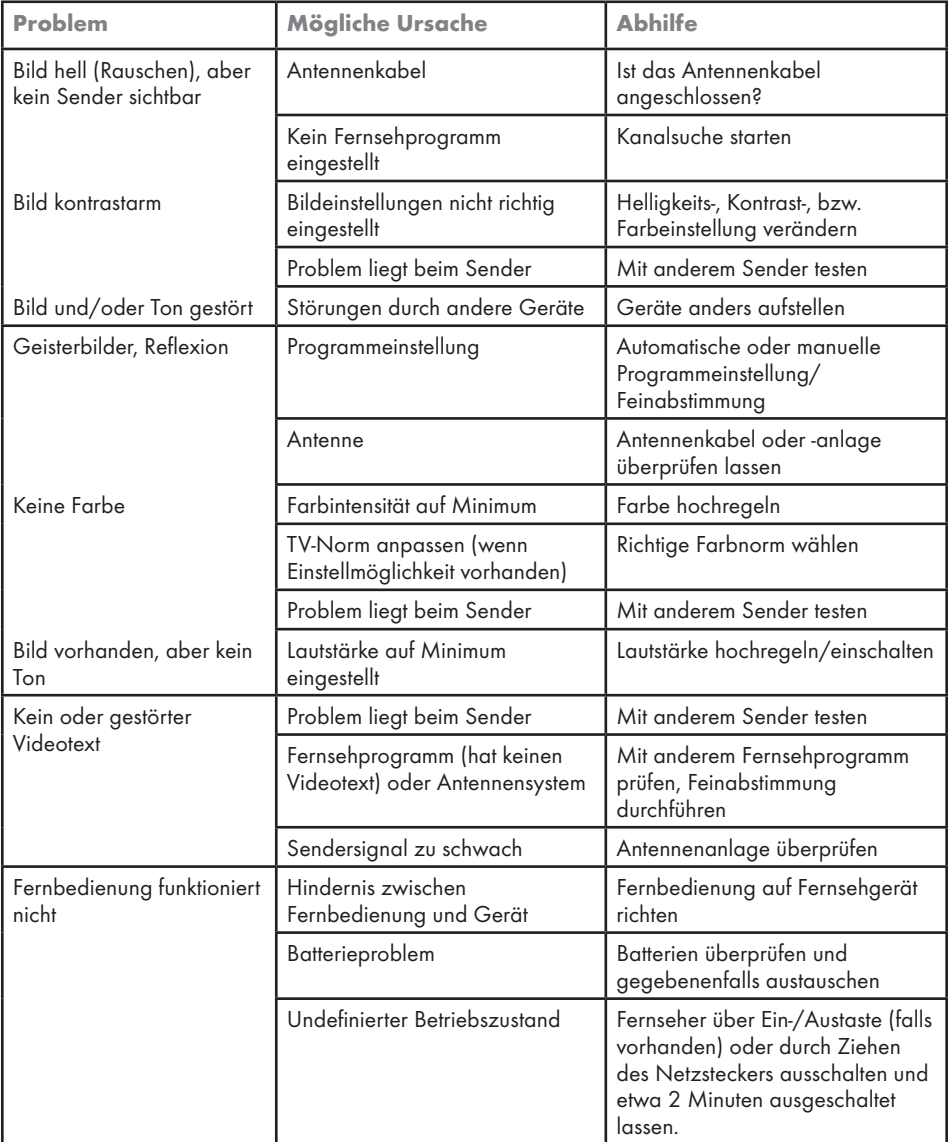

# **Informationen**

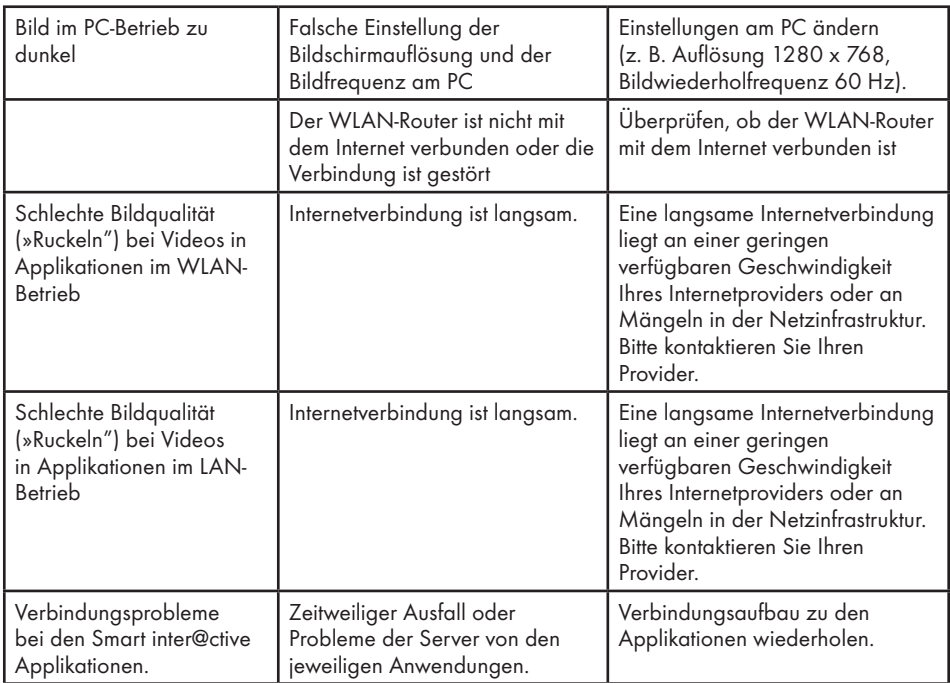

#### Erklärung der Symbole, die sich an der Rückseite des Fernsehers befinden können

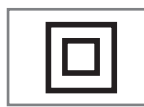

Doppelisolierung. Der Fernseher muss nicht an eine elektrische Erdung (Schutzleiter) angeschlossen werden.

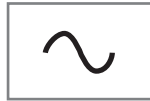

Wechselspannung. Das Gerät funktioniert nur mit einer haushaltsüblichen Steckdose (Wechselspannung).

$$
\overline{\phantom{0}}\,=\,
$$

Gleichspannung. Das Gerät funktioniert nur mit einem AC/ DC-Netzteil.

Hinweis:

<sup>7</sup>Dies ist ein Produkt der Klasse A. Während des Betriebs kann das Gerät Funkstörungen verursachen. Andernfalls müssen diese möglicherweise vom Anwender behoben werden. Lassen Sie sich von einem Fachmann beraten.

Die erwähnten Funktionen und Merkmale sind vom Modell des Fernsehgerätes abhängig. Möglicherweise sind einige dieser Funktionen und Merkmale bei Ihrem Fernseher nicht verfügbar.

#### ARC

Mit ARC (Audio Return Channel) kann das Audiosignal des Fernsehprogrammes über ein HDMI Kabel oder einem optischen Kabel mit einem Multikanal-Verstärker wiedergegeben werden.

#### Hintergrundbeleuchtung

Manuelle Einstellung der Hintergrundbeleuchtung (ist nur aktiv, wenn die dynamische Hintergrundbeleuchtung auf »AUS« geschaltet ist). Diese Einstellung wirkt sich auch direkt auf den Stromverbrauch aus.

#### Blockrauschunterdrückung

Diese Funktion kann nur bei digitalen Empfangsquellen und AV-Programmplätzen ausgewählt werden. Sie reduziert Störungen durch Artefakte (Pixelblöcke) bei digitalen Sendungen mit MPEG-Komprimierung (z. B. bei DVB-T-Receivern mit geringer Übertragungsrate oder DVD-Playern).

### Common Interface

Dies ist eine in DVB-Empfängern verwendete Schnittstelle. Verschlüsselte Kanäle können nur mit einem passenden CA-Modul geschaut werden; dieses Modul erledigt in Kombination mit einer passenden Smartcard die Entschlüsselung der geschützten Inhalte.

#### **Digilink**

Diese Funktion verwendet das CEC- (Consumer Electronics Control) Protokoll.

Dank CEC können per HDMI-Kabel mit dem HDMI-Anschluss verbundene externe Geräte über die Fernbedienung gesteuert werden.

### DiSEqC

DiSEqC (Digital Satellite Equipment Control) ist ein digitales System, das sicherstellt, dass die motorisierten Mehrfach-LNB-Satellitensysteme gesteuert werden.

DiSEqC wird benötigt, wenn zwei oder mehr Satellitenpositionen angesteuert werden sollen.

#### Dynamische Beleuchtung

Hier stellt das Gerät die Hintergrundbeleuchtung optimal auf die Bildinhalte ein, indem es abhängig von der durchschnittlichen Bildhelligkeit die Hintergrundbeleuchtung regelt. Sind bei einem Bild überwiegend dunkle Stellen vorhanden, verbessert sich der dargestellte Schwarzwert dadurch, dass die Hintergrundbeleuchtung heruntergeregelt wird (dunkle Stellen werden hier besser wieder gegeben); bei überwiegendem hellen Bildmaterial wird die Hintergrundbeleuchtung maximiert, um diese hellen Stellen leuchtender darzustellen.

#### Domain Name System

Das Domain Name System (DNS) ist einer der wichtigsten Dienste im Internet. Seine Hauptaufgabe ist die Umsetzung von »Internetadressen« in die zugehörige IP-Adresse.

### DVB-C

DVB-C (Digital Video Broadcasting – Cable) ist eine Art von DVB zur Übertragung von Radiound Fernsehsignalen über eine Kabelverbindung.

### DVB-S/S2

DVB-S/S2 (Digital Video Broadcasting – Satellite) überträgt die DVB-Signale über den Satellit.

### DVB-T/T2

DVB-T/T2 (Digital Video Broadcasting – Terrestrial) ist eine Art von DVB zur Übertragung von Radio- und Fernsehsignalen über terrestrische Kanäle.

#### Dynamischer Kontrast

Diese Funktion passt den Kontrast dynamisch und optimal an die jeweiligen Bildinhalte an, indem sie eine Analyse über einige Bilder durchführt und danach abhängig von einer Kontraständerung diesen verändert. Dies bewirkt eine Kontrastverstärkung, kann aber die sichtbaren Helligkeitsabstufungen im Bild verringern.

### Filmmodus

Dieser Modus erkennt und verarbeitet Spielfilme bei sämtlichen Programmquellen automatisch. Dadurch erhalten Sie stets ein optimales Bild. Das bedeutet, dass Sie immer das optimale Bild erhalten.

Dies funktioniert in den Modi 480i, 576i und 1080i bei TV-Wiedergabe und bei anderen Programmquellen.

Wenn der »Filmmodus« bei Programmen ohne Spielfilmsignal eingeschaltet ist, können geringfügige Probleme wie Einfrieren des Bildes, defekte Untertitel oder feine Linien im Bild auftreten.

#### Firmware-Version

Firmware bezeichnet die Software, die in einem programmierbaren Chip (Microcontroller) eingebettet ist. Sie ist zumeist in einem Flash-Speicher, einem EPROM oder einem EEPROM abgelegt. Die Firmware enthält Funktionen zur Steuerung des Gerätes.

#### Gamma

Diese Einstellung legt fest, welcher Helligkeitswert bei welchem digitalen Übertragungswert dargestellt werden soll. Die meisten Aufnahmen werden mit einem Gamma-Wert von 2,2 übertragen (alle Windows-PCs und neuere PCs mit einem Mac-Betriebssystem arbeiten damit, ältere Mac-Systeme und Übertragungen ohne Farbprofil arbeiten meist mit einem Gamma-Wert von 1,8).

#### **Gateway**

Mit einem Gateway können Netzwerke, die auf völlig unterschiedlichen Protokollen basieren, miteinander kommunizieren. Im Heimbereich wird überwiegend eine Kombination aus Router und DSL-Modem als Internet-Gateway verwendet.

#### Hardware-Version

Mit Hardware ist das Gerät gemeint. Dazu gehören alle Baugruppen (wie Prozessor, Display usw.).

#### **HhhTV**

HbbTV ist der interaktive Nachfolger des Video-

texts, mit modern gestalteten Inhalten, hochauflösenden Bildern und Videosequenzen sowie Mediatheken.

Voraussetzung für die vollständige Funktionalität von HbbTV ist, dass das Fernsehgerät mit dem Internet verbunden ist.

#### HD/Full HD/UHD

High-Definition- (HD) TV ist die allgemeine Bezeichnung für diesen Fernsehstandard, der erhöhte vertikale, horizontale und zeitliche Definition aufweist.

Full HD ist ein Merkmal von Geräten mit HDTV, die eine Auflösung von 1920 x 1080 ausgeben oder aufnehmen können.

HD ist 3840 x 2160 bei UHD.

#### IP-Adresse

Eine IP-Adresse (Internet-Protocol-Adresse) dient zur eindeutigen Adressierung von Rechnern und anderen Geräten in einem IP-Netzwerk. Das bekannteste Netzwerk, in dem IP-Adressen verwendet werden, ist das Internet. Dort werden beispielsweise Webserver über IP-Adressen angesprochen. Die IP-Adresse kann vom Router automatisch angeboten werden (automatische Adresszuweisung) oder sie wurde im Router manuell eingegeben (statische Adresse). Bei manueller Eingabe muss diese Adresse am Fernsehgerät eingegeben werden.

#### JPEG

JPEG ist eine Abkürzung für Joint Picture Experts Group. Dies ist der Vorgang, bei dem Bilddaten komprimiert werden.

#### Screen cast

Mit Screen cast können alle Inhalte zwischen PC und Fernseher per WLAN über Mobilgeräte (Smartpohnes oder Tablets) übertragen werden. HD-Inhalte können auch mühelos an den Fernseher übertragen werden.

#### **INB**

Der Low Noise Block befindet sich in der Mitte einer Parabolantenne.

Beispiel: Er implementiert Satellitenfrequenzen zwischen 10,7 und 11,75 oder 11,8 und 12,75 GHz in 950 bis 2150 MHz und gewährleistet Kabelübertragung mit Koaxialkabeln (mit aktuellen Glasfaserkabeln) und Empfang mit Satellitenempfängern.

### MP3

Komprimiertes Audiodateiformat.

### NAS (Network Attached Storage)

Mit der Bezeichnung NAS werden Geräte benannt, die Daten von einer Festplatte in einem Netzwerk anbieten.

### Netzmaske

Die Netzmaske oder Netzwerkmaske, teils noch als Subnetzmaske bezeichnet, ist eine Bitmaske, die eine IP-Adresse in einen Netzwerk- und einen Geräte- bzw. Host-Teil trennt. Sie wird in IP-Netzwerken für Routing-Entscheidungen verwendet.

#### Netzwerkname (SSID)

Der Netzwerkname (SSID – Service Set Identifier) ist der für die Identifizierung eines auf IEEE 802.11 basierenden Drahtlosnetzwerks verwendete Begriff. Jedes WLAN hat eine konfigurierbare SSID, die das Drahtlosnetzwerk eindeutig identifiziert. Die Zeichensequenz des Netzwerknamens kann bis zu 64 Zeichen lang sein. Sie wird in der Basisstation (Zugangspunkt) eines WLAN konfiguriert und an allen Clients, die darauf zugreifen, eingerichtet.

### Rauschunterdrückung

Reduziert »Schnee«-Bereiche, indem das Bild etwas schärfer angezeigt und ein wenig Unschärfe erzeugt wird. Daher sollte sie möglichst nicht mit gutem Bildmaterial genutzt werde.

### Perfect Clear

Verbessert allgemein das Bild durch eine leichte Blautönung (erzeugt scheinbar mehr Schärfe) und verbessert den Schwarzwert, indem ab einem gewissen Graupegel dieser vollständig auf Schwarz gestellt wird. Verringert dabei aber in dunklen Bildbereichen die sichtbaren Grauwerte.

SCR (Single Channel Router)

Einkabelsystem EN 50494.

Wenn Ihre Antennenanlage mit einem Einkabelsystem-Multiswitch ausgestattet ist, können die Fernsehgeräte, die an dieser Antennenanlage angeschlossen sind die Fernsehprogramme unabhängig voneinander empfangen.

### Sicherheit (WEP/WPA)

WEP (Wired Equivalent Privacy) ist der Standardverschlüsselungsalgorithmus für WLAN. Er steuert den Zugriff auf das Netzwerk und gewährleistet die Vertraulichkeit und Integrität von Daten. Dieses Verfahren wird mittlerweile als unsicher angesehen. Daher sollten aktuelle WLAN-Installationen die sicherere WPA-Verschlüsselung verwenden.

#### **Symbolrate**

Dies ist die Menge der in einer Zeiteinheit in der digitalen Übertragungstechnologie übertragenen Symbole.

#### Timeshift

Das aktuelle Programm kann angehalten werden. Dies ist nützlich und praktisch. Beispiel: Wenn das Telefon klingelt, während Sie gerade einen Film ansehen, verpassen Sie den Film nicht.

Das Programm wird im Timeshift-Speicher des externen Datenträgers aufgenommen.

Im Timeshift-Speicher können maximal 60 Minuten des Programmes aufgenommen werden.

#### **TransPonder**

Dies ist ein Cluster verschiedener Transmitter in einer Frequenz.

### USB-Aufzeichnung

Ermöglicht die Aufnahme und Wiedergabe digitaler Fernsehprogramme (DVB-S, DVB-T und DVB-C). Diese Funktion hängt vom relevanten Programmanbieter ab.

Programme können nur über einen externen Datenträger (eine Festplatte oder ein USB-Speichergerät) aufgenommen und wiedergegeben werden.

#### Brillante Farben

Verbesser Farbkontrast und Kontrasteinstellungen. Diese Einstellung ist sehr leistungsfähig bei normalen Bildern und sollte nur bei Bedarf verwendet werden (Niedrig oder Aus). Andernfalls könnten unauffällige Details im Bild unterdrückt werden.

#### Wi-Fi

Drahtlosübertragung von Internet- und Intranetpaketen.

# $\blacksquare$  $\blacksquare$

### $\Delta$

Alle analogen Fernsehkanäle neu abstimmen.....74 Alle Anwendungen anzeigen.....49 Allgemeine Informationen.....7 Analoge Fernsehkanäle durch Eingeben der Kanalnummern einstellen.....74 Analoge Fernsehsender abstimmen.....74 Anhalten von Timeshift-Programmen.....38 Anmeldung am Heimnetzwerk – mit einem LAN-Kabel.....19 Anschlussmöglichkeiten.....59 Anschlüsse des Fernsehgerätes.....13 Antenne und Netzkabel anschließen.....10 Antworten aufdecken.....34 Audiodaten.....43 Audiosprache.....28 Auf einen Blick.....13 Aufnahmedaten im Timermenü löschen.....41 Aufstellen und Sicherheit.....5 Ausgewählte Bilddaten wiedergeben.....46 Ausstattung des Fernsehgerätes.....7 Automatische Anmeldung.....63 Automatische Lautstärke.....26 Automatisch nach digitalen Antennenkanälen suchen.....73 Automatisch nach digitalen Kabelkanälen suchen.....72 Auto-Standby.....29

### B

Batterien in die Fernbedienungen einlegen.....12 Bedienelemente des Fernsehgerätes.....14 BETRIEB MIT EXTERNEN GERÄTEN.....58 Betrieb mit Common Interface.....62 Betrieb mit DVD-Player, DVD-Recorder, Videorecorder oder Digitalempfänger.....60 Betrieb über WLAN.....65 Bildanzeige drehen.....46 Bilddaten.....43 Bildeinstellungen.....24 Bildformat umschalten.....30 Bild-Standardeinstellungen wählen.....25 Bildsuche vorwärts/rückwärts.....41 Bild- / Toneinstellungen.....24, 25

CA-Module einsetzen.....62

## D

Dateibrowser. 45 Dateiformate.....43 Datenträger formatieren.....37 Detaillierte Kanaleinstellungen.....69 Die Audiosprache ändern.....52 Die Menüsprache ändern.....52 Digi-Link-Verbindungsfunktionen des Fernsehers.....58 Digitale Fernsehkanäle eines Satelliten manuell suchen.....70 Digitale Kabelfernsehkanäle (DVB-C) einstellen.....21 Digitalen Multikanal-Verstärker/AV-Receiver anschließen.....60 Digitale Programme empfangen.....8 Drahtlosnetzwerkverbindung.....65

## E

EINSTELLUNGEN.....17 Einen blockierten Fernsehkanal ansehen.....56 Einen Fernsehkanal blockieren.....55 Einstellungen beenden.....27 Einstellungen für die Anmeldung am Heimnetzwerk.....17 Einstellungen für LAN-Netzwerk.....63 Ein- und ausschalten.....28 Elektronischer Programmführer.....31 Entsorgung der Verpackung.....77 Equalizer.....26, 27 Erste Schritte mit Smart Inter@ctive TV.....49 Erstinstallation.....19 Erweiterte Bildeinstellungen.....24 Externe Datenmedien auswählen.....37 Externe Datenträger anschließen.....36, 44 Externe Datenträger testen.....38 Externe Geräte anschließen ........60 Externe Geräte suchen und aktivieren.....58 Externes Gerät aus dem Bereitschaftsmodus einschalten.....58 Externes Gerät in den Bereitschaftsmodus schalten.....58

#### F

Favoritenliste erstellen.....23

C

Fernbedienung – alle Funktionen.....16 Fernbedienung – Hauptfunktionen.....15 Fernseher aufstellen oder aufhängen.....11 Fernsehgerät auf die Werkseinstellungen zurücksetzen.....57 Fernsehkanäle fein abstimmen.....17 Fernsehkanäle mit Satellitensignal suchen (DVB-S).....21 Funktionsweise des Fernsehers - Grundfunktio-

nen.....28

#### G

Gekennzeichnete Zeit wiedergeben.....46 Gerät mit HDMI-ARC-Funktion anmelden und HDMI ARC einschalten.....60 Glossar.....80

#### H

Hauptmenü des Dateibrowsers.....45 HbbTV deaktivieren und aktivieren.....33 HbbTV-Modus...32 HbbTV verwenden.....33 HDMI CFC 58 HDMI-Quelle vom Fernseher aus wählen.....58 Hi-Fi-System.....60 High-Definition – HD-fähig.....59 Hinweise zum Energiesparen.....8 Hinweise zur Drahtlosverbindung (WLAN).....76 Hinweise zu Standbildern.....8

#### I

Informationen.....76 Informationen einblenden.....28 Informationen zur Aufnahme und Wiedergabe von Fernsehprogrammen.....35 Installation für VESA-Installationsset vorbereiten.....11

#### J

Jugendschutz.....55, 56

#### K

Kanäle aus Listen wählen.....28 Klangmodus.....26 Kopfhörer.....60 Kopfhörer anschließen.....60 Kopfhörer-Lautstärke ändern.....27

### L

LAN-Kabel anschließen.....63 LAN-Verbindung zum Heimnetzwerk.....63 Lautstärke anpassen.....28 Lieferumfang.....9 LNB-Einstellungen.....71

#### M

Manuelle Anmeldung.....64 Manuell nach digitalen Antennenkanälen suchen.....73 Manuell nach digitalen Kabelkanälen suchen.....72 Menüsprache wählen.....58 Menü wählen.....37 Mit Standfuß aufstellen.....11 Modus TOP-Text oder FLOF-Text....34 Mögliche Einschränkungen bei Betrieb mit externen Datenträgern.....35

### N

Netzwerkeinrichtung.....63 Netzwerkverbindung.....63 Normaler Textmodus.....34

### P

Partition des externen Datenträgers wählen.....37 PIN-Code ändern.....55 Problemlösung.....78 Programm aus der Kanalliste aufnehmen.....39 Programmbearbeitung öffnen.....22 Programme aufnehmen.....39 Programme im Archiv löschen.....42 Programme in der Programmbearbeitung an einen anderen Platz verschieben.....23 Programme in der Programmtabelle löschen.....23 Programmeinstellungen für Aufnahme.....40 Programme mit einer Berührung aufnehmen.....39 Programmtabelle für die digitalen Kanäle ändern (DVB-T).....21

### S

Sämtliche digitalen Fernsehkanäle eines Satelliten automatisch suchen.....69

# $\blacksquare$  $\blacksquare$

Schneller Vorlauf.....46 Seitenstopp.....34 Sendung aus dem Archiv auswählen.....41 Servicehinweise für den autorisierten Fachhandel.....76 Signalinformationen anzeigen.....75 Sleeptimer.....29 SMART Inter@ctive TV – Funktionen/Merkmale.....48 SMART Inter@ctive TV – Internetanwendungen.....48 Software aktualisieren (USB).....57 Software-Update (NetReady).....57 SONSTIGE EINSTELLUNGEN.....57 Sperreinstellungen.....55 Spracheinstellungen.....52

#### T

Timer-Funktionen.....54 Timeshift-Größe.....37 Titel/Bild schrittweise wählen (SKIP).....46 Ton aus- und einschalten.....28 Toneinstellungen.....26

#### U

Umwelthinweis:.....12, 77 Umwelthinweise.....6 Unterseiten direkt aufrufen.....34 Untertitel.....28 Untertitelsprache wechseln.....52 USB-Aufnahme.....35 USB-Aufnahmeeinstellungen.....37 USB-Verarbeitung.....43

#### V

Verbindung automatisch durch Eingabe des Netzwerkkennworts herstellen.....20, 65 Verbindung mit Drahtlosnetzwerk über WPS-Taste.....66, 67 Vertragsbedingungen und Datenschutzerklärung.....48 Videodaten. 43 Videotext-Modus.....34

#### W

Wartezeit überbrücken. 34 Was ist das Common Interface?.....62 Was ist HbbTV?.....32 Webbrowser.....51 Webbrowser-Anwendung.....51 Webbrowser-Menü.....51 Weitere Funktionen.....34 Weitere Funktionen für Videosequenzen.....33 Wiedergabe.....41 Wiedergabe – Grundfunktionen.....45 Wiederholungsfunktionen.....46

#### $\overline{z}$

Zu einem bestimmten Abschnitt eines Videos springen.....46 Zugänglichkeitsfunktionen.....53 Zugriffskontrolle für CA-Modul und Smartcard.....62 Zurück zu den Standardwerten.....25 Zusätzliche Wiedergabefunktionen.....46 Zwischen Fernseh- und Radiokanälen umschalten.....29